## Belangrijk

#### Houd de Revo niet vlakbij kaarten met een magnetische strip

Indien magnetische materialen vlakbij de onderkant van de Revo worden gehouden, kunnen ze worden beschadigd door de luidsprekermagneet van de Revo. Daarom is het raadzaam uw Revo niet in dezelfde zak te bewaren als magneetkaarten, b.v. creditcards. Er zijn geen problemen bekend met blootstelling van de Revo aan röntgenapparaten op vliegvelden of metaaldetectors.

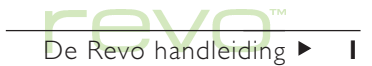

#### Copyright Psion Computers Plc 1999-2000.

Alle rechten voorbehouden. Deze handleiding en de programma's waarnaar hierin wordt verwezen, zijn het eigendom van Psion Computers PLC, Londen, Engeland, waarvoor auteursrecht geldt. Niets uit deze uitgave mag worden verveelvoudigd, volledig noch gedeeltelijk, met inbegrip van het gebruik ervan op apparaten waarmee informatie kan worden gereproduceerd of opgehaald, zonder de uitdrukkelijke schriftelijke toestemming van de eigenaren van het auteursrecht. Het ontleden ('reverse engineering') van de software is evenmin toegestaan. De informatie in dit document kan zonder voorafgaande kennisgeving worden gewijzigd. Psion en het Psion-logo zijn geregistreerde handelsmerken, en Psion Revo, Psion Series 5mx, Series 5, Series 3mx, Series 3c, Series 3a, Series 3, Siena en PsiWin zijn handelsmerken van Psion Computers PLC. Bepaalde namen waarnaar wordt verwezen zijn geregistreerde handelsmerken.

#### Copyright Symbian Ltd 1999-2000.

Alle rechten voorbehouden. De Series 5 bevat het besturingssysteem en de software EPOC, en PsiWin 2 bevat de EPOC CONNECT-software, die eigendom is van Symbian Ltd, Londen, Engeland, waarvoor auteursrecht geldt. EPOC en het EPOC-logo zijn gedeponeerde handelsmerken van Symbian Ltd.

Copyright Monotype Typography Ltd 1997.

Alle rechten voorbehouden. EPOC bevat de lettertypen Arial®. Times New Roman® en Courier. Deze lettertypen zijn producten van Monotype Typography Ltd, Surrey, Engeland.

Arial®. Arial is een gedeponeerd handelsmerk van Monotype Corporation, gedeponeerd bij het U.S. Patent and Trademark Office en in enkele andere rechtsgebieden.

Times New Roman®. Times New Roman is een gedeponeerd handelsmerk van Monotype Corporation, gedeponeerd bij het U.S. Patent and Trademark Office en in enkele andere rechtsgebieden.

Monotype®. Monotype is een gedeponeerd handelsmerk van Monotype Corporation, gedeponeerd bij het U.S. Patent and Trademark Office en in enkele andere rechtsgebieden.

Lernout & Hauspie Speech Products N.V. 1995.

Alle rechten voorbehouden. International CorrectSpell™ Nederlands spellingscorrectiesysteem <sup>©</sup> 1995 door Lernout & Hauspie Speech Products N.V. Alle rechten voorbehouden. Reproductie of ontleding van geïntegreerde algoritmen of database verboden.

Deel van de software in dit product is © Copyright ANT Ltd. 1998. Alle rechten voorbehouden.

Bevat MPPC®-compressie van Hi/fn™.

Stac ®, LZS ®, ©1996, Stac, Inc., ©1994-1996 Microsoft Corporation. Bevat een of meer U.S. Patenten: No. 4701745, 5016009, 5126739, 5146221 en 5414425. Andere patenten aangevraagd.

Bevat LZS®-compressie van Hi/fn™, Hi/fn ®, LZS ®,©1988-98, Hi/ fn. Bevat een of meer U.S. Patenten: No. 4701745, 5016009, 5126739, 5146221 en 5414425. Andere patenten aangevraagd. Alle aankondigingen van Hi/fn-patenten worden gemaakt volgens 35 U.S.C Sec. 287(a).

Bevat Phone © Purple Software Ltd 1999-2000. Alle rechten voorbehouden.

Version 1.0, March 2000 Part number 6071 0004 01 Dutch

## Veiligheid infraroodapparatuur

## KLASSE 1 LED-PRODUCT

Dit product bevat een infraroodvoorziening voor het zenden en ontvangen van gegevens naar en van andere infraroodapparatuur. Hoewel de onzichtbare straal niet als gevaarlijk wordt beschouwd en voldoet aan EN60825-1 (IEC825-1), worden tijdens het zenden met infrarood de volgende voorzorgsmaatregelen aangeraden.

- •Staar niet in de infraroodstraal.
- • Kijk niet rechtstreeks met optische instrumenten in de straal.

Geen van de onderdelen in de apparatuur kan door de gebruiker worden onderhouden.

## CE-markering

Bij gebruik in een woonomgeving, kantooromgeving of licht industriële omgeving voldoen dit product en de goedgekeurde Britse en Europese randapparatuur aan de eisen voor CE-markering.

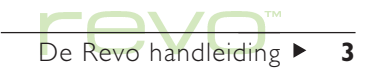

# $\begin{picture}(180,17)(-10,17)(-10,17)(-10,17)(-10,17)(-10,17)(-10,17)(-10,17)(-10,17)(-10,17)(-10,17)(-10,17)(-10,17)(-10,17)(-10,17)(-10,17)(-10,17)(-10,17)(-10,17)(-10,17)(-10,17)(-10,17)(-10,17)(-10,17)(-10,17)(-10,17)(-10,17)(-10,17)(-10,17)(-10,17)(-10,1$

## Inhoud

## Aan de slag and 8

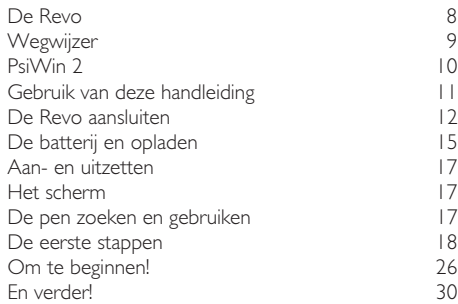

## Bestanden, mappen en programma's 34

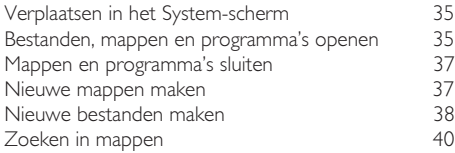

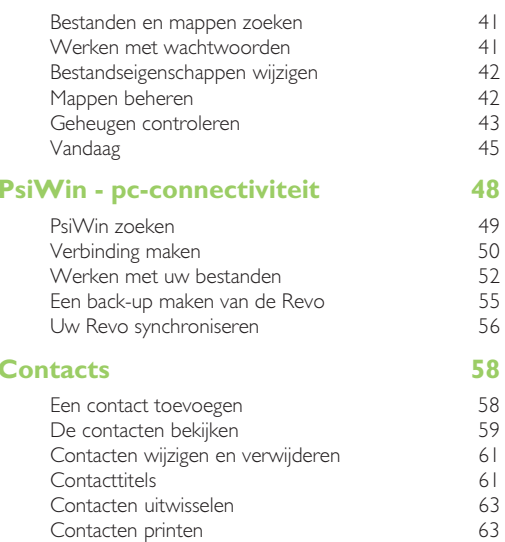

## Agenda 64

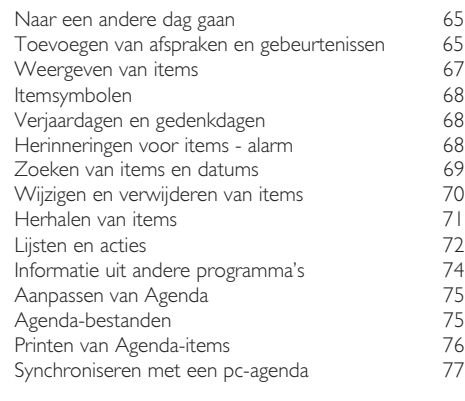

## E-mail en SMS 78

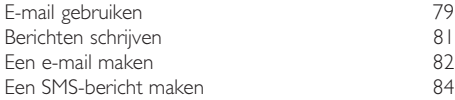

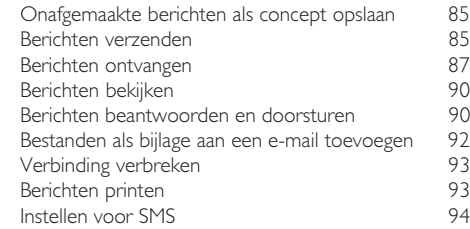

#### Phone 96

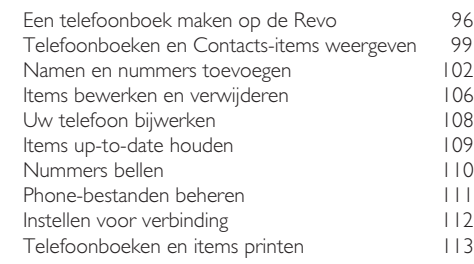

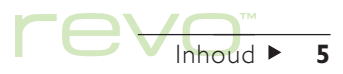

revision 6

## Time 114

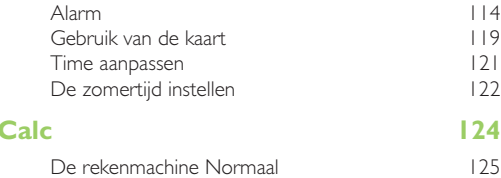

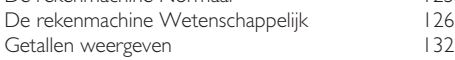

## Jotter 134

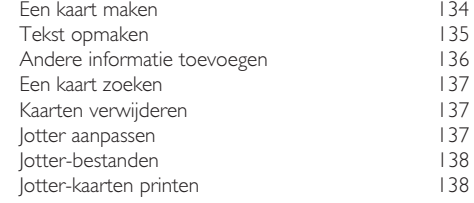

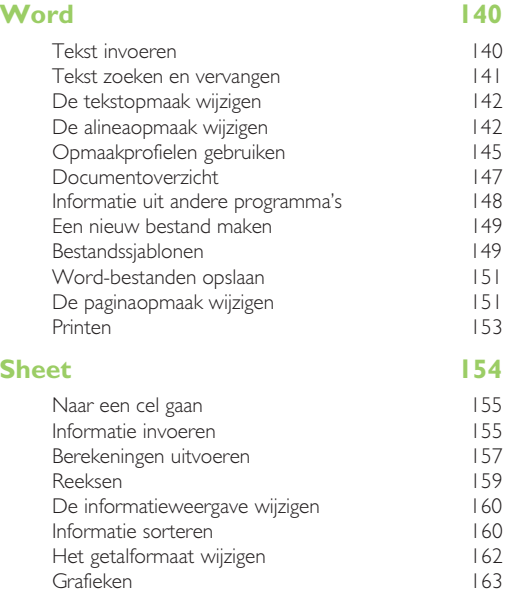

Printen vanuit Sheet 165

## Data 166

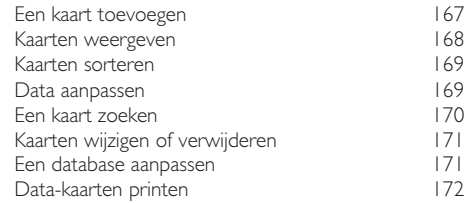

## eSetup - e-mail & internet instellen 174

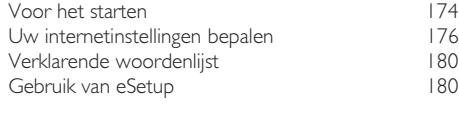

## Cascade 182

## Printen 184

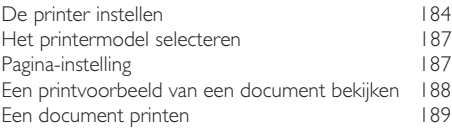

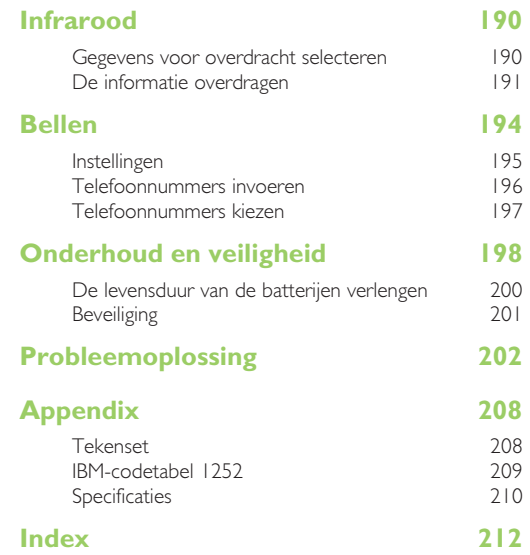

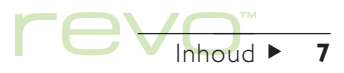

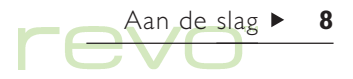

## Aan de slag

Gefeliciteerd met uw Psion Revo! Deze handleiding bevat informatie over de Revo en het programma PsiWin 2 waarmee u de machine kunt verbinden met pc's.

## De Revo

#### De Revo bevat o.a. de volgende programma's:

- System, het "bureaublad" en besturingscentrum van de Revo. U kunt te allen tijde de Systemicoon selecteren om naar het System-scherm te gaan.
- Contacts, een adresboek.
- **Agenda**, een agendaprogramma voor afspraken en acties.
- E-mail, voor het zenden en ontvangen van e-mail- en SMS-berichten.
- **Phone**, voor het beheren van lijsten met telefoonnummers op een mobiele telefoon.
- Time, voor alarminstellingen en een wereldkaart met internationale tijden en belcodes.
- 
- Calc, een rekenmachine met normale en wetenschappelijke mogelijkheden.
- Jotter, een notitieboek voor het snel noteren van ideeën.
- Word, een tekstverwerker voor het schrijven van brieven en andere documenten.
- Sheet, voor spreadsheets, tabellen en grafieken.
- Data, een aanpasbaar databaseprogramma. G
- eSetup, voor het instellen van internet- en e-mailaccounts op de Revo.
- **Cascade**, een logisch-denkspel.

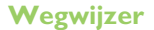

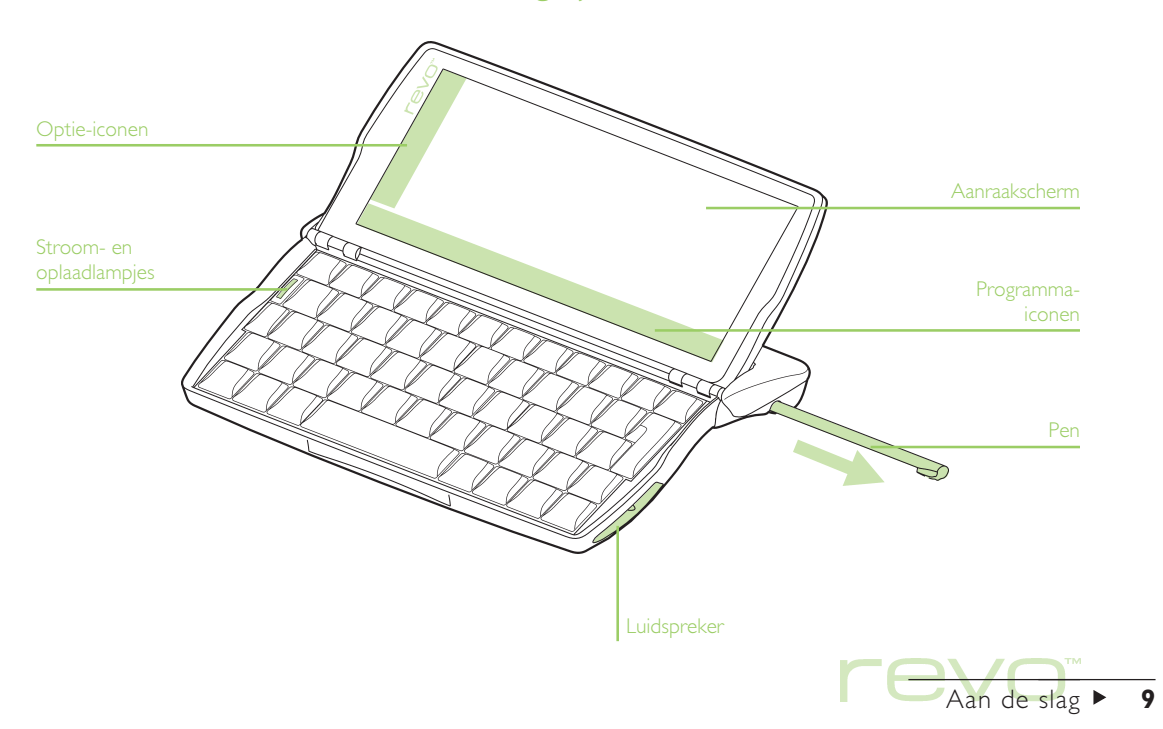

## PsiWin 2

Met behulp van het programma PsiWin 2, waarmee u een pc-verbinding tot stand kunt brengen, kan de Revo geïntegreerd worden met pc's die werken met Windows 95 of Windows NT 40. Als u de Revo verbindt met een pc door middel van het docking station en vervolgens PsiWin gebruikt, kunt u de volgende taken verrichten:

- • De bestanden op de Revo weergeven in Windows Verkenner door middel van de icoon 'My Psion' a die aan het bureaublad van de pc is toegevoegd. De icoon 'My Psion' biedt u toegang tot alle krachtige functies van PsiWin waarmee u uw bestanden op de Revo kunt beheren.
- •In één stap bijwerken vanaf een vorig model Psion-zakcomputer naar een Revo. Alle bestanden van uw vorige Psion (Series 3/3a/3c/ 3mx of Siena) worden gekopieerd naar de pc en geconverteerd naar de Revo-bestandsindelingen, waarna ze naar uw Revo worden gekopieerd.
- •Bestanden slepen van de Revo naar de pc en ze neerzetten zoals u dat doet tussen twee stations van uw pc. Deze bestanden worden automatisch geconverteerd naar de juiste bestandsindeling.
- • Het adresboek en de contacten op de Revo synchroniseren met pc-agenda's (toepassingen) en contactbeheerprogramma's, om ze gelijk te houden.
- • Een back-up maken van de bestanden op uw Revo en deze opslaan op de pc, en de back-up later zonodig van de pc opnieuw op de Revo herstellen.
- • Bestanden op de Revo printen naar een printer waarmee uw pc rechtstreeks is verbonden, of naar een netwerkprinter waartoe u toegang heeft vanaf de pc.

Raadpleeg voor meer informatie het hoofdstuk 'PsiWin - pc-connectiviteit' of de online help van PsiWin.

Aan de slag  $\triangleright$  10

## Gebruik van deze handleiding

Deze handleiding geeft een overzicht van alle Revofuncties en -kenmerken. Wenst u meer informatie dan hier in het overzicht is vermeld, raadpleeg dan de online help bij de Revo en PsiWin.

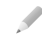

Opmerking: Lees eerst de Snelstarthandleiding, voor belangrijke instructies voor het instellen van de Revo en het opladen van de batterij.

- 1. Lees het eerste deel van dit hoofdstuk als u wilt weten hoe u de Revo aansluit op het docking station, hoe u de batterij kunt opladen, hoe u de machine aanzet, waar de pen zich bevindt en hoe u deze gebruikt en hoe u de software kunt gaan gebruiken.
- 2. Lees eerst 'Om te beginnen'. Hierin staat wat u moet doen als u de Revo voor het eerst gaat gebruiken - de tijd en datum instellen, uw "verblijfplaats" instellen (zodat de tijdverschillen goed kunnen worden berekend), eigenaarinformatie instellen en een wachtwoord opgeven.
- 3. Ga verder met 'En verder!' voor een lijst met de programma's en een kort overzicht van wat u nog meer kunt doen als u de Revo voor het eerst gaat gebruiken - instructies voor het gebruik van PsiWin om verbinding te maken met uw pc, het maken van back-ups en suggesties voor het aanpassen van uw Revo.
- 4. Lees het hoofdstuk 'Bestanden, mappen en programma's' voor meer informatie over het invoeren en beheren van informatie op de Revo.

Opmerking: Raadpleeg het hoofdstuk 'Probleemoplossing' als u problemen ondervindt bij het gebruik van de Revo.

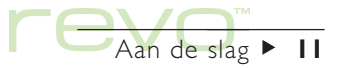

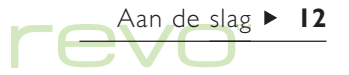

## De Revo aansluiten

Uw Revo heeft een ingebouwde, oplaadbare batterij. Wanneer u de Revo voor het eerst in gebruik neemt, zal de batterij niet volledig opgeladen zijn, maar kunt u de machine waarschijnlijk wel aanzetten. Het is raadzaam de batterij volledig op te laden voordat u de Revo gaat gebruiken. De Revo wordt geleverd met een netstroomadapter, die u moet gebruiken om de batterij op te laden. Het is raadzaam de batterij bij het eerste gebruik van de Revo volledig op te laden.

U kunt de netstroomadapter aansluiten op het docking station of rechtstreeks op de Revo, als u op reis bent:

#### Verbinden met het docking station

De kabel van het docking station wordt door uw Revo en de pc gebruikt om met elkaar te communiceren. Om uw docking station te verbinden met de netstroomadapter en de pc:

- 1. Zet uw pc uit.
- 2. Sluit de kabel van de netstroomadapter van de Revo aan op de seriële kabelconnector van het docking station. Steek de netstroomadapter in het stopcontact.

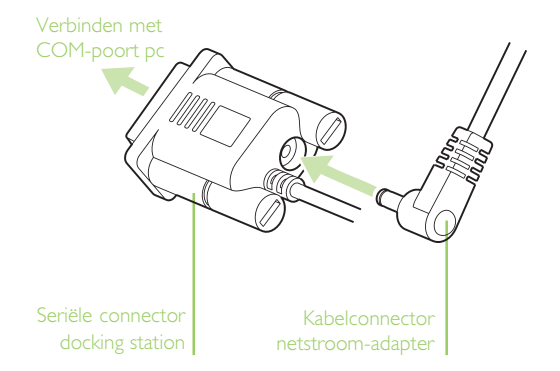

- 3. Zoek de COM-poort (of seriële poort) op de pc, die zich meestal achterop de computer bevindt. Verbind de seriële-poortconnector van het docking station met de COM-poort van de pc.
- 4. Open de behuizing van de Revo.
- 5. Plaats de voorkant van het toetsenbord van de Revo op de voorkant van het docking station.
- 6. Laat de achterkant van de Revo op het docking station zakken, zodat de machine goed vast zit.

Stroom- en oplaadlampjes

- 7. Controleer of het groene lampje (onder de Esc-toets) brandt. Het groene lampje geeft aan dat de Revo door de netstroomadapter van stroom wordt voorzien.
- • Indien het rode oplaadlampje (onder de Esc-toets) brandt, betekent dit dat de batterij van de Revo wordt opgeladen.

Aan de slag  $\blacktriangleright$  13

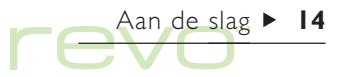

#### De netstroomadapter verbinden

Als u de Revo niet met de pc wilt verbinden of als u op reis bent, kunt u de netstroomadapter rechtstreeks op de Revo aansluiten:

1. Verbind de kabel van de netstroomadapter met de connector achterop de Revo.

- 2. Controleer of het groene lampje (onder de Esc-toets) brandt. Het groene lampje geeft aan dat de Revo door de netstroomadapter van stroom wordt voorzien.
- • Indien het rode oplaadlampje (onder de Esc-toets) brandt, betekent dit dat de batterij van de Revo wordt opgeladen.

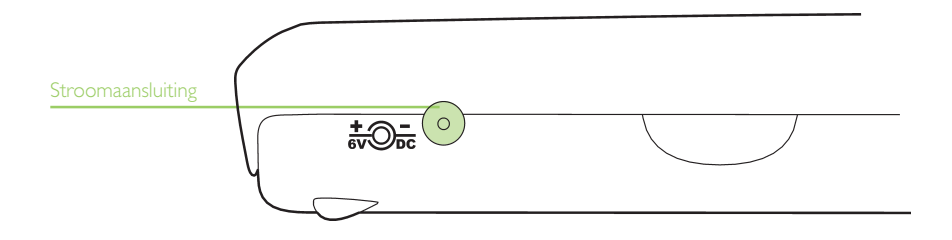

## De batterij en opladen

Wanneer u de Revo met de netstroomadapter verbindt, wordt de batterij van de Revo opgeladen. Het batterijniveau controleren:

- •Kijk naar de batterij-icoon **ig** onderaan de Werkbalk (als de batterij niet wordt opgeladen). De batterij-icoon knippert als de batterij bijna leeg is.
- • Voor een nauwkeuriger meting gaat u naar het System-scherm en selecteert u de knop Vandaag op de Werkbalk. De batterij-indicator geeft aan hoeveel energie de batterij nog bevat. Selecteer de batterij-indicator voor gedetailleerde informatie. Ook kunt u Batterij selecteren in het menu Informatie.

### De batterij opladen

Tijdens het opladen van de batterij, wordt de batterij-icoon op de Werkbalk als animatie weergegeven, alsof deze wordt 'gevuld'. Het opladen gebeurt in twee stadia:

•"Snel" opladen: de Revo zal snel voor 85% worden opgeladen (dit duurt ongeveer 1½ uur vanaf de stand 'leeg'). Tijdens het snelle opladen van de Revo zal het rode lampje (onder de Esc-toets) branden.

•"Langzaam" opladen: na het eerste snelle stadium zal de batterij langzamer verder worden opgeladen, totdat na ongeveer 4 uur 100% is bereikt. Tijdens dit langzame opladen brandt het rode lampje niet, maar wordt de batterij-icoon nog steeds 'gevuld'.

#### Laad de batterij bij het eerste gebruik van de Revo volledig op

Het is raadzaam de batterij volledig op te laden wanneer u de Revo de eerste keer oplaadt. Dit is van belang om te zorgen dat de batterij-indicator het juiste niveau aan zal geven. Het volledig opladen van de batterij kan 6 uur duren, afhankelijk van hoe vol de batterij was toen u de Revo kocht. De batterij-icoon zal vol' **自** aangeven als het opladen is voltooid.

U kunt de batterij van de Revo opladen wanneer u wilt, b.v. elke dag een paar minuten. U hoeft met opladen niet te wachten tot de batterij leeg is.

Opmerking: Als u Revo aangesloten laat op de netstroomadapter (of het docking station) na het volledig opladen van de batterij, zal het opladen pas weer beginnen als u de aansluiting heeft losgekoppeld en de Revo vervolgens weer op de netstroomadapter heeft aangesloten.

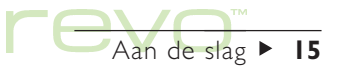

Aan de slag  $\blacktriangleright$  16

#### Levensduur van de batterij

Als de batterij volledig is opgeladen, kunt u er ongeveer 12 uur continu normaal mee werken voordat hij opnieuw moet worden opgeladen. Hoe lang uw batterij mee zal gaan, is afhankelijk van hoe vaak en waarvoor u de Revo gebruikt. De machine zal aanzienlijk meer batterij-energie verbruiken wanneer deze is verbonden met een pc, wanneer u infrarood gebruikt of wanneer u geluiden afspeelt.

Vlak voordat de batterij leeg is, verschijnen er waarschuwingen op het scherm wanneer u de Revo aanzet, en de batterij-icoon gaat knipperen. Als de batterij leeg is, kunt u de Revo pas weer aanzetten als u de machine heeft aangesloten op de netstroomadapter (of het docking station).

#### BELANGRIJK: Laad de batterij opnieuw op wanneer deze leeg raakt

Als de batterij leeg raakt, is er nog voldoende stroom over om al uw informatie ongeveer 2 weken te bewaren. Na deze 2 weken gaat alle informatie verloren, dus is het belangrijk dat u de batterij oplaadt binnen 2 weken nadat deze leeg is geraakt. Als u de Revo langere tijd niet zult gebruiken, b.v. wanneer u op vakantie gaat, laad de batterij dan voor die tijd op. Indien geheel opgeladen en indien uitgeschakeld, zal de Revo al uw informatie 6 weken lang bewaren.

#### Een back-up maken van de Revo

Als u een pc heeft, kunt u met PsiWin een back-up van de Revo maken. Als u dan vergeet de batterijen op te laden en al uw informatie verloren gaat, kunt u alle gegevens weer terugzetten vanaf de back-up op de pc. Raadpleeg het hoofdstuk 'PsiWin - pc-connectiviteit' voor meer informatie.

## Aan- en uitzetten

- • Zo zet u de machine aan: druk op de toets Esc (On). Wanneer u dit voor het eerst doet (of na een harde reset), drukt u tweemaal op Esc.
- • Zo zet u de machine uit: houd de toets Fn ingedrukt en druk op Esc. De machine kan op elk willekeurig ogenblik worden uitgeschakeld. U hoeft uw informatie niet eerst op te slaan. Als u de Revo aanzet, wordt exact dezelfde informatie weergegeven als toen u de machine uitzette.
- Opmerking: Als u 3 minuten lang niet op een toets drukt, wordt de Revo automatisch uitgeschakeld om de batterijen te sparen. Druk op Esc (On) om de machine weer aan te zetten en verder te gaan waar u bent gestopt.

#### Andere manieren om de Revo aan en uit te zetten

U kunt de Revo zo instellen dat deze wordt ingeschakeld wanneer u het scherm aanraakt of dat de machine aan en uit wordt gezet wanneer u de behuizing opent of sluit. Klik hiervoor op de icoon Aan/uit in het Configuratiescherm in het System-scherm.

## Het scherm

Pas het schermcontrast aan door de toets Fn ingedrukt te houden en te drukken op de toets 'M'  $( \bigcirc - )$  of  $\cdot$  ( $\bigcirc +$ ). Op het Belgische toetsenbord gebruikt u Fn + ',' ( $\bigcap$  -) en Fn + ',' ( $\bigcap$  +).

De grootte van tekst op het scherm wijzigt u door de vergrootglas-iconen links op het scherm te selecteren of met de optie Zoom instellen in het menu Beeld.

### De pen zoeken en gebruiken

De pen bevindt zich in een vakje onderaan de Revo, bij de rechterachterzijde.

Raak zachtjes met de pen het scherm aan. U kunt ook met uw vingers het scherm aanraken maar het gebruik van de pen is aanbevolen om vinger- en vetvlekken op het scherm te vermijden.

#### Belangrijk

Raak het scherm niet aan met een object met een scherpe punt, omdat u daarmee het scherm zou kunnen beschadigen. Gebruik geen pen met vloeistof (bijvoorbeeld inkt) omdat de vloeistof mogelijk niet meer kan worden verwijderd. Raadpleeg het hoofdstuk 'Onderhoud en veiligheid' voor instructies over het reinigen van het scherm.

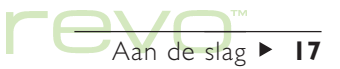

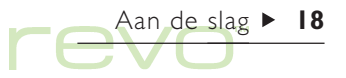

Raak een item met de pen aan om het te selecteren of te wijzigen, b.v.:

- •"Programma"-iconen (onderaan het scherm), om een toepassing te openen.
- "Optie"-iconen (links op het scherm), voor snelkoppelingen naar systeemfuncties; de Menubalk, infrarood, knippen en plakken, in- en uitzoomen.

Opmerking: Als het scherm niet reageert op het aanraken, dient u het mogelijk te kalibreren. Hiervoor opent u de icoon Scherm in het Configuratiescherm.

Voor de meeste taken die u met de pen kunt uitvoeren, is er ook een toetsencombinatie beschikbaar, zodat u kunt kiezen of u de pen, het toetsenbord of beide methoden gebruikt.

#### De eerste stappen

Wanneer u de Revo voor het eerst inschakelt verschijnt het System-scherm. Dat is het "bureaublad" waarop u uw bestanden en mappen kunt weergeven en instellingen die de werking van de Revo regelen, kunt wijzigen.

- • Alle gegevens die u invoert in de Revo bevinden zich op de interne disk. Bestanden op de disk worden weergegeven in het System-scherm, met iconen die de programma's voorstellen waarin ze zijn gemaakt.
- •Bestanden worden opgeslagen in mappen (5) (of directorys). Wanneer u voor het eerst met de Revo werkt, verschijnt de inhoud van de map 'Documenten'. Op de "Titelbalk" (links op het scherm) van het System-scherm is vermeld welke map op dat ogenblik geopend is en op het scherm is weergegeven.

Raadpleeg het hoofdstuk 'Bestanden, mappen en programma's' voor meer informatie over het beheer van bestanden en mappen.

#### Schakelen tussen bestanden en mappen

- • Om een bestand te openen, selecteert u het tweemaal of markeert u het eenmaal en drukt u op Enter. Als de bestandsnaam vet wordt weergegeven, is het bestand reeds geopend; als u het selecteert gaat u naar het programma waarin het bestand is geopend.
- • Om een map te openen, selecteert u de mapicoon  $\Box$  tweemaal, of markeert u deze eenmaal en drukt u op Enter.
- • Om de map waarin u zich bevindt te sluiten, selecteert u de mapicoon Sluiten

Raadpleeg het hoofdstuk 'Bestanden, mappen en programma's' voor meer informatie over bestanden en mappen.

#### Programma's starten

Wanneer u een bestand opent, wordt automatisch het programma gestart dat gebruikt is om het bestand te openen. U kunt ook programma's starten door de desbetreffende "programma-icoon", de icoon op de rij met afbeeldingen onder aan het scherm, aan te raken.

- •Selecteer de System-icoon  $\frac{1}{2}$  om naar het System-scherm te gaan.
- •Selecteer de Extra's-icoon mil om de "Extra's-balk" weer te geven, die nog meer programma-iconen bevat.

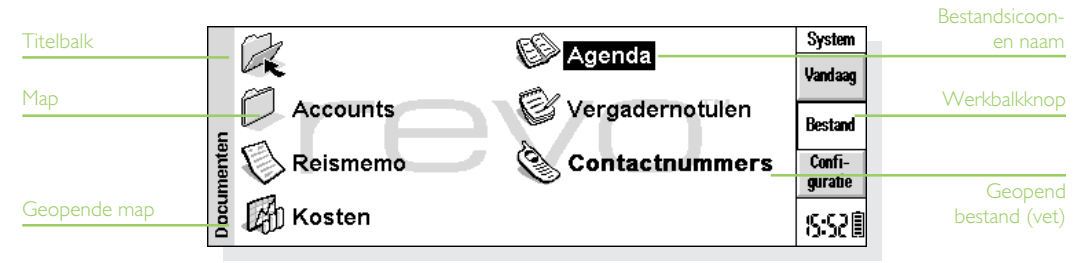

U hoeft het ene programma niet te stoppen voordat u een ander kunt openen. Kies gewoon de gewenste programma-icoon zodat het corresponderende programma eveneens wordt geopend.

In het System-scherm kunt u zien welke bestanden en programma's zijn geopend, door in het menu Bestand onder Lijst de optie Geopende bestanden tonen te kiezen of door de naam rechtsboven op het scherm te selecteren.

#### Programma's en bestanden

Wanneer u een programma-icoon selecteert, wordt een nieuw bestand gemaakt of wordt het op dat ogenblik geopende bestand of het laatst geraadpleegde bestand weergegeven. Als u een nieuwe brief wilt schrijven, een nieuwe database wilt maken enzovoort, dient u een nieuw bestand te maken in het desbetreffende programma.

• Om een nieuw bestand in een programma te maken, selecteert u de optie in het menu Bestand. Het nieuwe bestand wordt in het programma weergegeven, en het vorige bestand wordt opgeslagen en gesloten.

• Om een nieuwe bestand vanuit het Systemscherm te maken, selecteert u Nieuw en vervolgens Bestand in het menu Bestand.

Opmerking: Nieuwe bestanden die u in een programma maakt, hebben dezelfde instellingen en voorkeuren als het vorige geopende bestand in dat programma. Als u b.v. een nieuw Data-bestand maakt, heeft dit dezelfde titels als het vorige geopende Databestand.

Het is raadzaam verwante bestanden bij elkaar op te slaan in dezelfde map zodat u ze later makkelijk kunt terugvinden. Raadpleeg het hoofdstuk 'Bestanden, mappen en programma's' voor meer informatie over het beheer van bestanden en mappen.

Raadpleeg het gedeelte Welk programma? voor meer informatie.

Aan de slag  $\triangleright$  20

#### Menu's gebruiken

De meeste programmataken vindt u in de menu's. Elk menu bevat een lijst met taken, die 'opties' worden genoemd.

- • Om de beschikbare opties op de Menubalk weer te geven, drukt u op de toets Menu of selecteert u de menu-icoon. Ook kunt u de pijltoetsen gebruiken om naar een menu-optie te gaan.
- • Om een optie te selecteren of een ander menu weer te geven, selecteert u de optie of de menukop. Om een submenu (aangegeven met een  $\rightarrow$  ) weer te geven, selecteert u de optie of drukt u op de rechterpijltoets.
- • Om naar een ander menu te gaan gebruikt u de pijltoetsen.
- Opmerking: U kunt de menu-opties ook snel kiezen door de ernaast vermelde toetsencombinatie te vormen. Zo houdt u bij de sneltoets Ctrl+M de toets Ctrl ingedrukt en drukt u tegelijkertijd op de toets M.
	- • Als u een menu-optie kiest die wordt gevolgd door drie puntjes, verschijnt er een "dialoog", een venster waarin u informatie kunt opgeven.
	- • Als een menu-optie grijs is weergegeven, is die opdracht op dat ogenblik niet beschikbaar. U kunt b.v. pas tekst plakken als u eerst tekst heeft geknipt of gekopieerd naar het klembord.

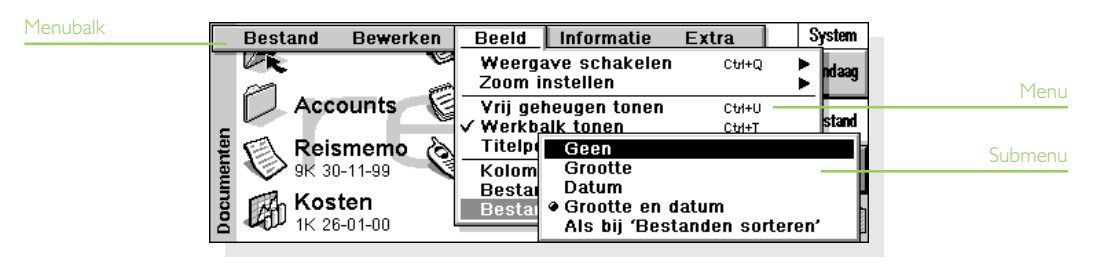

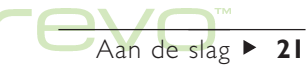

#### Werken met dialogen

Een "dialoog" is een venster dat verschijnt wanneer u extra opties dient te selecteren of extra informatie dient op te geven. Dialogen bevatten een of meer van de volgende items:

- • Invoervak: waarin u de gevraagde informatie invoert, b.v. een bestandsnaam.
- • Keuzelijst: waarin u uw keuze maakt uit een lijst met opties. Links en rechts van de op dat ogenblik geselecteerde optie is een pijl weergegeven. U wijzigt de selectie door de pijlen te selecteren, door te drukken op de linker en rechter pijltoetsen of door de eerste letter of het eerste cijfer van de gewenste optie te typen. Meestal kunt u in de keuzelijst kiezen of drukken op Tab om de beschikbare opties weer te geven.
- •Selectievakje: waarbij u uw keuze bepaalt door een optie al dan niet te markeren. Om een selectievakje te selecteren (met een vinkje) of te deselecteren, raakt u het vakje aan of drukt u op de pijltoetsen links of rechts.
- • Keuzerondjes: waarbij u een keuze maakt uit verschillende opties. Kies een optie of gebruik de linker en rechter pijltoets om een van de keuzerondjes in te schakelen.

•Pagina's (of "tabbladen"): Sommige dialogen bevatten een aantal "pagina's", waarbij elke pagina een "tab" bovenaan heeft. Om naar een pagina te gaan, selecteert u de tab of verplaatst u de markering naar de tab.

U kunt een dialoog op het scherm verplaatsen door de pen op de Titelbalk van de dialoog te plaatsen en deze over het scherm te slepen.

Opmerking: Als een optie in een dialoog grijs is weergegeven, is deze op dat ogenblik niet beschikbaar. Meestal dient u dan eerst een verwant item te selecteren. De opties om bijvoorbeeld een tijd en datum voor een alarmgeluid in te stellen, zijn grijs weergegeven als het selectievakje om een alarmgeluid voor een Agenda-item in te stellen niet is ingeschakeld. Bepaalde onderdelen van dialogen verschijnen bovendien pas nadat een andere optie is geselecteerd.

Opmerking: U kunt een dialoog op het scherm verplaatsen door de pen op de Titelbalk van de dialoog te plaatsen en deze over het scherm te slepen.

Aan de slag  $\triangleright$  22

#### Datums invoeren m.b.v. de kalender

In de meeste dialogen waarin u een datum kunt typen, gaat u naar het datumveld en selecteert u dit opnieuw of drukt u op Tab om een kalender weer te geven.

De huidige datum is omcirkeld en de datum die op dat ogenblik in de dialoog is weergegeven, is gemarkeerd. Als u een andere datum wilt selecteren, gaat u naar die datum en drukt u op Enter. Gebruik de knoppen op de bovenste regel of druk opnieuw op Tab om een kalenderoverzicht van drie maanden weer te geven. Gebruik de "ezelsoren" om naar een andere pagina van de kalender te schakelen.

U kunt een kalender weergeven vanuit het Agendaprogramma. Raadpleeg het hoofdstuk 'Agenda' voor meer informatie.

#### Knoppen in dialogen

Alle dialogen bevatten knoppen. Om een knop te selecteren, raakt u de knop aan of gebruikt u de toetsencombinatie eronder (indien aanwezig).

- • Als u informatie of instellingen in een dialoog wilt opslaan, kunt u meestal de knop OK (of Klaar) selecteren of op Enter drukken.
- • Als u de informatie of instellingen in een dialoog niet wilt opslaan, kunt u meestal de knop Annuleren selecteren of op Esc drukken.

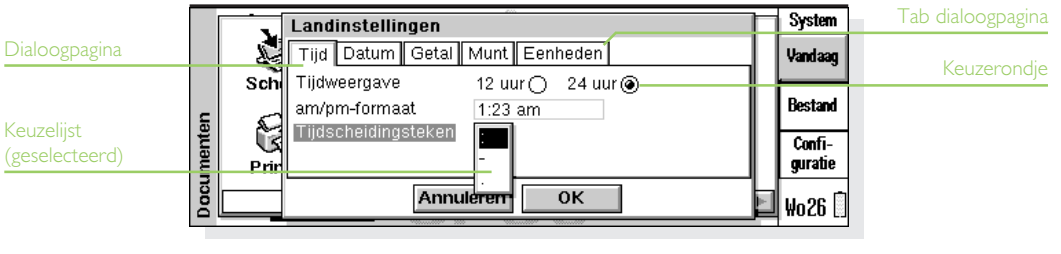

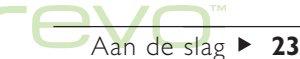

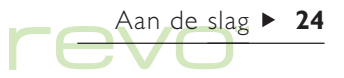

#### Informatie uit andere programma's invoegen

Informatie die in het ene programma is gemaakt, kunt u gebruiken in een ander programma. Deze taak wordt het invoegen van een "object" genoemd.

Om bijvoorbeeld een grafiek toe te voegen aan een brief die u schrijft, typt u eerst de brief zoals u dat normaal doet in het programma Word en kiest u vervolgens in Word de menu-optie waarmee u een grafiek kunt invoegen. Hierdoor wordt het programma Sheet gestart, waarin u de grafiek kunt maken. Wanneer de grafiek gereed is, sluit u Sheet zodat de grafiek in uw brief wordt ingevoegd.

Soms kan het object dat u invoegt worden weergegeven als een icoon, b.v. een Word-document in een Agenda-item. Maar soms wilt u liever de echte informatie op het scherm zien, bijvoorbeeld een spreadsheet dat u invoegt in een Word-bestand.

#### Help weergeven

Help-informatie kunt u op elk willekeurig ogenblik en over elk willekeurig programma weergeven. Helpinformatie is georganiseerd op een aantal "helpkaarten". De Help is niet specifiek voor het programma waarin u werkt. Ongeacht waar u zich bevindt, kunt u een "trefwoord" opgeven om de gewenste informatie te zoeken.

Opmerking: De online help bevat uitgebreidere informatie dan deze handleiding.

- • Om help weer te geven, houdt u de toets Fn ingedrukt en drukt u op ',' (komma); op deze toets is "Help" gedrukt (voor het Belgische toetsenbord is dit de toets ':').
- • Om help over een bepaald onderwerp te zoeken, typt u uw trefwoord in het invoervak Zoeken: en drukt u op Enter. Er verschijnt een lijst met helpkaarten die het opgegeven woord bevatten. Daarbij is in de lijst de eerst vermelde kaart gemarkeerd. Als u wilt schakelen tussen de kaarten, kiest u de knoppen **de staat is a**, drukt u op Enter of drukt u op de linker of rechter pijltoets.
- • Om een ander zoekwoord te typen, drukt u op Esc en typt u het te zoeken woord zoals hiervoor is beschreven. Om een van de laatste vijf zoekwoorden opnieuw te gebruiken, selecteert u de geschiedenisknop (naast het vakje Zoeken:) of drukt u op Tab en selecteert u het gewenste woord.
- • Om help voor een bepaald programma te tonen, typt u de programmanaam gevolgd door een uitroepteken, b.v. 'Agenda!' of 'Contacts!'.
- • Om de helptekst te lezen, sleept u de schuifbalk naast de helpkaart of gebruikt u de pijl-omhoog of pijl-omlaag.
- • Om de huidige helpkaart te printen, selecteert u Printen in het menu Bestand.
- Om terug te gaan naar het programma waarin u werkte, selecteert u de knop Terug op de Werkbalk of kiest u de icoon van het programma. U kunt terugkeren naar de helpkaart die was weergegeven door opnieuw Fn ingedrukt te houden en op ',' (komma) te drukken (':' voor het Belgische toetsenbord).

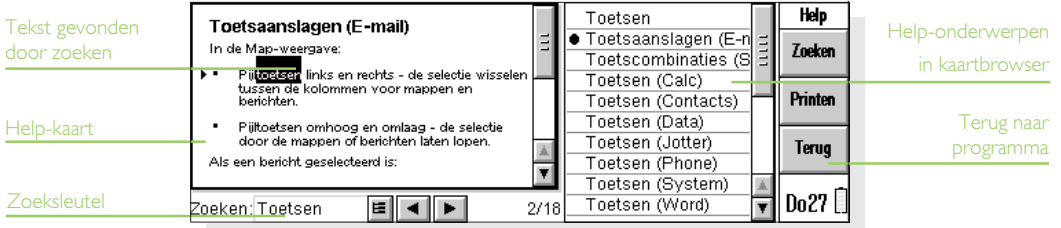

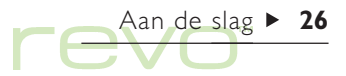

## Om te beginnen!

Hieronder wordt beschreven wat u moet doen om uw Revo te kunnen gebruiken, o.a.:

- • Stel de huidige tijd en datum in, zodat u de Agenda-programma's kunt gebruiken en een alarm in kunt stellen.
- •Stel uw "Verblijfplaats" in, zodat de Revo de juiste tijdverschillen en belcodes voor andere plaatsen in de wereld kan weergeven.
- • Voer eigenaarinformatie in, zodat u uw Revo weer terug kunt krijgen als u de computer verliest.
- • Stel een wachtwoord voor uw machine in, zodat andere mensen geen toegang hebben tot uw gegevens.

### De tijd, datum en verblijfplaats instellen

- 1. Kies in het System-scherm de knop Configuratie op de Werkbalk of kies in het menu Extra de desbetreffende optie.
- 2. Selecteer de icoon Tijd en datum  $\mathbb{Q}_k$  tweemaal of markeer deze met behulp van de pijltoetsen en druk op Enter.
- 3. Selecteer in de dialoog Tijd en datum de knop Tijd en datum. Markeer de onderdelen Tijd en Datum met de pijltoetsen of door het onderdeel dat u wilt wijzigen aan te raken. Typ de gewenste datum en tijd; druk op A voor voormiddag of P voor namiddag, bij de12-uursnotatie.
- 4. Om de tijd en datum in te stellen, selecteert u de knop OK of drukt u op Enter.
- 5. Selecteer de knop Verblijfplaats.
- 6. Selecteer uw verblijfplaats en land als volgt:
- • Typ de naam van uw verblijfplaats of kies de pijlsymbolen of druk op de linker of rechter pijltoets totdat de gewenste verblijfplaats verschijnt.
- • Als uw verblijfplaats niet in de lijst is opgenomen, selecteert u voorlopig de dichtstbijzijnde stad die wel is vermeld (in het hoofdstuk 'Time' leert u hoe u een stad kunt toevoegen).
- 7. Kies de knop OK of druk op Enter zodat uw verblijfplaats wordt opgeslagen. Selecteer Sluiten of druk op Enter om de dialoog te sluiten en terug te keren naar het Configuratiescherm. Druk op Esc om terug te keren naar het Systemscherm.
- Opmerking: De Revo kan werken met een klok die is ingesteld op een 24-uursnotatie of een 12-uursnotatie (waarbij middernacht gelijk is aan 12:00:00 am). Raadpleeg het hoofdstuk 'Time' voor meer informatie over het aanpassen van deze instellingen en het instellen van de klok op de zomertijd.

Aan de slag  $\triangleright$  27

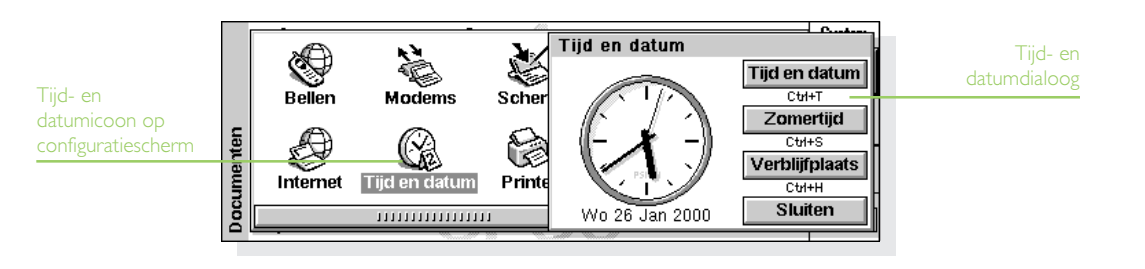

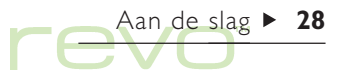

#### Eigenaarsgegevens invoeren

Het is raadzaam uw persoonlijke gegevens in te voeren, zodat bij verlies de Revo aan u, de rechtmatige eigenaar, kan worden terugbezorgd:

- 1. Open de icoon Wachtwoord  $\mathbb{R}$  in het Configuratiescherm op het System-scherm.
- 2. Selecteer de knop Eigenaar in de dialoog en voer uw gegevens in. De velden voor uw naam, adres en telefoonnummer zijn slechts suggesties. Desgewenst kunt u deze velden wijzigen. Het is aanbevolen niet uw privé-adres of telefoonnummer te vermelden. Het is immers mogelijk dat u samen met de Revo ook uw huissleutels verliest. Selecteer Klaar wanneer u klaar bent.
- 3. Geef aan wanneer u het eigenaarinformatiescherm wenst weer te geven:
- •'Bij inschakelen', als u wilt dat uw persoonlijke gegevens altijd worden weergegeven bij het inschakelen van de machine.
- • Eén keer per dag, als u dit scherm slechts één keer per dag, bij het inschakelen van de machine, wilt weergeven.
- •'Nooit', als u dit scherm nooit wilt laten verschijnen bij het inschakelen van de machine.

U kunt de eigenaarsgegevens te allen tijde weergeven via de optie Eigenaar in het menu Informatie op het System-scherm.

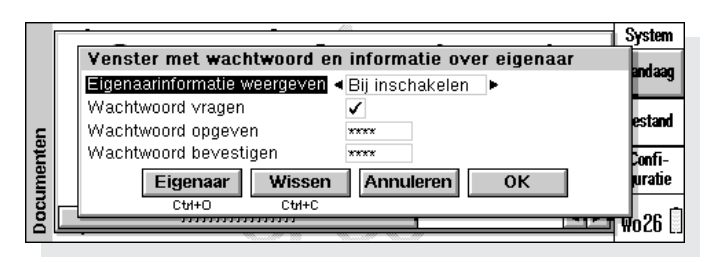

#### Een systeemwachtwoord instellen

Als u wilt voorkomen dat ongeoorloofde gebruikers de bestanden op het interne station van de Revo kunnen raadplegen, stelt u een systeemwachtwoord in.

Hiertoe gaat u als volgt te werk:

- 1. Selecteer de icoon Wachtwoord in het Configuratiescherm op het System-scherm.
- 2. Stel de regel Eigenaarinformatie weergeven in op 'Bij inschakelen'.
- 3. Kies het vakje Wachtwoord vragen.
- 4. Typ ter bevestiging het wachtwoord tweemaal. Kies een wachtwoord dat u niet snel vergeet, maar dat anderen niet makkelijk kunnen raden. Om de wachtwoordinstellingen van de Revo te wijzigen, wordt opnieuw om uw wachtwoord gevraagd.

#### Belangrijk: vergeet uw wachtwoord niet!

Als u zich het wachtwoord voor een bestand niet meer kunt herinneren, kunt u het bestand niet meer openen (zelfs Psion kan u daarbij niet helpen).

Het wachtwoord is nu ingesteld. Wanneer u de volgende keer de machine inschakelt, zult u het wachtwoord moeten typen om toegang tot uw bestanden te krijgen.

Als u het wachtwoord tijdelijk wilt uitschakelen, verwijdert u het vinkje uit het vakje Wachtwoord vragen.

Opmerking: Het systeemwachtwoord beveiligt niet de bestanden die u naar andere machines kopieert (b.v. naar uw pc).

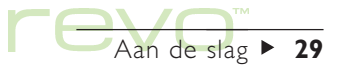

## En verder!

Hieronder vindt u een kort overzicht van wat u nog meer kunt doen wanneer u de Revo in gebruik neemt, zoals:

- •Suggesties voor het gebruik van de programma's.
- • Suggesties voor het aanpassen van uw Revo aan uw eigen wensen.

#### Welk programma?

Dit zijn wellicht de eerste taken die u wilt uitvoeren:

- **Afspraken, gedenkdagen, verjaardagen en een** actielijst uit uw oude agenda of tijdplanner invoeren in het programma Agenda. Als u een pc-agenda zoals Microsoft Outlook of Lotus Organizer gebruikt, kunt u met PsiWin de informatie op uw Psion en pc synchroniseren, zodat ze identiek blijven.
- Namen en adressen uit uw oude adresboek invoeren in het Contacts-adresboek van de Revo. Als u ook namen en adressen in een pc-agenda bijhoudt, kunt u met PsiWin de adresboeken op uw Psion en pc synchroniseren, zodat ze identiek blijven.
- 
- De telefoonnummers op uw mobiele telefoon beheren met het programma Phone.
- **Een wekalarm instellen in het programma Time.** Het programma Time bevat ook een wereldkaart en informatie over steden, wereldtijden en nationale en internationale telefooncodes.
- Een lijst met werk invoeren. Een dergelijke lijst voert u het best in Agenda in als een actielijst. In de Dagweergave kunt u dan de uit te voeren taken bekijken, een alarm instellen als herinnering aan een bepaalde taak en items doorstrepen wanneer ze zijn uitgevoerd.

Daarnaast wilt u misschien ook de volgende taken uitvoeren:

- Een agenda voor vergaderingen of notulen bijhouden als een memo dat u toevoegt aan de vergadering in de Agenda. Later kunt u dan de notities ophalen door te zoeken naar de vergadering in de Agenda.
- **Ext** Een overzicht van uitgaven bijhouden in het programma Sheet. Hierin kunt u naar items zoeken, kolommen met getallen toevoegen, totalen en belastingen berekenen, enzovoort.
- Een Data-bestand bijhouden als "kennisbank" van notities over een bepaald onderwerp. U kunt bijvoorbeeld referenties of producten ter plaatse bijhouden.

Aan de slag  $\triangleright$  30

#### Het Configuratiescherm

Gebruik het Configuratiescherm om de instellingen van de Revo te wijzigen. Dit gaat als volgt:

- 1. Ga naar het System-scherm en selecteer de knop Configuratie op de Werkbalk of selecteer de optie in het menu Extra.
- 2. Om de instellingen voor een item weer te geven, selecteert u de icoon tweemaal, of markeert u de icoon en drukt u op Enter.

Bij ingebruikname stelt u Tijd en datum, Scherm en Aan/uit in (en Printer als u een printer gaat gebruiken).

Bij het eerste gebruik van de Revo wordt het volgende aangeraden:

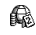

- Gebruik de icoon Landinfo om landspecifieke instellingen te wijzigen, b.v. valuta en datumformaat.
- Gebruik de icoon Aan/uit om te bepalen hoe en wanneer de Revo wordt uitgeschakeld. U kunt bijvoorbeeld aangeven dat de computer wordt ingeschakeld wanneer u het scherm aanraakt en weer wordt uitgeschakeld als u de behuizing sluit.
- Gebruik de icoon Geluid om de geluiden in te stellen die de Revo maakt als u een toets indrukt, het scherm aanraakt of andere handelingen uitvoert.
- Gebruik de icoon Scherm om het schermcontrast te wijzigen en de automatische uitschakeltijd in te stellen, of om het aanraakscherm te rekalibreren als de Revo niet meer op de pen reageert.
- Gebruik de icoon Toetsenbord om aan te geven hoe lang een toets moet worden ingedrukt om het teken te herhalen.
- 
- Gebruik de icoon Wachtwoord om een wachtwoord voor de Revo in te stellen en om eigenaarsgegevens in te voeren.

#### Het System-scherm aanpassen

Met de opties in het menu Beeld kunt u het uiterlijk en de werking van het System-scherm wijzigen:

• De positie van de Titelbalk wijzigt u met Titelpositie, de breedte van kolommen met Kolombreedte.

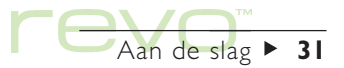

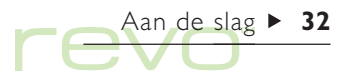

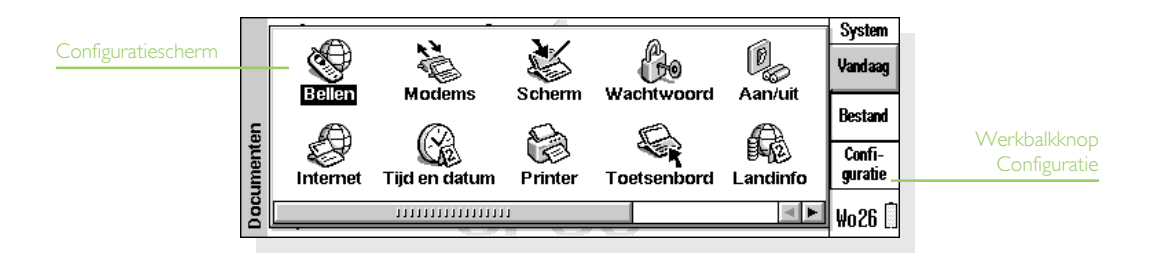

- • Wijzig de grootte van tekst en iconen op het scherm, zodat er meer of minder bestanden en mappen worden weergegeven, met Zoom instellen (of gebruik de 'vergrootglas'-iconen).
- • De Werkbalk kunt u weergeven of verbergen met Werkbalk tonen. Als de Werkbalk is verborgen, is een groter gedeelte van het System-scherm zichtbaar.
- • Met Bestanden sorteren en Bestandsgegevens tonen bepaalt u welke bestanden worden gesorteerd en welke bestandsinformatie wordt weergegeven. Wanneer u de Revo voor het eerst gebruikt, zijn de bestanden gerangschikt 'Op type' (op basis van het programma waarmee ze zijn gemaakt). U kunt deze sorteervolgorde wijzigen als u de bestanden bijvoorbeeld op datum, naam of bestandsgrootte wilt rangschikken.

Vanuit het System-scherm kunt u met de optie Voorkeuren in het menu Extra en de instellingsiconen in Configuratie de verschillende werkwijzen van de Revo aanpassen. Zie ook het vorige gedeelte, 'Het Configuratiescherm', voor meer informatie.

- • Met de voorkeuren van het System-scherm kunt u "verborgen" bestanden en de map 'System' in het System-scherm weergeven, de standaardmap voor bestanden wijzigen en de sneltoets wijzigen waarmee u meerdere bestanden kunt openen.
- •De positie van iconen op de balk Extra's kan worden aangepast, zodat bijvoorbeeld de iconen van uw favoriete programma's op bepaalde posities verschijnen. Om de instellingen van de balk Extra's te wijzigen, drukt u op Enter of selecteert u het woord 'Extra's' als de balk Extra's wordt weergegeven, of gebruikt u de icoon Extra's-balk in het Configuratiescherm.

#### Verwijder geen bestanden uit de map System

De map 'System' bevat bestanden die zelf door de programma's van de Revo worden gebruikt. Die map is standaard niet weergegeven, omdat u normaal gesproken die bestanden nooit hoeft te openen. De bestanden in die map mogen niet worden verwijderd of gewijzigd. In die map mogen ook geen nieuwe bestanden worden gemaakt. Als u dat toch doet, kunnen problemen optreden met het gebruik van programma's op de Revo.

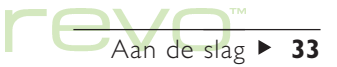

Bestanden, mappen en programma's  $\blacktriangleright$  34

## Bestanden, mappen en programma's

Het System-scherm is het bestandsbeheerprogramma en de 'desktop' van de Revo. Het System-scherm verschijnt wanneer u de Revo voor het eerst inschakelt. Om vanuit een ander programma terug te gaan naar het System-scherm, selecteert u de programma-icoon System  $\frac{1}{2}$  om het op te roepen. Het System-scherm heeft twee weergaven, 'Bestand' en Vandaag. Om tussen de weergaven te schakelen, selecteert u de knoppen Bestand of Vandaag op de Werkbalk of gebruikt u de opties Weergave schakelen in het menu Beeld. Druk op Esc van de Vandaagweergave om terug te schakelen naar de Bestandweergave.

- Bestand: Gebruik deze weergave voor bestandsbeheer, b.v. het maken, openen, verplaatsen, kopiëren, hernoemen en verwijderen van bestanden.
- Vandaag: Gebruik deze weergave om Agendaafspraken en acties voor de huidige datum te zien en voor informatie over de batterij, de verbinding en het geheugen. Zie Vandaag verderop in dit hoofdstuk.

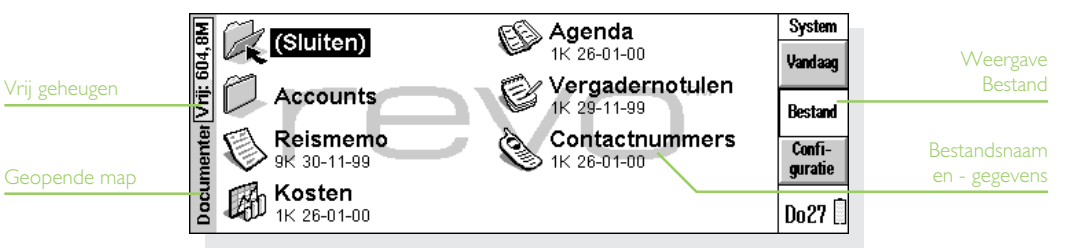

Wanneer u de Revo voor het eerst inschakelt, wordt de weergave Bestand getoond. De naam van de huidige map wordt weergegeven in de grijze titelbalk aan de linkerkant van het scherm. De bestanden worden in kolommen over de breedte van het scherm weergegeven. De iconen van de bestanden geven aan met welk programma de bestanden worden geopend.

## Verplaatsen in het System-scherm

Om andere bestanden en mappen in het venster te markeren, kiest u de gewenste namen of drukt u op de pijltoetsen. Als er meer bestanden zijn dan op het scherm kan worden weergegeven, kunt u de scherminhoud verschuiven door op de pijltoetsen te drukken of door de schuifbalk onder aan het scherm te selecteren.

#### Een bladwijzer aan een map toewijzen

U kunt een bladwijzer gebruiken om een map te markeren die u vaak gebruikt, zodat u de map snel kunt openen. Om een bladwijzer in te stellen gaat u naar de map en selecteert u Bladwijzer instellen in het menu Bewerken. U kunt te allen tijde naar de map met bladwijzer gaan door Ga naar bladwijzer te selecteren in het menu Bewerken.

## Bestanden, mappen en programma's openen

Bestanden worden weergegeven door een icoon, die het programma voorstelt waarin het bestand wordt geopend.

• Om een bestand of map te openen vanaf het System-scherm, selecteert u het bestand of de map tweemaal of markeert u het bestand of de map en drukt u op Enter.

Van geopende bestanden worden de namen vet weergegeven op het System-scherm. Als u een bestand opent in een programma waarin reeds een bestand is geopend, wordt dit geopende bestand automatisch opgeslagen en gesloten.

• Om twee of meer bestanden van hetzelfde type tegelijk te openen, houdt u de Fn-toets ingedrukt terwijl u het tweede bestand vanuit het Systemscherm opent. Om tussen de twee geopende bestanden te schakelen, selecteert u de programma-icoon.

Een programma openen:

• Selecteer de programma-icoon op de balk onderaan het scherm. Indien de programmaicoon niet op de balk staat, selecteert u de icoon Extra's om meer programma's weer te geven. Indien het programma bestanden bevat, b.v. Data of Word, wordt het laatst geopende bestand in het programma weergegeven.

Opmerking: als het laatst geopende bestand is verwijderd of verplaatst, of als de naam ervan is gewijzigd, zoekt het programma automatisch in de standaardmap (Documenten) naar een bestand met een 'standaard'-bestandsnaam (b.v. 'Word', 'Data', Agenda) en wordt dat bestand geopend. Indien de Revo dit bestand niet kan vinden, wordt een nieuw bestand gemaakt met de standaardbestandsnaam.

Opmerking: Selecteer de icoon Extra's min om meer iconen voor geïnstalleerde programma's op uw Revo weer te geven. Als er meer programma's zijn dan kunnen worden weergegeven, kiest u Meer.

#### Hoe kan ik zien welke bestanden en programma's zijn geopend?

Kies de optie Geopende bestanden tonen in het menu Bestand onder Lijst of houd Ctrl ingedrukt en kies de icoon System. Als u wilt schakelen naar een bestand of programma in de lijst, markeert u het en selecteert u de knop Ga naar bestand.
# Mappen en programma's sluiten

- • Om de huidige map te sluiten, selecteert u de mapicoon Sluiten boven aan het scherm of markeert u deze icoon en drukt u op Enter. Nadat u alle mappen in het System-scherm heeft gesloten, bevindt u zich op het hoogste niveau (hoofdmap) van de interne disk.
- Om een programma te sluiten, gebruikt u de optie Afsluiten in het menu Bestand in het programma of Sluiten in het menu Bestand op het System-scherm. Eventuele wijzigingen die u in het bestand heeft aangebracht, worden automatisch opgeslagen.

Opmerking: Om een lijst met geopende programma's weer te geven, houdt u de Ctrl-toets ingedrukt en selecteert u de System-icoon. Om een programma te sluiten, selecteert u het en kiest u Bestand sluiten.

# Nieuwe mappen maken

Gebruik mappen *D* om gerelateerde bestanden bij elkaar op te slaan, b.v. voor zakelijke projecten en voor thuisgebruik. U kunt b.v. een map met de naam "Huis" maken voor bestanden die betrekking hebben op uw huis en een map met de naam "Brieven" binnen de map "Huis" voor correspondentie over uw huis. Op deze manier kunt u bestanden gemakkelijk terugvinden.

Een nieuwe map maken:

- 1. Ga naar de map, b.v. 'Documenten', waarin u de nieuwe map wilt maken.
- 2. Selecteer de optie Nieuw in het menu Bestand en selecteer Map.
- 3. Typ de naam voor de map.

De volgende tekens mag u niet in mapnamen opnemen:  $\lt$  > : / \ \*?

Opmerking: U kunt maximaal 64 items (elk bestand of elke map is één item) in de "hoofdmap" (bovenste niveau) van de interne disk van de Revo bewaren. Het is raadzaam een aantal mappen te maken waarin u uw bestanden bewaart, om te voorkomen dat de hoofdmap van het System-scherm te vol wordt.

# Nieuwe bestanden maken

U kunt bestanden maken vanuit het System-scherm of vanuit programma's. Daarbij gaat u uit van de volgende vuistregel:

- • Maak een bestand vanuit het System-scherm als u de standaardinstellingen voor dat programma op de Revo wilt gebruiken.
- • Maak een bestand vanuit een programma als u de instellingen wilt gebruiken van het op dat ogenblik geopende bestand, b.v. titels in een Data-bestand, of als u een sjabloon in Word wilt gebruiken.

Een bestand vanuit het System-scherm maken:

- 1. Ga naar de map waarin u het bestand wilt maken.
- 2. Kies de optie Nieuw in het menu Bestand, en kies de optie Bestand in het vervolgmenu.
- 3. Selecteer het programma dat u wilt gebruiken; bijvoorbeeld 'Word' voor een Word-document.
- 4. Er wordt een voorbeeldbestandsnaam voorgesteld. Als u een andere naam verkiest, typt u de gewenste naam en selecteert u OK.
- Opmerking: Als er al een bestand is geopend in het programma en u wilt dat bestand geopend laten zodat u met beide bestanden tegelijk kunt werken, houdt u de Fn-toets ingedrukt en selecteert u de knop OK.

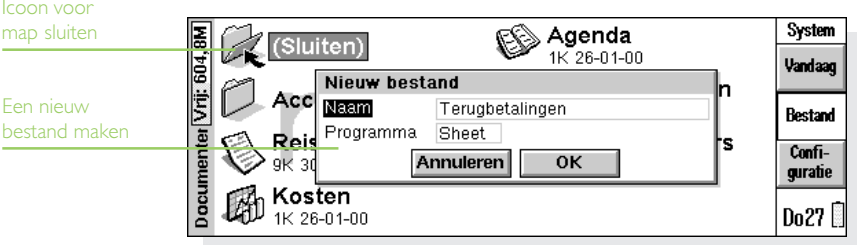

## Welke namen kan ik gebruiken voor mijn bestanden en mappen?

In bestands- en mapnamen kunnen de meeste tekens en zelfs spaties worden gebruikt. U kunt dus voortaan mappen een naam geven als "Bestelbonnen en facturen van 1997". De enige tekens die u niet kunt gebruiken voor bestands- en mapnamen zijn  $1 \leq 2 \leq k$ ?

Een bestandsnaam kan maximaal 252 tekens bevatten, maar dit is inclusief de naam van de mappen waarin het bestand zich bevindt (het zogenaamde "pad"), b.v. Documenten/map1/map2/bestand.

Dit veroorzaakt over het algemeen geen problemen, behalve indien u erg lange namen gebruikt voor uw mappen, die zich bevinden in mappen met ook weer lange namen. Als u de maximale bestandsnaamlengte overschrijdt, geeft u het bestand of de map waarin het zich bevindt een kortere naam.

## Belangrijk

In tegenstelling tot op de meeste pc's, worden bestanden niet opgeslagen met een bestandsnaamextensie. U kunt geen twee bestanden met dezelfde naam opslaan in dezelfde map, zelfs als de bestanden in verschillende programma's zijn gemaakt. Als u b.v. een Sheet-bestand opslaat met de bestandsnaam "November 1999 rapport" en vervolgens een Word-bestand met dezelfde naam opslaat, wordt het Sheet-bestand vervangen door het Word-bestand.

Bestanden, mappen en programma's  $\blacktriangleright$  39

# Zoeken in mappen

Bestanden vindt u snel terug met de optie Bladeren in mappen in het menu Bestand. Er verschijnt een browser waarin de mappen en bestanden op de huidige disk als een "boomstructuur" zijn voorgesteld. U kunt de browser ook weergeven door op de titelbalk te kiezen of op de toets Tab op het Systemscherm te drukken.

- • Om tussen mappen en bestanden te schakelen in de browser, gebruikt u de pen of de pijltoetsen.
- •Om de mappenstructuur "uit te vouwen". markeert u de map **et de**n selecteert u deze nogmaals of drukt u op Tab. Om de structuur "in te vouwen", selecteert u de map **10** nogmaals of drukt u op Tab.
- • Om een map te maken vanuit de browser, selecteert u de knop Nieuwe map.
- • Om de volgorde van de bestanden te wijzigen, selecteert u steeds de knop Sorteren om de bestanden op type, grootte, datum of naam te rangschikken.
- • Om een bestand te selecteren en er naar toe te gaan, markeert u het bestand en selecteert u OK of drukt u op Enter. Het System-scherm wordt weergegeven, met het bestand gemarkeerd.

Opmerking: Bestanden kunt u onmiddellijk vanuit de Browser openen door ze te markeren en tweemaal op Enter te drukken.

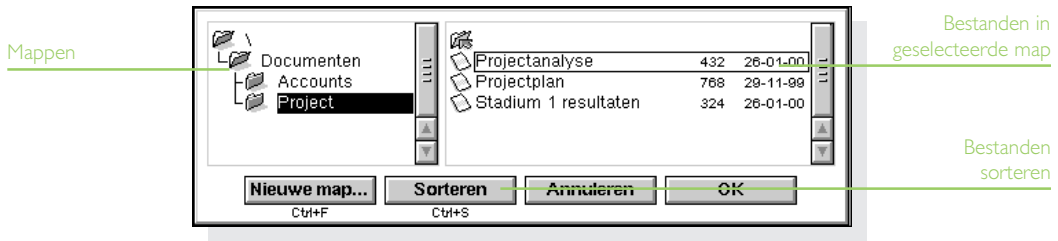

# Bestanden en mappen zoeken

Om te zoeken naar bestanden en mappen, gebruikt u de optie Bestanden zoeken in het menu Bewerken.

- • Als u de naam of een deel van de naam van het bestand weet, typt u deze op de regel Naam, of u laat de regel blanco om alle bestanden en mappen te zoeken.
- • Om alleen bestanden te zoeken voor een bepaald programma, selecteert u de programmanaam op de regel Programma; selecteer 'Alle' om alle bestanden voor alle programma's te zoeken.

Selecteer OK om te gaan zoeken. Alle bestanden en mappen worden doorzocht en de zoekresultaten worden in de vorm van een lijst weergegeven.

Om de lijst op bestandsnaam, bestandstype, bestandsgrootte of aanmaakdatum te sorteren:

- •Selecteer de knop Sort. en kies de volgorde. Om de lijst in omgekeerde volgorde te sorteren, selecteert u dezelfde sorteermethode nogmaals.
- • Om naar een bestand of map te gaan, markeert u en selecteert u het bestand of de map of drukt u op Enter.

# Werken met wachtwoorden

Voorkom dat andere gebruikers uw Word- en Sheetbestanden kunnen openen, door voor elk bestand een wachtwoord in te stellen. U heeft bijvoorbeeld een Sheet-spreadsheet met al uw persoonlijke financiële gegevens waarvoor u een wachtwoord wilt instellen.

Zo stelt u een wachtwoord voor een bestand in:

- 1. Open het bestand en kies de optie Wachtwoord in het menu Bestand.
- 2. Typ ter bevestiging uw wachtwoord twee keer. Kies een wachtwoord dat u niet snel vergeet, maar dat anderen niet makkelijk kunnen raden.
- 3. Selecteer de knop OK, zodat het wachtwoord onmiddellijk in het bestand wordt opgeslagen.

Wanneer u daarna het bestand opnieuw wilt openen, wordt u gevraagd het wachtwoord te typen.

## Belangrijk: vergeet uw wachtwoord niet!

Als u zich het wachtwoord voor een bestand niet meer kunt herinneren, kunt u het bestand niet meer openen (zelfs Psion kan u daarbij niet helpen).

Bestanden, mappen en programma's  $\blacktriangleright$  41

Opmerking: Als u het bestand overdraagt naar een andere machine, zal het bestand nog steeds beveiligd zijn door het wachtwoord. Als u een kopie van het bestand maakt op uw Revo, is die kopie eveneens beveiligd met hetzelfde wachtwoord. Het wachtwoord verhindert ook dat het bestand wordt geconverteerd naar een andere bestandsindeling op een pc.

# Bestandseigenschappen wijzigen

Om te voorkomen dat een bestand per ongeluk wordt gewijzigd, stelt u het in als "alleen-lezen".

- • Om een bestand alleen-lezen te maken, markeert u het bestand in het System-scherm, kiest u in het menu **Bestand** de optie Eigenschappen en activeert u het vakje Alleenlezen.
- • Om te controleren of een bestand alleen-lezen is, markeert u het op het System-scherm en selecteert u Eigenschappen in het menu Bestand.

Opmerking: Als u een alleen-lezenbestand overdraagt naar een andere machine, kunt u het daar weergeven en de eigenschap alleen-lezen van die kopie uitschakelen.

# Mappen beheren

Zo verplaatst of kopieert u mappen of bestanden van de ene locatie naar de andere:

- 1. Markeer eerst de bestand(en) of map(pen) om ze te selecteren:
- • Om een lijst met opeenvolgende bestanden of mappen te markeren, markeert u eerst het eerste item in de lijst, houdt u vervolgens de toets Shift ingedrukt en markeert u vervolgens het laatste item in de rij.
- • Om niet-opeenvolgende items te markeren, houdt u de toets Ctrl ingedrukt en kiest u de mappen en bestanden die u wilt selecteren.
- • Om alle bestanden/mappen in de huidige map te selecteren, kiest u in het menu Bewerken de optie Alles selecteren. Als u de selectie van items wilt opheffen, drukt u op Esc.
- Selecteer Knippen (verplaatsen) of Kopiëren in het menu Bewerken of gebruik de 'schaar'-icoon links op het scherm. Er verschijnt een stippellijn rond de bestands-/mapiconen.
- 3. Open de map waarnaar u de gemarkeerde items wilt verplaatsen.
- 4. Selecteer de optie Plakken in het menu Bewerken.
- Opmerking: Als u een map verplaatst, worden ook alle bestanden in die map naar de nieuwe locatie verplaatst.
- Opmerking: Als u het meest recent geopende Agenda- of Data-bestand verplaatst (of de naam ervan wijzigt), dient u het opnieuw te openen door het te selecteren vanuit het System-scherm in plaats van de programma-icoon van Agenda of Data te selecteren. Als u de programma-icoon selecteert, wordt een nieuw Agenda- of Data-bestand gemaakt.
	- • Om een kopie van een bestand of map in dezelfde map te maken, markeert u het bestand of de map in het System-scherm en kiest u de optie Kopiëren en vervolgens Plakken. Er wordt automatisch een nieuw bestand gemaakt aan de hand van de volgende naamconventie (met Word als voorbeeld): Word(01), Word(02), enzovoort. Desgewenst kunt u later de naam van het bestand of van de map nog wijzigen.
	- • Om de naam van een enkel bestand of enkele map te wijzigen, markeert u de naam, selecteert <sup>u</sup>Bestand hernoemen in het menu Bestand en typt u een nieuwe naam.

• Om een of meer bestanden of mappen te verwijderen, markeert u eerst de ongewenste bestanden en mappen en drukt u vervolgens op Del of kiest u in het menu Bestand de optie Verwijderen.

## Belangrijk: mappen verwijderen

Als u mappen verwijdert, wordt tevens de volledige inhoud van de mappen verwijderd (met inbegrip van alle andere mappen en bestanden die zich in de te verwijderen map bevinden).

# Geheugen controleren

Om de vrije hoeveelheid geheugen (of diskruimte) weer te geven:

- Ga naar het System-scherm en selecteer de knop Vandaag op de Werkbalk. De geheugenindicator geeft de gebruikte hoeveelheid geheugen weer. Selecteer de indicator voor gedetailleerde informatie.
- Selecteer Vrij geheugen tonen in het menu Beeld om de hoeveelheid vrij geheugen op de Titelbalk van het System-scherm te zien. Selecteer deze indicator of selecteer de optie Disk in het menu Informatie voor gedetailleerde informatie over een geselecteerde disk.

 Om informatie weer te geven over het totale geheugenverbruik, selecteert u de optie Geheugen in het menu Informatie.

### Welke bestanden gebruiken het meeste geheugen?

Bepaalde soorten bestanden gebruiken meer geheugen dan andere bestanden.

Agenda-bestanden kunnen bijzonder groot worden. Schoon uw Agenda regelmatig op om overbodige items te verwijderen. Raadpleeg het hoofdstuk 'Agenda' voor meer informatie.

## Wat gebeurt er wanneer het geheugen bijna vol is?

Wanneer het geheugen bijna vol is, verschijnen er waarschuwingsdialogen en kan het zijn dat de Revo bepaalde taken niet kan uitvoeren.

De meeste handelingen hebben slechts een kleine hoeveelheid vrij geheugen nodig; dialogen en menu's etc. Deze taken kunnen mislukken wanneer een bericht als 'Geheugen vol' verschijnt. Maak u in dat geval niet ongerust. De Revo stelt u nooit het volledige beschikbare geheugen ter beschikking. Er wordt altijd voldoende geheugen vrijgehouden zodat u een programma kunt sluiten.

Bestanden die op de interne disk worden opgeslagen en geopende programma's gebruiken beide het geheugen. Als het geheugen bijna vol is, kunt u geheugen vrijmaken door enkele programma's te sluiten. Gebruik de optie Geopende bestanden tonen in het menu Bestand in het System-scherm om te controleren welke programma's zijn geopend en sluit de programma's of bestanden die u niet meteen weer nodig heeft.

U kunt in het System-scherm ook alle ongewenste bestanden verwijderen of bestanden verplaatsen naar uw pc om meer geheugen vrij te maken.

# Vandaag

Gebruik de weergave Vandaag in het System-scherm om de dagelijkse informatie weer te geven:

- Controleer de Agenda-afspraken en acties voor vandaag.
- Controleer de batterij- en geheugenniveaus.
- Controleer de verbindingsstatus (of Communicatie-status), b.v. om te zien of de Revo en uw pc met elkaar zijn verbonden en wijzig eventueel het verbindingstype.

Zo geeft u de weergave Vandaag weer:

- Ga naar het System-scherm en selecteer de knop Vandaag op de Werkbalk.
- Selecteer Vandaag uit de opties Weergave schakelen in het menu Beeld.

Om terug te gaan naar de weergave Bestand, drukt u op Esc.

Opmerking: Indien u een zeer groot Agenda-bestand heeft, kan het even duren voordat de weergave Vandaag wordt weergegeven.

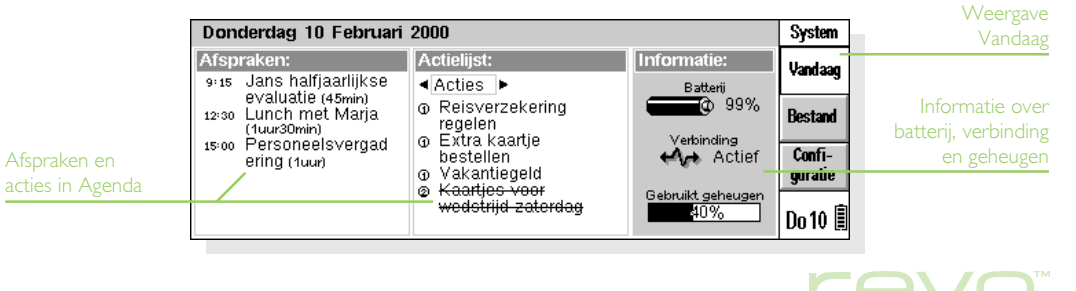

# De agenda van vandaag controleren

Als u Agenda gebruikt voor uw dagelijkse werkzaamheden, worden uw afspraken en acties voor vandaag weergegeven.

- Om door de items te schuiven, selecteert u de 'pijliconen' of drukt u op de pijl-omhoog of pijlomlaag.
- Om de weergegeven actielijst te wijzigen, selecteert u het vakje onder de kolomkop Actielijst:.

De eerste keer dat u de weergave Vandaag opent, wordt een standaard Agenda-bestand met de naam 'Agenda' gezocht in de map 'Documenten' (dit is het standaardbestand). Als u een ander bestand als agenda gebruikt, geeft u dit bestand als volgt op:

- Selecteer Voorkeuren in het menu Extra. Ga naar de pagina Weergave Vandaag en geef het Agenda-bestand en de locatie daarvan op de regels Hoofdbestand Agenda en Agendamap op.
- Als u een zeer groot Agenda-bestand gebruikt, kan er een korte pauze optreden telkens wanneer de weergave Vandaag wordt weergegeven. Om dit te voorkomen, kiest u het vakje Bestand geopend houden om het Agendabestand steeds open te houden.

Opmerking: Raadpleeg voor meer informatie over afspraken en acties het hoofdstuk 'Agenda'.

## De batterij en het geheugen controleren

- De indicator Batterij geeft aan hoeveel energie de batterij nog bevat. Selecteer de indicator om gedetailleerde informatie weer te geven. Raadpleeg voor meer informatie over de batterij van uw Revo het gedeelte De batterij en opladen' in het hoofdstuk 'Aan de slag'.
- De indicator Gebruikt geheugen geeft aan hoeveel geheugen (of diskruimte) in beslag wordt genomen door bestanden en geopende programma's. Selecteer de indicator om gedetailleerde informatie weer te geven. Raadpleeg voor meer informatie over het geheugen van uw Revo het gedeelte Geheugen controleren' in dit hoofdstuk.

# De verbindingsstatus controleren

De icoon Verbinding geeft de verbindingsstatus, of communicatiestatus, van de Revo weer:

- Aan: De Revo is ingesteld op verbinden door middel van het docking station.
- **IR:** De Revo is ingesteld op verbinden door middel van infrarood.
- Actief: De Revo is verbonden en er wordt informatie overgedragen, b.v. naar de pc.

**EX+** Uit: De verbinding van de Revo is uitgeschakeld.

Om de communicatie-instelling te wijzigen, selecteert u de icoon Verbinding of selecteert u Communicatie in het menu Extra.

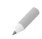

Opmerking: Raadpleeg voor meer informatie over verbinding maken met pc's het hoofdstuk PsiWin - pc-connectiviteit.

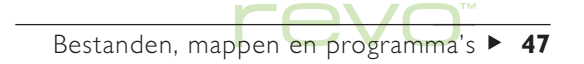

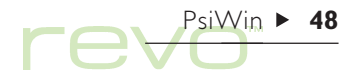

# PsiWin - pc-connectiviteit

- 
- Gebruik de pc-verbindingssoftware, PsiWin, om de Revo te integreren met pc's met Windows 95/98 of NT 4.0. Door de Revo op een pc aan te sluiten (met behulp van het docking station) en met behulp van PsiWin, kunt u:
- De Revo verbinden met uw pc.
- Bestanden bekijken op en kopiëren tussen de Revo en de pc.
- ·Een back-up maken van uw gegevens.
- Uw agenda, adresboek en e-mails synchroniseren met de pc om beide versies gelijk te houden.
- Revo-bestanden printen via de printer van de pc.
- ·Programma's installeren op de Revo.
- Tekst uit een document op de Revo kopiëren en plakken in een document op de pc (of omgekeerd) met behulp van CopyAnywhere.
- Bestanden van een eerder model Psion opwaarderen.

## Meer informatie

Dit hoofdstuk biedt slechts een basisintroductie tot PsiWin. Raadpleeg voor meer informatie de online help bij Psiwin (zie 'Help' verderop in dit hoofdstuk).

## PsiWin installeren

Plaats de PsiWin cd-rom in het cd-romstation van uw pc om de installatiewizard op te starten. Volg de instructies in de wizard om PsiWin of andere programma's van de cd-rom te installeren.

Voer het PsiWin-setupbestand uit als de installatiewizard handmatig moet worden opgestart, b.v. als u PsiWin vanuit een cd-rom in een netwerk wilt installeren. Hiervoor selecteert u de optie Uitvoeren in het menu Start. Selecteer Bladeren om het pad naar het bestand Setup.exe op de PsiWin cd-rom aan te geven.

Opmerking: Als PsiWin niet vanaf de cd-rom kan worden geïnstalleerd, bezoekt u onze website www.psion.com voor meer informatie, of neemt u contact op met de dichtstbijzijnde Psion-leverancier.

# PsiWin zoeken

PsiWin installeert een aantal menu-opties, sneltoetsen en iconen in uw Windows-omgeving:

 Om alle voorzieningen van PsiWin plus de online help te kunnen gebruiken, klikt u op Start en selecteert u vervolgens PsiWin uit het menu Programma's.

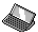

De icoon My Psion op uw bureaublad lijkt op de icoon Deze computer:

- Om de bestanden op de Revo weer te geven, dubbelklikt u op My Psion.
- Om een menu met PsiWin-opties weer te geven, klikt u met de rechtermuisknop op de icoon My Psion.
- Om de PsiWin-instellingen te wijzigen, klikt u met de rechtermuisknop op My Psion en selecteert u Eigenschappen.

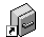

Gebruik de icoon Psion Back-up op uw bureaublad om van bestanden op de Revo een back-up te maken op de pc. Raadpleeg het gedeelte over het maken van back-ups verderop in dit hoofdstuk.

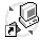

De icoon Psion Synchronisatie op uw bureaublad wordt gebruikt om uw Revo te synchroniseren met pc-agenda's zoals Microsoft Outlook of Lotus Organizer.

- De verbindingsicoon op de Taakbalk (naast de klok) ∿≁ geeft aan wanneer uw Revo is verbonden met de pc. U kunt met de rechtermuisknop klikken op het verbindingsicoon om een menu met PsiWin-opties weer te geven.
	- Opmerking: De icoon My Psion staat ook in Windows Verkenner, op hetzelfde niveau als Deze computer.

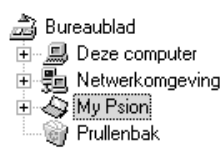

# Help

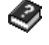

PsiWin bevat uitgebreide online help, die alle voorzieningen en functies van het programma beschrijft. Zoek in de online help als u meer informatie over het gebruik van PsiWin wenst dan in dit hoofdstuk is gegeven.

> U kunt de help-onderwerpen van PsiWin weergeven door:

·Op Start te klikken, Programma's aan te wijzen, PsiWin 2.x te kiezen en vervolgens PsiWin Help te selecteren.

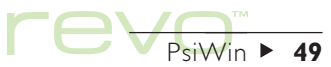

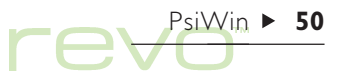

- Dubbel te klikken op My Psion en vervolgens Help-onderwerpen te selecteren in het menu Help of op F1 te drukken.
- Op de toets F1 te drukken of op de knop Help te klikken voor help bij een dialoog of venster.

# Verbinding maken

# Verbinding maken met de pc

## Hoe sluit ik mijn Revo aan op een pc?

Raadpleeg voor meer informatie over het aansluiten van uw Revo op het docking station en uw pc het gedeelte 'De Revo aansluiten' in het hoofdstuk 'Aan de slag'.

Als u de Revo op het docking station heeft aangesloten, zorgt u dat de communicatieverbinding juist is ingesteld om te kunnen communiceren met de pc met behulp van PsiWin:

- 1. Ga naar het System-scherm en selecteer Communicatie in het menu Extra.
- 2. In de dialoog Communicatie, stelt u de regel Verbinding in op 'Kabel'.

Opmerking: U kunt de communicatieverbinding ook instellen door op de knop Vandaag op de Werkbalk in het System-scherm te selecteren en vervolgens de icoon Verbinding.

# Een COM-poort selecteren

PsiWin doorzoekt alle COM- (of seriële) poorten van uw pc om de Revo te zoeken. Als u ook randapparatuur, zoals een (interne) modem, gebruikt die andere COM-poorten in beslag nemen, is het verstandig PsiWin zodanig in te stellen dat deze poorten niet worden doorzocht:

- 1. Klik met rechts op My Psion en selecteer Eigenschappen in het menu.
- 2. Ga naar het scherm Verbindingen in de dialoog Eigenschappen voor My Psion.
- 3. Deselecteer in de lijst Instellingen alle vakjes voor COM-poorten die door andere apparaten worden gebruikt. Zorg dat de vakjes voor poorten die wel voor verbinding met een Revo worden gebruikt, aangekruist zijn.

## Verbinding maken met PsiWin

Als u de Revo aansluit op het docking station, maakt PsiWin automatisch verbinding tussen de pc en de Revo. De verbindingsicoon naast de klok op de taakbalk geeft aan of er verbinding is met de Psion:

- ↓↓ De pc is verbonden met de Revo. Als er verbinding is, stelt de icoon een statische golvende lijn voor, die verandert in een bewegende golvende lijn als de pc en de Revo communiceren.
- Uw pc heeft de Revo niet geregistreerd. Dit icoon wordt weergegeven als de Revo niet is verbonden, is uitgezet of als u de optie Verbinding verbreken in het menu My Psion of de verbindingsicoon heeft geselecteerd.

Opmerking: Om de verbindingsstatus van de Revo te controleren, gaat u naar het System-scherm en selecteert u de knop Vandaag op de Werkbalk. De verbindingsicoon is  $\leftrightarrow$  'Actief' als de Revo informatie overdraagt naar of van de pc.

## De eerste keer verbinding maken

Als u de pc de eerste keer met de Revo verbindt, wordt u gevraagd een naam in te voeren om de Revo te identificeren.

- 1. Er verschijnt een dialoog waarin staat dat een nieuwe Psion is aangesloten. Selecteer de optie Voeg nieuwe Psion toe en klik op OK.
- 2. Typ een naam voor de Revo en klik op OK.

Opmerking: Voor elke andere Psion die u aansluit, kiest u een andere naam. PsiWin gebruikt de ingevoerde naam om gegevens en back-upbestanden van elke Psion te identificeren.

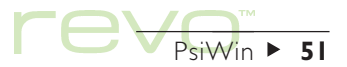

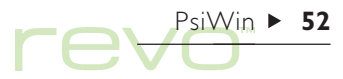

# Werken met uw bestanden

Met behulp van My Psion en Windows Verkenner, kunt u vanaf uw pc bestanden op uw Revo openen, verplaatsen, kopiëren en verwijderen.

- 1. Dubbelklik op de icoon My Psion op uw bureaublad. Het venster My Psion wordt geopend, met de iconen voor het interne station van uw Revo en andere PsiWin-voorzieningen en -instellingen.
- 2. Dubbelklik op de intern-stationicoon **om** om de bestanden en mappen op de Revo weer te geven.

## Een bestand kopiëren

Met behulp van Windows Verkenner kunt u bestanden tussen uw pc en Revo kopiëren, op dezelfde manier als u bestanden en mappen kopieert naar een diskette of een andere pc op een netwerk. PsiWin kan bestanden tijdens het kopiëren ook converteren, zodat u ze op de pc of Revo rechtstreeks kunt openen.

- 1. Klik op Start en selecteer Windows Verkenner in het menu Programma's om de verkenner te openen.
- 2. Dubbelklik op My Psion en dubbelklik op de interne-stationicoon **om** om de bestanden en mappen van de Revo weer te geven. Zoek het te kopiëren bestand.
- 3. Klik op het bestand dat u wilt kopiëren en selecteer Kopiëren in het menu Bewerken.
- 4. Open de map op de pc waarnaar u het bestand wilt kopiëren en selecteer Plakken in het menu Bewerken.
- Opmerking: U kunt het bestand ook kopiëren door erop te klikken en het naar de gewenste map op de pc te slepen.
- 5. Vóór het kopiëren verschijnt er een dialoogvenster waarin u kunt kiezen welk bestandstype u op de pc wilt gebruiken.
- De dialoog toont een geschikt bestandstype voor het geconverteerde bestand, b.v. 'Excel 5.0/95' voor een Revo Sheet-bestand, of Word 6.0/95 voor een Revo Word-bestand. Selecteer een ander type als u een ander bestandstype op de pc wilt gebruiken.
- · Selecteer de knop Converteren om het bestand van de Revo naar de pc te kopiëren en het automatisch naar het gekozen bestandstype te converteren.

U kunt Windows Verkenner gebruiken om bestanden en mappen op uw Revo op dezelfde wijze te beheren als op pc-stations.

#### Pas op met verwijderen van bestanden M

Als u vanaf de pc een bestand van uw Revo verwijdert, wordt dit bestand permanent van de Revo-disk gewist. Het bestand kan ook niet meer worden opgehaald uit de Windows-prullenbak, die alleen bestanden opslaat die van pc-stations zijn gewist.

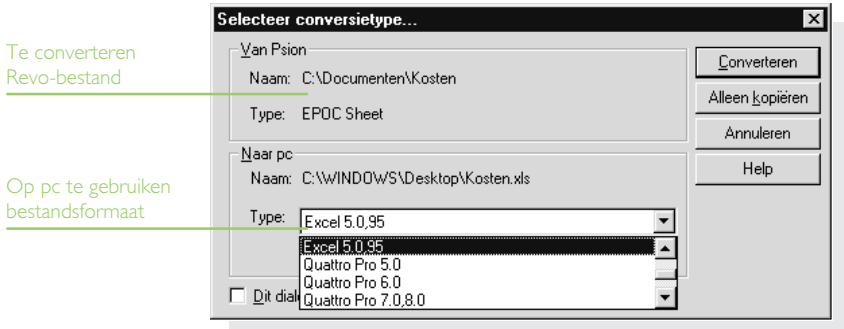

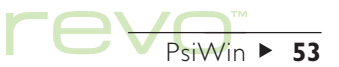

# $PsiWin$  54

# Revo-bestanden openen vanaf de pc

U kunt een bestand van uw Revo in een pctoepassing openen, zonder dat u het eerst naar de pc hoeft te kopiëren. Vervolgens kunt u het bestand op de pc bewerken en als u klaar bent het weer opslaan op de Revo.

Om een Revo-bestand vanuit Windows Verkenner te openen en te bewerken:

- 1. Dubbelklik op de bestandsicoon of markeer de bestandsicoon en druk op Enter. Er verschijnt een dialoogvenster waarin u het bestandstype kunt kiezen dat u op de pc wilt gebruiken.
- 2. Selecteer het bestandstype dat geschikt is voor de applicatie waarin u het bestand op de pc gaat bewerken.
- 3. Klik op de knop Converteren om het bestand te kopiëren en te converteren naar het gekozen bestandsformaat. PsiWin opent het geconverteerde bestand in de pc-toepassing die bij het bestandstype hoort, b.v. Paint voor een Bitmap Image (\*.bmp)-bestand of Notepad voor een Text (\*.txt)-bestand.

Als u het bestand vanuit de pc-toepassing opslaat, wordt een dialoog weergegeven om het te gebruiken Revo-formaat te bevestigen, alvorens het bestand terug te kopiëren naar de Revo. Selecteer het geschikte bestandstype voor de Revo en selecteer Converteren om het bestand weer naar de Revo te kopiëren. PsiWin maakt een back-up van het oorspronkelijke bestand, dat onder dezelfde naam maar met een '.bak'-extensie wordt opgeslagen, b.v. een bestand met de naam Document wordt als back-up opgeslagen als 'Document.bak'.

Opmerking: Verwijder de back-upversie van het bestand op uw Revo pas als u zeker weet dat u alleen nog maar de bewerkte versie zult gebruiken.

# Een back-up maken van de Revo

Met PsiWin kunt u van alle bestanden op uw Revo een back-up maken op uw pc. Als u back-ups van de Revo-bestanden bijhoudt op uw pc, heeft u altijd een kopie van uw werk beschikbaar, die weer op de Revo kan worden gezet als dat nodig is. Dit is met name bruikbaar als u per ongeluk een bestand heeft gewist, als u een eerder opgeslagen versie van een bestand wilt gaan gebruiken of als uw bestanden verloren zijn gegaan omdat u bent vergeten de batterijen op te laden.

Een back-up maken:

- 1. Dubbelklik op de icoon Psion Back-up [Cop uw pc-bureaublad.
- 2. Om een back-up van de bestanden op de Revo te gaan maken, klikt u op Back-up maken in de dialoog Psion Back-up. PsiWin toont een voortgangsvenster, dat aangeeft hoe lang de back-up zal duren en wanneer de back-up is voltooid.

## Regelmatige back-ups maken

Stel PsiWin zodanig in dat er automatisch regelmatig back-ups van uw Revo worden gemaakt, zodat u daar zelf niet elke keer aan hoeft te denken. Het is verstandig deze automatische back-ups te laten maken, omdat u dan altijd recente kopieën van uw Revo-bestanden bij de hand heeft. Dit gaat als volgt:

- 1. Klik met rechts op My Psion en selecteer Eigenschappen.
- 2. Ga naar het tabblad Back-up.
- 3. Kies Automatische back-up maken en geef aan hoe vaak er een back-up van uw Revo moet worden gemaakt.

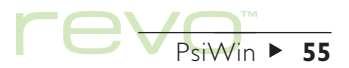

# Uw Revo synchroniseren

Synchronisatie gebruikt u om informatie te beheren die u zowel op uw pc als op uw Revo bijhoudt, zoals agenda-afspraken, het Contacts-adresboek en e-mails. Bij het synchroniseren met een pc-agenda vergelijkt PsiWin de informatie in uw pc-agenda met het overeenkomstige Agenda-, Contacts- of Data-bestand op uw Revo, en worden de bestanden op zowel de pc als de Revo bijgewerkt zodat ze allebei dezelfde informatie bevatten. Bij het synchroniseren van e-mails, controleert PsiWin de e-mails op de Revo en de berichten op de pc en kopieert e-mails naar zowel de Revo als de pc om beide up-to-date te houden. Voorbeelden van synchronisatie zijn:

- Als u een nieuwe afspraak in uw Revo-agenda heeft genoteerd, worden de datum, tijd en aantekeningen voor het item gekopieerd naar de pc-agenda.
- Als u een telefoonnummer in uw pc-agenda heeft gewijzigd, wordt dit ook gewijzigd in uw Contacts-adresboek op de Revo.
- Als u in uw pc-agenda en uw Revo-agenda afspraken heeft genoteerd die elkaar blijken te overlappen, zal PsiWin u waarschuwen voor dit conflict.

· Als u een e-mail op de Revo maakt en deze in het postvak-UIT plaatst, wordt de e-mail gekopieerd naar het postvak-UIT op de pc, zodat u het bericht vanaf de e-mailaccount op uw pc kunt verzenden.

PsiWin  $\triangleright$  56

 U kunt uw werkagenda synchroniseren met een netwerkversie van Organizer op kantoor en uw privé-agenda met Schedule+ op uw pc thuis.

### E-mailsynchronisatie

Om toegang te krijgen tot uw e-mailpostvak via een pc, installeert u PsiWin en de plug-in E-mailsynchronisatie op de pc. Dit hoofdstuk bevat geen informatie over E-mailsynchronisatie. Raadpleeg de online help van PsiWin voor meer informatie over het gebruik van E-mailsynchronisatie.

Zo stelt u een nieuwe synchronisatietaak in:

 Dubbelklik op de icoon Psion Synchronisatie <sub>o</sub>g op het bureaublad. Volg de stappen in de synchronisatiewizard om de instellingen voor de nieuwe synchronisatietaak te bepalen.

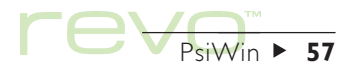

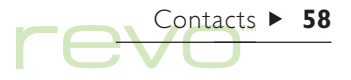

# **Contacts**

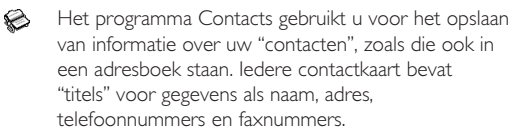

### Nummers kopiëren naar een mobiele telefoon

Als u een mobiele telefoon heeft, gebruikt u het programma Phone om de telefoonnummers van uw contacten naar uw telefoon te kopiëren. Raadpleeg het hoofdstuk 'Phone' voor meer informatie.

### En als ik al een adresboek op mijn pc heb?

Als u uw contacten al bijhoudt in een pc-agenda, gebruikt u PsiWin om de informatie te synchroniseren en alle contacten op de pc te kopiëren naar de Revo. Raadpleeg het hoofdstuk 'PsiWin' en de online van PsiWin voor meer informatie.

## Een contact toevoegen

De gegevens kunt u in willekeurige volgorde als volgt invoeren:

- 1. Selecteer de knop Nieuw contact of selecteer de optie in het menu Bestand.
- 2. Typ de contactgegevens naast de desbetreffende titels.
- Selecteer een titel of gebruik de pijltoetsen om naar het gewenste vakje te gaan. Gebruik de schuifbalk om de titels weer te geven die niet op het scherm staan.
- Selecteer de paginatabs om tussen de privé- en werkpagina's te schakelen.

3. Selecteer de knop Opslaan als u klaar bent.

 $\mathcal{L}$ 

Opmerking: Als er geen geschikte titel is voor de gegevens die u wilt invoeren, kunt u een nieuwe titel toevoegen. Zie 'Contacttitels' verderop in dit hoofdstuk.

# De contacten bekijken

Contactgegevens worden weergegeven als een "kaart", met daarnaast de lijst met contacten.

- · Om contacten alfabetisch op voornaam, achternaam of bedrijfsnaam te sorteren, gebruikt u de knop Sorteren op de Werkbalk of de optie in het menu Beeld.
- · Om de breedte van de lijst en contactgegevenskaart aan te passen, kiest u Voorkeuren in het menu Extra.

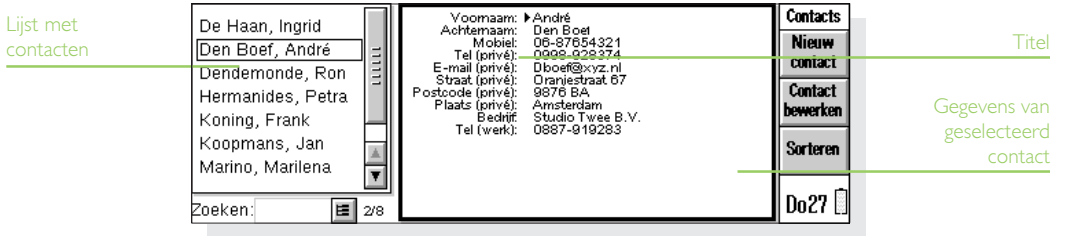

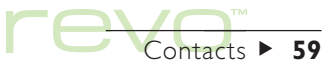

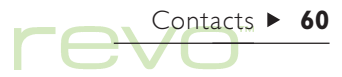

## Hoe kan ik een telefoonnummer bellen m.b.v. tonen?

U kunt het telefoonnummer van een contact bellen door het contact te selecteren en vervolgens Kiezen te selecteren in het menu Extra. Zie het hoofdstuk 'Bellen' voor meer informatie.

# Contacten zoeken

U kunt contacten zoeken door een deel van de naam te typen, of u kunt zoeken naar tekst in de contactgegevens.

· Om een contact op naam te zoeken, typt u de eerste paar letters van de naam in het vakje Zoeken: en drukt u op Enter. Alleen de namen en/of bedrijfsnamen worden doorzocht.

· Om tekst te zoeken in de contactgegevens, b.v. tekst in een adres, e-mail of aantekening, gebruikt u de optie Zoeken in alle tekst in het menu Bewerken.

## Zoektip

Typ een ? voor een enkele onbekende letter of een \* voor meerdere onbekende letters (de zgn. jokers), b.v. ?ees geeft 'kees' en 'cees', maar '\*ees' geeft ook 'jan-kees'.

Na het zoeken worden alleen de items weergegeven die de zoektekst bevatten. Om weer alle contactitems weer te geven, selecteert u het vakje Zoeken:.

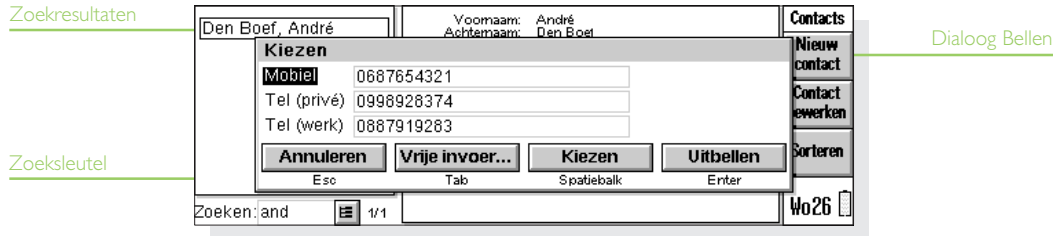

# Contacten wijzigen en verwijderen

Om contactgegevens te wijzigen:

- 1. Selecteer het te wijzigen contact en selecteer de knop Contact bewerken op de Werkbalk of selecteer de opties in het menu Bestand.
- 2. Wijzig de contactgegevens en selecteer de knop Opslaan om de wijzigingen op te slaan.

Om een contact te verwijderen, selecteert u Contact verwijderen in het menu Bestand of drukt u op Del.

Opmerking: Als u een contact per ongeluk verwijdert, selecteert u Verwijderen ongedaan maken in het menu Bewerken om het weer te herstellen.

# **Contacttitels**

Als de huidige contacttitels niet geschikt zijn voor de informatie die u wilt invoeren, kunt u titels voor alle nieuwe contacten toevoegen, verwijderen en hernoemen, vóórdat u de nieuwe items gaat typen.

Opmerking: Als u verschillende soorten informatie wilt opslaan, kunt u het programma Data gebruiken om een eigen database te maken. Zie het hoofdstuk Data voor meer informatie over het maken van een eigen database.

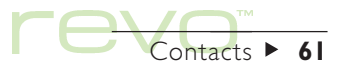

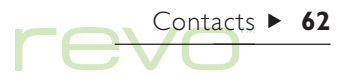

## Titels wijzigen

Elk contact kan zijn eigen titels hebben. Om een titel toe te voegen aan een enkel contact:

- 1. Open een contact door een nieuw contact toe te voegen of door een bestaand item te wijzigen.
- 2. Selecteer Invoegen en selecteer de toe te voegen titel.
- 

Opmerking: De geselecteerde titel wordt alleen aan het geopende contact toegevoegd.

U kunt voor alle nieuwe contacten titels toevoegen, verwijderen en hernoemen. Ook kunt u de volgorde van de titels wijzigen. Selecteer Titelinstellingen in het menu Extra, en:

- · Om een nieuwe titel toe te voegen, selecteert u Invoegen en selecteert u een titeltype.
- Om de naam van een titel te wijzigen, selecteert u de titel en kiest u Hernoemen.
- Om de plaats van een titel in de lijst te wijzigen, selecteert u de titel en gebruikt u Omhoog en Omlaag.
- Om een titel te verwijderen, selecteert u deze en kiest u Verw..
- Opmerking: Titels uit bestaande contacten kunt u niet verwijderen, maar u kunt wel voorkomen dat een titel wordt weergegeven, door de inhoud ervan te verwijderen.

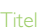

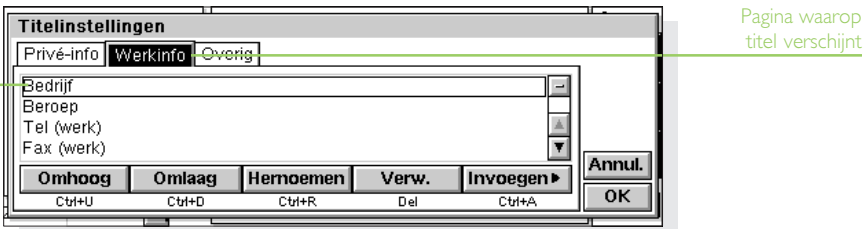

# Contacten uitwisselen

U kunt contactgegevens uitwisselen met andere programma's en computers die de 'vCard'-standaard ondersteunen. U kunt ook met behulp van infrarood contacten uitwisselen met andere computers die de vCard- en IrObex-standaarden ondersteunen (zie 'Infrarood' voor meer informatie).

U gebruikt de optie Meer in het menu Bestand om:

- Informatie te importeren uit een vCard-bestand naar Contacts.
- Contacten te exporteren als een vCard-bestand voor gebruik met een ander programma.
- Opmerking: U kunt kiezen of u alleen het geselecteerde contact of alle weergegeven contacten (b.v. het resultaat van een zoekactie) wilt exporteren.

# Contacten printen

U kunt alle contacten printen, of een groep contacten die als resultaat van een zoekactie worden weergegeven.

 Raadpleeg vóór het printen de instructies in het hoofdstuk 'Printen' om een printer te selecteren.

Contacten printen:

1. Geef de te printen contacten op het scherm weer.

Opmerking: Als u niet alle contacten wilt printen, selecteert u een contact of gebruikt u de zoekopties om een aantal contacten weer te geven (zie Contacten zoeken).

- 2. Gebruik de opties onder Printen in het menu Bestand:
- Gebruik Pagina-instelling om het paginaformaat, de marges en koptekst en voettekst in te stellen.
- Gebruik de optie Printerinstelling om aan te geven welke contacten en hoeveel exemplaren moeten worden geprint.
- Gebruik de optie Printvoorbeeld om op het scherm te zien hoe de afdruk er uit zal zien.
- Gebruik de optie Printen om de items te printen.

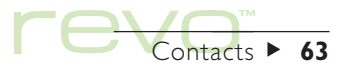

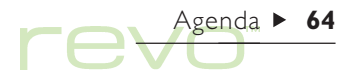

# .genda

U kunt het programma Agenda gebruiken als een ട programma voor tijdbeheer; voor het vastleggen van afspraken, gebeurtenissen, verjaardagen, gedenkdagen en actielijsten.

> Als u Agenda voor de eerste keer opent, ziet u een overzicht van de huidige week, de Weekweergave genoemd. U kunt dan gewoon uw afspraken en andere items toevoegen door naar de desbetreffende dag te gaan en deze gegevens in te typen.

# Als u al een pc-agenda gebruikt

Als u al een agenda op uw pc bijhoudt, gebruikt u PsiWin om deze te synchroniseren met een nieuw Agenda-bestand om alle pc-items over te dragen. Synchroniseer vervolgens regelmatig om de informatie in beide agenda's gelijk te houden. Raadpleeg het hoofdstuk 'PsiWin - pc-connectiviteit' verderop in deze handleiding en de PsiWin online help voor meer informatie.

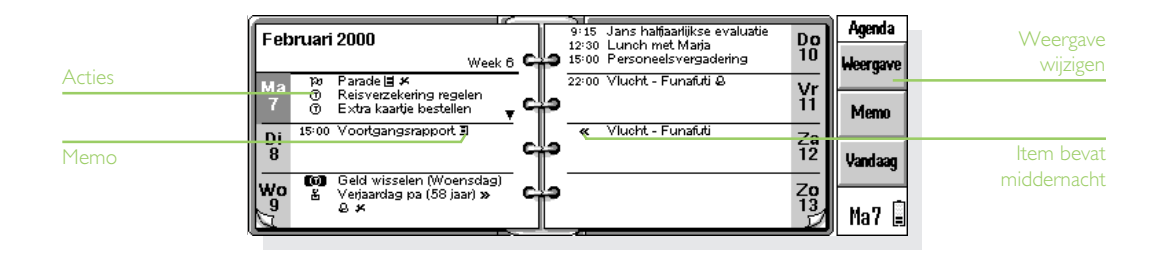

# Naar een andere dag gaan

- Met de pijltoetsen gaat u naar een andere dag.
- Om naar vandaag te gaan, selecteert u de knop Vandaag op de Werkbalk of drukt u op de spatiebalk. Druk nogmaals op de Spatiebalk om terug te gaan naar de dag waar u was.
- Raak met de pen de "ezelsoren" ponderaan de pagina's aan om naar een andere dag te gaan.
- U gaat naar een andere datum door de titel van de weergave aan te raken of met Ctrl+J de kalender op te roepen (in sommige weergaven kunt u ook op Tab drukken). Markeer de gewenste datum en druk op Enter.

Opmerking: De Agenda heeft een aantal andere weergaven, b.v. een dag- en gedenkdagweergave. U kunt het programma zo instellen dat het met een bepaalde weergave wordt geopend. Daarnaast kunt u andere aspecten van de werking van Agenda instellen. Zie 'Aanpassen van Agenda' verderop in dit hoofdstuk.

# Toevoegen van afspraken en gebeurtenissen

Agenda heeft drie typen items voor afspraken en gebeurtenissen:

- Dagitems met tijd voor items met een specifieke begintijd, b.v. een vergadering of een afspraak bij de tandarts. De tijdsduur kan worden weergegeven in de Agendaweergave, zodat u in een oogopslag kunt zien wanneer u bezet bent.
- Dagitems zonder tijd voor een afspraak zonder specifieke begintijd of tijdsduur.
- Gebeurtenissen voor items die een aantal dagen duren en niet per se een begintijd hoeven te hebben, b.v. vakanties.

## Items met en zonder tijdsduur

Zo voert u een afspraak met of zonder tijdsduur in:

1. Verplaats de cursor naar de datum van de afspraak en typ de gegevens in. Het dialoogvenster Nieuw dagitem verschijnt, waarin u de begintijd en tijdsduur voor de afspraak kunt invoeren. Als u geen begintijd voor de afspraak hoeft in te voeren, verwijdert u het vinkje uit het selectievakje Item met tijd.

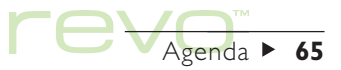

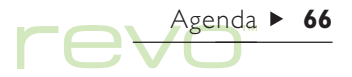

- Een item met een tijdsduur heeft een begintijd en kan ook worden weergegeven met een tijdsduur. Items die overgaan in de volgende dag worden gemarkeerd met «.
- Een item zonder tijdsduur is te herkennen aan een opsommingsteken en wordt weergegeven in het tijdvak waarin u het item heeft ingevoerd.
- 2. U kunt de tijdsduur of de eindtijd van een item met tijd in het dialoogvenster Nieuw dagitem invoeren of op de knop Alarm/Meer drukken en op de pagina Details een tijdsduur van 23 uur of langer invoeren.

Opmerking: Elke weergave heeft een standaard itemtype dat wordt gemaakt zodra u begint te typen. U voegt andere typen items toe door Nieuw item in het menu Item te selecteren en vervolgens het gewenste type item te selecteren. U kunt het standaard itemtype voor elke weergave wijzigen. Zie 'Aanpassen van Agenda' verderop in dit hoofdstuk.

## Gebeurtenissen

- Zo voert u een gebeurtenis in: RU.
	- 1. Selecteer Gebeurtenis uit de opdrachten Nieuw item in het menu Item.
	- 2. Typ de gegevens van de gebeurtenis, b.v. Vakantie in Spanje, en stel de begindatum en de tijdsduur in dagen in.

Gebeurtenissen zijn te herkennen aan een vlaggetje  $(h)$ .

# Invoeren van voorlopige items

Zo voert u een voorlopig item in, b.v. om een tijdvak te reserveren voor een afspraak die nog niet is bevestigd:

- •Selecteer de knop Alarm/Meer in de dialoog van het nieuwe item, ga naar de pagina Overig en selecteer het vakje Item is voorlopig. Het item wordt als grijze tekst in de diverse Agendaweergaven weergegeven.
- • Zo bevestigt u een voorlopig item: markeer het item en selecteer Voorlopig maken in het menu Item (dit verwijdert het vinkje bij de desbetreffende optie in het menu).

# Weergeven van items

Agenda heeft een aantal weergaven waarin u de Agenda-items op verschillende manieren kunt weergeven:

- •De Dagweergave toont de items voor één dag, per uur.
- • De Weekweergave laat de items voor de hele week zien.
- • De Gedenkdagweergave toont jaarlijkse items, zoals verjaardagen, feestdagen enz.
- • De Vrijweergave toont de tijd waarop u vrij en bezet bent, voor een periode van twee weken.
- • De Actieweergave toont een lijst met te ondernemen acties.

U gaat naar een andere weergave door de knop Weergave aan te raken of de opdrachten Weergave schakelen in het menu Beeld te gebruiken.

Opmerking: U kunt het uiterlijk van de weergave instellen. Zie 'Aanpassen van Agenda' verderop in dit hoofdstuk.

## De afspraken en acties van vandaag bekijken

Om snel alle afspraken en acties voor vandaag te zien, gaat u naar het System-scherm en selecteert u de knop Vandaag op de Werkbalk. Raadpleeg voor meer informatie het gedeelte 'Vandaag' in het hoofdstuk 'Bestanden, mappen en programma's'.

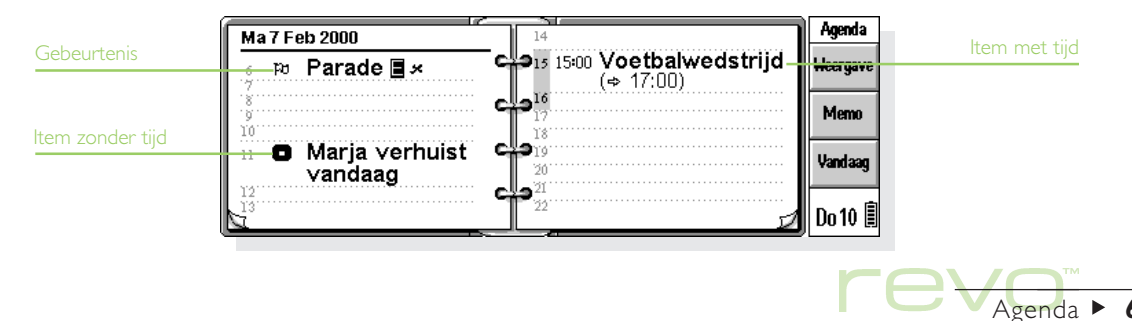

# Agenda 1 68

# Itemsymbolen

U kunt items groeperen met behulp van "itemsymbolen". Een itemsymbool is een letter waarmee u bepaalde items aangeeft, b.v. "V" voor vergaderingen.

# Verjaardagen en gedenkdagen

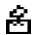

Zo voert u een gedenkdag in, b.v. een verjaardag:

- 1. Ga naar de Gedenkdagweergave en typ de gegevens in of kies in het menu Item van een van de weergaven de optie voor het maken van een nieuwe gedenkdag.
- 2. Typ de gegevens voor de gedenkdag in, b.v. "Verjaardag van Henk" en stel de dag en maand voor deze dag in.
- 3. Selecteer de knop Alarm/Meer als u nog meer bijzonderheden voor de gedenkdag wilt opgeven, b.v. het startjaar, om aan te geven of u het startjaar wilt zien, b.v. het geboortejaar van de persoon in kwestie, en/of om het aantal jaren na het startjaar op te geven, dus de leeftijd van die persoon.

Gedenkdagen zijn te herkennen aan een kaars ( $\mathbb{R}$ ).

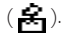

# Herinneringen voor items - alarm

- Zo stelt u een alarm voor een Agenda-item in:
	- 1. Markeer het item en selecteer Alarm instellen in het menu Item.
	- • Om een alarm in te stellen op het moment dat u een item invoert, selecteert u de knop Alarm/Meer in de dialoog Nieuw item en gaat u naar de pagina Alarm.
	- 2. Stel de waarschuwingstijd, het tijdstip waarop het alarm moet afgaan en het signaal voor het alarm in (selecteer Testen om het signaal te horen).

Items waarvoor een alarmgeluid is ingesteld, zijn te herkennen aan een belletje ( $\triangle$ ).

• U verwijdert een alarm door het vinkje bij de optie Alarm instellen in het menu Item te selecteren en vervolgens het vinkje uit het vakje Met alarm te verwijderen.

# Gaat een alarm nog wel af als ik Agenda sluit?

Als u een Agenda-bestand sluit, kan de Revo pas een volgend Agenda-alarmgeluid uit dat bestand activeren nadat u het bestand weer heeft geopend.

Als u in uw Agenda vaak alarmgeluiden gebruikt, wordt aanbevolen het Agenda-bestand geopend te laten wanneer u het niet gebruikt, zelfs wanneer de Revo is uitgeschakeld.

Als u het Agenda-bestand toch moet sluiten, mag u geen alarmgeluid instellen en onmiddellijk daarna het bestand sluiten of de machine uitschakelen. Het Agendaprogramma heeft namelijk een paar seconden nodig om te berekenen wanneer het volgende alarmgeluid moet worden geactiveerd. Als u de machine uitschakelt voordat die berekening is voltooid, heeft de klok van de Revo de desbetreffende informatie niet kunnen ontvangen.

# Zoeken van items en datums

U kunt in Agenda naar een bepaald tekstgedeelte, naar items met een bepaalde instelling of naar een bepaald itemsymbool zoeken.

- 1. Kies de optie Zoeken in het menu Bewerken.
- 2. Typ de tekst die u wilt opzoeken (voor een overzicht van alle items voert u niets op de regel in). Selecteer het datumbereik dat u wilt doorzoeken, en kies indien nodig nog andere instellingen. Selecteer de knop Opties om de itemtypen te selecteren die u wilt zoeken.

De items die overeenkomen met de zoekvoorwaarden worden getoond. Markeer een item in de lijst en druk op Enter om het item helemaal weer te geven.

Ga via de desbetreffende opties in het menu Bewerken naar het vorige of volgende item of naar een bepaalde dag.

## Gebruik van de kalender

Met de ingebouwde kalender kunt u naar een bepaalde dag gaan. Selecteer de datumtitels of druk op Tab om de kalender weer te geven in de Dag-, Week- of Gedenkdagweergave. U kunt hiervoor ook de optie Kalender in het menu Beeld in elke weergave selecteren. Rond de datum van vandaag staat een cirkeltje; de geselecteerde datum is gemarkeerd. In een kalender kunt u het volgende doen:

- • Selecteer de knoppen boven aan de kalender om een kalender van 1 of 3 maanden op te roepen.
- •Selecteer de "ezelsoren" **onder aan de** kalender om naar een andere "pagina" te gaan.

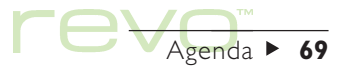

• Druk op de linker- of rechterpijltoets om tussen de dagen van een maand te schakelen. Druk tegelijkertijd op de toetsen Ctrl en Shift om naar dezelfde datum in de vorige of volgende maand te gaan. Druk tegelijkertijd op Ctrl om naar dezelfde dag in elke maand te gaan (b.v. de tweede zaterdag), of druk tegelijkertijd op Fn om naar de eerste of de laatste dag op de "pagina" te gaan.

Markeer de gewenste dag en selecteer deze of druk op Enter om naar die dag te gaan.

# Wijzigen en verwijderen van items

- • Zo verplaatst of kopieert u een item: Gebruik de opties Knippen of Kopiëren in het menu Bewerken. Zet de cursor op een nieuwe positie en voeg het item in (plakken). De details van het item worden eveneens naar de nieuwe locatie verplaatst en de instellingen van het alarm worden overeenkomstig aangepast.
- •Zo wijzigt u het "type" van het item, b.v. een dagitem in een gebeurtenis: Markeer het item en kies Type wijzigen in het menu Item. Selecteer het nieuwe itemtype en voer de instellingen voor het nieuwe item in.

• Zo wijzigt u de tekst van het item: Markeer het te wijzigen item en raak het met de pen aan of druk op Enter. Bewerk de tekst, waarbij u gebruik maakt van de normale toetsen voor tekstselectie en tekstkenmerken. Als u b.v. het lettertype of de tekengrootte wilt wijzigen, selecteert u de knop Alarm/Meer en gaat u naar de pagina Tekst. Als u een item wilt verplaatsen, wijzigt u de tijd en/of datum van het item.

Agenda >

## Verwijderen en doorstrepen van items

U verwijdert één item uit de Agenda door het item te markeren en op de toets Del te drukken of Verwijderen te selecteren in het menu Bewerken.

Opmerking: Items die zijn verstreken, hoeven niet te worden verwijderd omdat deze automatisch worden verwijderd als u het Agenda-bestand opschoont. Zie "Opschonen" van een Agenda-bestand' verderop in dit hoofdstuk.

Als u een item als voltooid wilt markeren zonder het item uit de Agenda te verwijderen, selecteert u Doorstrepen in het menu Item. Doorgestreepte items worden met een streep erdoor in de diverse Agendaweergaven weergegeven. Elk alarm voor een dergelijk item wordt genegeerd.

# Herhalen van items

U kunt een item zo instellen dat het wordt herhaald, b.v. een maandelijkse vergadering.

- 1. Markeer het item en selecteer Herhaling instellen in het menu Item.
- 2. Stel de herhaling naar behoefte in, b.v. elke dag, maand, week, enzovoort. U kunt de herhaling instellen op 'Maandelijks op datum', b.v. elke zevende dag van de maand; 'Maandelijks op dag', b.v. de eerste maandag van de maand; 'Jaarlijks op datum, b.v. één keer per jaar op dezelfde datum of 'Jaarlijks op weekdag', b.v. elk jaar op de derde dinsdag in maart.
- 3. Selecteer de knop Alarm/Meer om de dagen en datums voor de te herhalen items in te stellen (met uitzondering van de dagelijkse herhalingen). Stel het aantal dagen, weken, maanden of jaren in waarna het item moet worden herhaald.
- • Als het item slechts enkele keren hoeft te worden herhaald, verwijdert u het vinkje bij de regel Oneindig herhalen en het aantal herhalingen instellen of op de regel Tot de datum invoeren waarop het item voor de laatste keer moet worden herhaald.
- • Als u alleen wilt zien wanneer het item weer wordt herhaald, kiest u Alleen de volgende.

Items die worden herhaald, zijn te herkennen aan ».

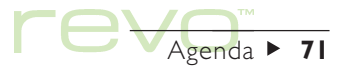

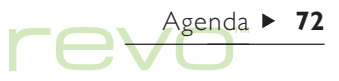

# Lijsten en acties

In een actielijst kunt u taken of werkzaamheden opnemen die u niet mag vergeten. In eerste instantie heeft u twee actielijsten, maar u kunt altijd meer actielijsten toevoegen.

Aan items in een actielijst kunt u een uiterste datum, dus een datum waarop het item moet zijn uitgevoerd, en een prioriteit toewijzen. Deze gegevens bepalen de volgorde van de items in de diverse Agendaweergaven.

Acties worden aangegeven door een omcirkeld  $T$ -symbool  $(T)$ ).

## Toevoegen van een actie

Zo maakt u een actie:

- 1. Ga naar de Actieweergave en begin gewoon te typen of gebruik Nieuw item in het menu Item.
- 2. Typ de gegevens voor de actie in, b.v. "Printerpapier kopen". Met de prioriteit kan de volgorde van de items in de actielijst worden bepaald (prioriteit 1 is de hoogste prioriteit).
- 3. Als er voor de actie een vervaldatum is vastgesteld, selecteert u de knop Alarm/Meer en kiest u het vakje Gedateerd. Stel de datum voor de Vervaldatum in en stel de gewenste waarschuwingen in. U kunt tevens instellen hoe vervaldatums worden weergegeven, b.v. Datum, Dagen of Auto (datum, dagen en "morgen"), als u wilt zien wanneer de actie moet zijn uitgevoerd.

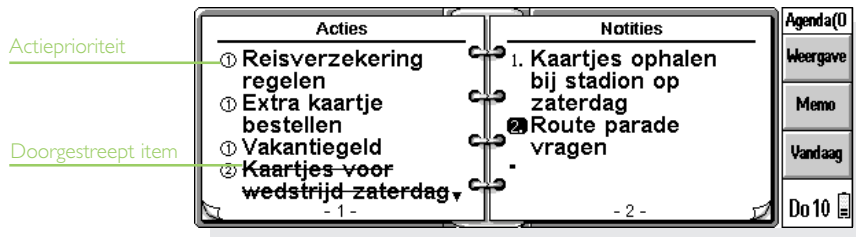
#### Maken van een nieuwe actielijst

U kunt nieuwe actielijsten maken, zodat de zaken die u niet mag vergeten, geordend worden bijgehouden. U zou b.v. een actielijst voor zakelijke en een actielijst voor persoonlijke activiteiten kunnen opstellen. Elke actielijst wordt op een "pagina" in de Actieweergave weergegeven. U gaat naar een andere pagina van de actielijst door de "ezelsoren" onderaan aan te raken of op de toets met de linker- of rechterpijl te drukken. Selecteer de kop van de actielijst (bovenaan de pagina) om een andere actielijst weer te geven.

- 1. Maak een nieuwe actielijst met de desbetreffende optie in het menu Actielijsten.
- 2. Geef een naam voor de lijst op, b.v. "Trouwplannen". Naderhand kunt u de lijst een andere naam geven; kies hiervoor de desbetreffende optie in het menu Actielijsten.
- 3. Geef het paginanummer op waarop u de actielijst wilt laten weergeven, en op welke actielijst u de instellingen van de nieuwe lijst wilt baseren.
- 4. Selecteer de knop OK om de nieuwe lijst op te slaan.

Om een overbodige actielijst en alle daarin staande items te verwijderen, gebruikt u de desbetreffende optie in het menu Actielijsten.

#### Aanpassen van een actielijst

U kunt het uiterlijk van een actielijst wijzigen en acties op een andere manier in de Dag- en Weekweergave weergeven. Daarvoor selecteert u Actielijst-instellingen in het menu Actielijsten.

- •Elke actielijst wordt op een "pagina" weergegeven. Als u de actielijst naar een andere pagina wilt verplaatsen, moet u het bijbehorende Paginanummer opgeven.
- •Stel Sorteervolgorde op 'Handmatig' in als u de volgorde van de acties in de lijst zelf wilt bepalen. Nieuwe acties die u aan de lijst toevoegt, verschijnen op de cursorpositie. Vervolgens verplaatst u indien nodig de acties door ze te knippen en te plakken.
- • Geef aan welke opties u in de Actieweergave en de andere weergaven wilt zien.
- • Als u acties in een bepaald tijdvak in de Dagweergave wilt zien, b.v. de persoonlijke acties voor de avond, stelt u de tijd als de standaardpositie in.

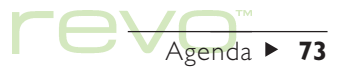

# Agenda  $\triangleright$  74  $\implies$

# Informatie uit andere programma's

Gebruik de optie Plakken om u tekst die uit andere programma's is gekopieerd, rechtstreeks als een Agenda-item in te voegen. U zou b.v. een korte tekst die met Word is gemaakt, in Word kunnen kopiëren, vervolgens overschakelen naar Agenda en de gekopieerde tekst op de gewenste positie met de optie Plakken invoegen.

#### Bijvoegen van Word-documenten bij items

U kunt een Word-bestand als een "memo" in elk Agenda-item bijvoegen, b.v. de agenda voor de komende vergadering. Zo voegt u een memo bij:

1. Markeer het item waarin u de memo wilt bijvoegen.

- 2. Selecteer Memo op de Werkbalk of selecteer de optie in het menu Bewerken.
- 3. Agenda toont een Word-document waarin u de tekst kunt invoeren. Zie het hoofdstuk Word voor meer informatie over dit programma. Als u het Word-bestand heeft bewerkt, selecteert u Klaar om terug te keren naar Agenda.
- • Om het document naderhand weer te geven of te bewerken, selecteert u het item met de bijgevoegde memo en selecteert u vervolgens nogmaals Memo of gebruikt u de optie in het menu Bewerken.

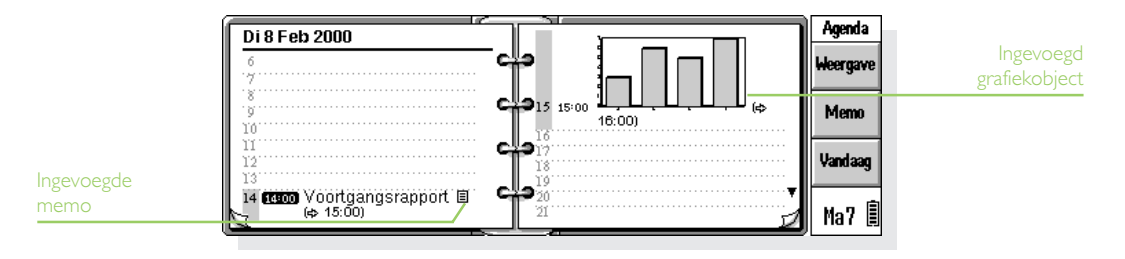

# Aanpassen van Agenda

Om de agenda in een andere weergave te openen, selecteert u Algemene voorkeuren uit het menu Extra.

U wijzigt het uiterlijk van een bepaalde weergave door naar de weergave te gaan en de optie Weergavevoorkeuren in het menu Extra te kiezen.

- • Selecteer het toe te voegen itemtype als u een lege dag of een leeg tijdvak selecteert en gewoon begint te typen, drukt op Enter of een leeg tijdvak selecteert.
- • Selecteer welke itemtypen er in de Dag- en Weekweergave worden weergegeven.
- • Als u de getoonde tijden uit de Dagweergave wilt aanpassen aan uw werktijden, selecteert u de Dagdeel in de instellingen van de Dagweergave.

Om de standaardinstellingen voor items te wijzigen, selecteert u Itemvoorkeuren in het menu Extra en selecteert u het itemtype.

# Agenda-bestanden

U kunt voor elke categorie gegevens, zoals zakelijke gegevens of hobby's, een apart Agenda-bestand maken.

Zo maakt u een nieuw Agenda-bestand voor uw gegevens (via de optie in het menu Bestand):

- • Voeg items toe aan het nieuwe Agenda-bestand. U kunt met knippen, kopiëren en plakken items naar een ander Agenda-bestand overbrengen.
- • Met de optie Samenvoegen in onder Meer in het menu Bestand kunt u twee Agenda-bestanden samenvoegen.

Opmerking: Als u meerdere Agenda-bestanden gebruikt, geeft u in de weergave 'Vandaag' op het System-scherm aan welk bestand moet worden weergegeven. Selecteer Voorkeuren in het menu Extra. Ga naar de pagina Weergave Vandaag en typ het Agenda-bestand en de locatie daarvan op de regels Hoofdbestand Agenda en Agendamap. Raadpleeg voor meer informatie het gedeelte 'Vandaag' in het hoofdstuk 'Bestanden, mappen en programma's'.

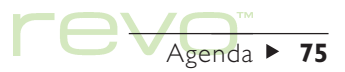

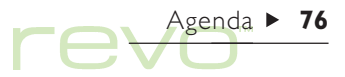

#### "Opschonen" van een Agenda-bestand

Schoon regelmatig de Agenda op om te voorkomen dat het bestand te groot wordt. Zo schoont u een Agenda-bestand op:

- 1. Kies de optie Opschonen/archiveren uit de opties van Meer in het menu Bestand.
- 2. U kunt oude items naar een nieuw bestand kopiëren of verplaatsen, of oude items verwijderen. Wanneer u ze naar een ander bestand verplaatst of kopieert, moet u de naam en locatie voor dat bestand opgeven.

Als u items naar een ander bestand kopieert, worden deze niet uit het huidige Agenda-bestand verwijderd.

- 3. Selecteer de items die u wilt opschonen, b.v. doorgestreepte items, en selecteer de op te schonen itemtypen door de knop Itemsoorten te selecteren.
- 4. Selecteer het itembereik dat u wilt opschonen.

#### Printen van Agenda-items

U kunt alle Agenda-items printen en daarbij een datumbereik opgeven, b.v. alleen de items voor de komende week.

•Zie het hoofdstuk 'Printen' voordat u items gaat printen, voor informatie over het instellen van de printer en pagina.

Kies de optie Printen in het menu Bestand:

- • Geef met de optie Pagina-instelling op hoe de items er op papier moeten uitzien. U kunt het paginaformaat en de marges instellen en kop- en voetteksten toevoegen.
- •Met de optie Printvoorbeeld kunt u de pagina's laten weergeven zoals zij worden geprint.
- •Met de optie Printen print u de items.

Als u de optie Printen of Printvoorbeeld kiest, geeft u op welke items moeten worden geprint:

Selecteer de knop Itemsoorten om het volgende in te stellen:

- • Of alle herhalende items moeten worden geprint, of alleen het volgende item.
- • Of doorgestreepte items moeten worden geprint.

• Of alleen items met een bepaald itemsymbool moeten worden geprint.

# Synchroniseren met een pc-agenda

Met PsiWin kunt u Agenda met de agenda op uw pc synchroniseren, zodat er geen verschillen tussen beide agenda's voorkomen.

- 
- Opmerking: Raadpleeg voor informatie over het synchroniseren van uw agenda's het hoofdstuk 'PsiWin - pc-connectiviteit' en de online help van PsiWin.

#### Synchroniseren van items met een pc-agenda

U kunt opgeven of u een item wilt synchroniseren met uw pc-agenda. Items die niet te synchroniseren zijn, worden aangeduid met **X**. Privé-items zijn te herkennen aan een  $\star$ .

1. Als u een item toevoegt of bewerkt, selecteert u de knop Alarm/Meer in het dialoogvenster en gaat u vervolgens naar de pagina Overig.

2. Selecteer de optie Synchr. met andere agenda's als u het item met de pc-agenda wilt synchroniseren. Selecteer de optie Privé op gesynchr. agenda's als het item een vertrouwelijk item is en u niet wilt dat anderen het item in de pc-agenda kunnen bekijken.

U wijzigt de instellingen van een gehele actielijst door de optie Agendasynchronisatie in het menu Actielijsten te kiezen. Wanneer de actielijst niet is gesynchroniseerd, zijn ook de acties niet gesynchroniseerd. Als de actielijst als een privéactielijst is ingesteld, zijn ook alle acties als privé-acties ingesteld.

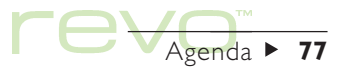

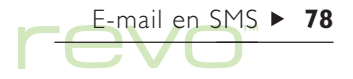

# E-mail en SMS

U kunt het programma E-mail gebruiken om het lS, volgende te verzenden en te ontvangen:

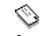

- **E-mail-berichten (elektronische post).**
- **SMS-berichten (Short Message Service), d.w.z.** tekstberichten op mobiele telefoons.

Onderweg kunt u berichten maken, lezen en beantwoorden en wanneer u ze kunt verzenden maakt u verbinding met een e-mailpostvak of mobiele telefoon.

#### E-mailsynchronisatie

Om toegang te krijgen tot uw postvak via een pc, installeert u PsiWin en de plug-in E-mailsynchronisatie op uw pc. Dit hoofdstuk bevat geen informatie over E-mailsynchronisatie. Raadpleeg de online help van PsiWin voor meer informatie.

#### Lees dit eerst

Voordat u berichten kunt verzenden of ontvangen is het volgende nodig:

• Voor e-mailberichten: een e-mailaccount, een modem en een telefoonaansluiting, of een ondersteunde mobiele telefoon met ingebouwd modem.

#### Hoe stel ik mijn internet- en e-mailaccounts in?

Raadpleeg het hoofdstuk 'eSetup - e-mail- en internetinstellingen' voor informatie over het gebruik van eSetup om uw internet- en e-mailaccounts te configureren.

• Voor SMS-berichten: een ondersteunde mobiele telefoon en een geschikte SMS-account met een telefoonnetwerk.

#### Hoe stel ik mijn Revo in voor SMS?

Raadpleeg 'Instellen voor SMS' aan het einde van dit hoofdstuk.

## E-mail gebruiken

Als u E-mail opent, ziet u de weergave 'Mappen', waarin uw postvakken, mappen en berichten staan weergegeven. De 'lokale' mappen (aan de linkerkant) worden op uw Revo opgeslagen, zodat u, als u geen verbinding heeft, in deze mappen uw berichten kunt aanmaken en bekijken.

Als u een e-mailaccount ingesteld heeft, wordt er onder de lokale mappen een icoon voor het 'externe' postvak weergegeven (met de naam die u uw account heeft gegeven). Als mensen e-mailberichten aan u sturen, worden deze in het

externe postvak bewaard, tot de eerstvolgende keer dat u verbinding maakt. Als u verbinding maakt, draagt uw berichten van uw externe postvak over (downloaden) naar de lokale mappen op uw Revo om ze te kunnen lezen.

Als u een ondersteunde mobiele telefoon met SMS-mogelijkheid heeft, kunt u SMS-berichten van uw telefoon overdragen ('synchroniseren') naar de lokale mappen op uw Revo.

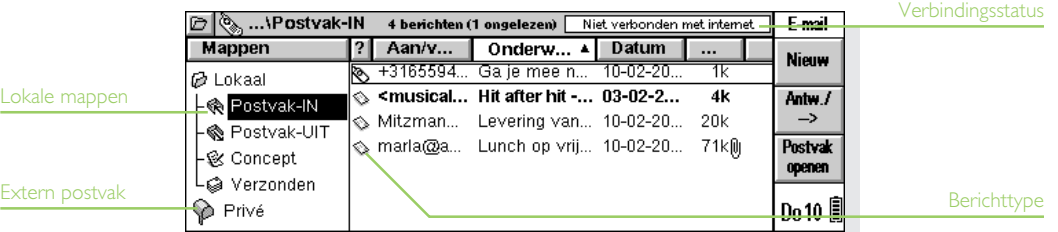

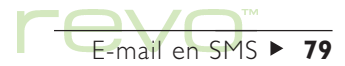

# Lokale mappen

Als u E-mail opent, worden de volgende lokale mappen weergegeven:

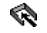

**Postvak-IN:** bevat de inkomende berichten die u overdraagt vanuit uw externe postvak (voor e-mail) of mobiele telefoon (voor SMS).

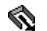

**Postvak-UIT:** bevat uitgaande berichten die u kunt verzenden wanneer u weer verbinding maakt met het externe postvak of uw mobiele telefoon.

EX Concept: bevat onafgemaakte berichten waar u nog mee bezig bent.

Verzonden: hierin staan kopieën van berichten die u heeft verzonden.

U kunt de lokale mappen op dezelfde manier gebruiken als de mappen in het System-scherm, b.v.:

- • Om een nieuwe map aan te maken, selecteert u de knop Nieuw op de Werkbalk en kiest u vervolgens Map, of gebruikt u de optie in het menu Bestand.
- • Om berichten tussen mappen te verplaatsen en kopiëren, gebruikt u de opties in het menu Bewerken.

Opmerking: Als u de lijst met mappen heeft uitgeschakeld (m.b.v. de optie in het menu Beeld), kunt u de weer te geven map selecteren door de mapicoon  $\Theta$  op de Titelbalk aan te raken.

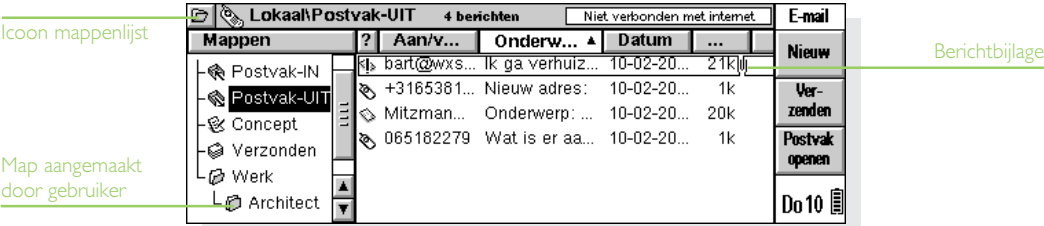

E-mail en SMS  $\blacktriangleright$  80

#### Berichttypen

De weergave Mappen geeft zowel e-mail- als SMS-berichten weer, op de volgende wijze:

**E-mailbericht met hoge prioriteit.** 

**E-mailbericht met normale prioriteit.** 

E-mailbericht met lage prioriteit.

SMS-bericht.

### Berichten schrijven

U kunt een nieuw bericht schrijven terwijl u 'offline' bent, het dan in een lokale map op uw Revo opslaan en het de volgende keer dat u verbinding maakt verzenden. Sla berichten in de map Concept op als u ze voor het verzenden wilt wijzigen, of sla ze in de map Postvak-UIT op als u ze de volgende keer dat u verbinding maakt met uw postvak of telefoon, wilt versturen.

Opmerking: U hoeft geen verbinding te maken met uw postvak of mobiele telefoon om berichten op te stellen, te lezen en te beantwoorden. Alleen wanneer u berichten wilt verzenden of ontvangen moet u verbinding maken.

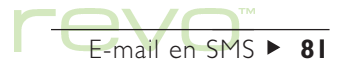

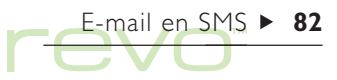

# Een e-mail maken

Een nieuwe e-mail schrijven:

- 1. Druk op de knop Nieuw op de Werkbalk en selecteer E-mail, of gebruik de optie in het menu Bericht. E-mail geeft het bewerkingsprogramma weer waarin u uw bericht kunt schrijven.
- 2. Om het e-mailadres of -adressen van de ontvangers van uw bericht in te voeren, gebruikt u de volgende regels:
- •Aan: hoofdontvanger(s) van uw bericht.
- • CC: ontvanger(s) aan wie u een kopie (carbon copy) van het bericht wilt verzenden.
- • BCC: ontvangers aan wie u een blinde kopie (blind carbon copy) van het bericht wilt verzenden.

Opmerking: U kunt een adres uit uw contactlijst toevoegen door Adres op de Werkbalk te selecteren, of door de optie in het menu Bewerken te gebruiken.

- 3. Typ de titel van uw bericht op de regel Onderwerp.
- 4. Typ uw bericht onderaan het scherm (onder het onderwerp).
- • Gebruik de opties in het menu Bewerken om tekst te kopiëren, te verplaatsen en te zoeken.
- 5. U kunt bestanden met uw e-mail meesturen, b.v. een Word- of Sheet-document, door ze als 'bijlage' toe te voegen. Om dit te doen, selecteert u de knop Bijlagen op de Werkbalk en selecteert u Toevoegen. Zie 'Bestanden als bijlage aan een e-mail toevoegen' verderop in dit hoofdstuk.
- 6. Als u klaar bent met het schrijven van het bericht, selecteert u de knop Opslaan op de Werkbalk en:
- • Indien u het bericht bij de volgende verbinding wilt verzenden, selecteert u Opslaan in postvak-UIT.
- • Indien u het bericht nog niet wilt verzenden, selecteert u Opslaan als concept om het bericht in de map Concept op te slaan.

#### Kan ik ook opmaak in een bericht meesturen?

Nee. U kunt alleen platte onopgemaakte tekst in e-mailberichten meesturen, maar u kunt wel bestanden die opmaak bevatten als bijlage meesturen.

#### Hoe stuur ik e-mails via verschillende accounts?

Als u meerdere e-mailaccounts heeft ingesteld, kunt u de account kiezen voor het zenden van een e-mail. Om de account te wijzigen, opent u de e-mail en gebruikt u Bericht sturen via account in het menu Extra.

# Bewerkingsprogramma

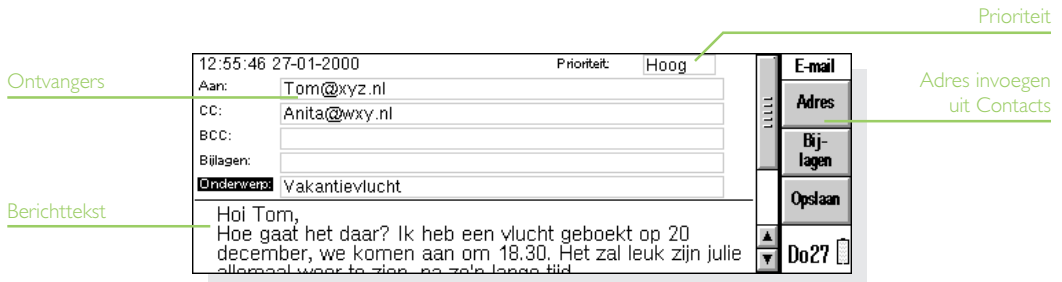

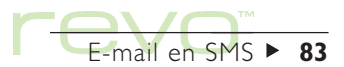

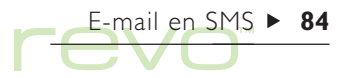

# Een SMS-bericht maken

Zo maakt u een nieuw SMS-bericht:

- 1. Selecteer de knop Nieuw op de Werkbalk en selecteer SMS, of gebruik de optie in het menu Bericht. E-mail geeft het bewerkingsprogramma weer, waarin u uw bericht kunt schrijven.
- 2. Voer het mobiele-telefoonnummer van de ontvanger van het bericht in op de regel Aan:.

Opmerking: U kunt een mobiele-telefoonnummer invoegen vanuit uw Contacts-adresboek door Adres op de Werkbalk te selecteren of door de optie te gebruiken in het menu Bewerken.

- 3. Typ het bericht onderaan het scherm.
- • Om tekst te kopiëren, verplaatsen of zoeken gebruikt u de opties in het menu Bewerken.
- 4. Als u klaar bent met het schrijven van het bericht:
- Indien u het bericht klaar is om te worden verzonden, selecteert u Opslaan in postvak-UIT.
- • Indien het bericht nog niet wilt verzenden, selecteert u Opslaan als concept om het bericht in de map Concept op te slaan.

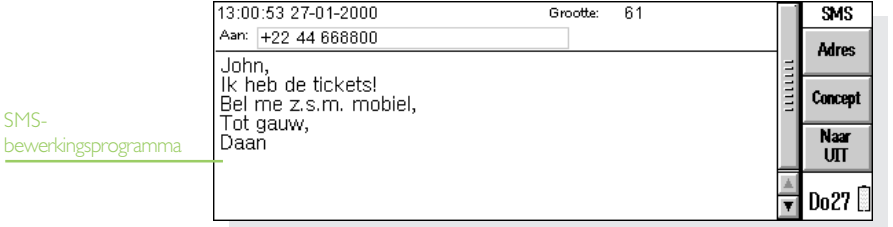

# Onafgemaakte berichten als concept opslaan

Als u geen tijd heeft om een bericht af te maken, dan kunt u het als een 'concept' opslaan in uw lokale map Concept. Conceptberichten worden niet verzonden als u verbinding maakt met uw postvak of synchroniseert met uw telefoon. U kunt conceptberichten zo vaak wijzigen als u wilt, voordat u ze verzendt.

Als u een conceptbericht wilt verzenden, verplaatst u het uit de map Concept naar het postvak-UIT. De volgende keer dat u verbinding maakt met uw postvak of uw telefoon, wordt het verzonden.

- • Om een bericht als concept op te slaan, selecteert u Concept in het menu Bestand of gebruikt u de knop op de Werkbalk.
- • Om een conceptbericht te wijzigen, markeert u het bericht in de map Concept en selecteert u het of drukt u op Enter.
- • Om een conceptbericht te verzenden, markeert u het bericht in de map Concept en selecteert u Verplaatsen naar postvak-UIT in het menu Overdracht.

# Berichten verzenden

Als u klaar bent om verbinding te maken met uw externe postvak of mobiele telefoon en uw berichten te verzenden, zorgt u ervoor dat alle berichten die u wilt versturen in de map Postvak-UIT staan.

Opmerking: Alvorens berichten te verzenden, zorgt u ervoor dat uw mobiele telefoon of modem gereed is voor communicatie met de Revo.

Berichten verzenden:

- 1. Ga naar de map Postvak-UIT om de berichten weer te geven die u wilt verzenden.
- 2. Druk op de knop Verzenden op de Werkbalk, of selecteer Verzenden van postvak-UIT in het menu Overdracht en dan:
- • Selecteer Alles om alle berichten in het postvak-UIT te verzenden.
- • Selecteer Geselecteerd om alleen de gemarkeerde berichten te verzenden.
- • Selecteer E-mail om alle e-mailberichten te verzenden uit het postvak-UIT, maar niet de SMS-berichten.
- • Selecteer SMS om alle SMS-berichten uit het postvak-UIT te verzenden, maar niet de e-mails.

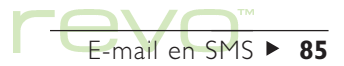

Opmerking: Als u e-mailberichten verzendt, maar geen verbinding heeft met het internet, toont de Revo de gegevens van de te gebruiken internetverbinding. Zorg ervoor dat deze instellingen juist zijn voordat u verder gaat. Als de verbinding met het postvak er eenmaal is, worden de e-mailberichten verzonden.

De Revo stuurt e-mailberichten uit het postvak-UIT naar uw serviceprovider, die ze aflevert bij de ontvanger. SMS-berichten worden uit het postvak-UIT naar het SMS-servicecentrum verzonden, dat ze bij de ontvanger aflevert. Van verzonden berichten wordt een kopie in de map Verzonden geplaatst.

Berichten die niet verzonden konden worden blijven in het postvak-UIT staan en worden schuingedrukt weergegeven.

E-mail en SMS  $\triangleright$  86

Opmerking: Als u berichten niet meer nodig heeft, verwijder ze dan uit de map Verzonden om schijfruimte te besparen.

#### Hoe kan ik e-mails automatisch verzenden bij het maken van een verbinding?

Om berichten in het Postvak-UIT automatisch te verzenden wanneer u verbinding maakt, selecteert u eerst de naam van uw account door Account-instellingen in het menu Extra te gebruiken. Ga dan naar de pagina Uitgaand voor uw account en kruis het vakje Verzenden bij openen aan.

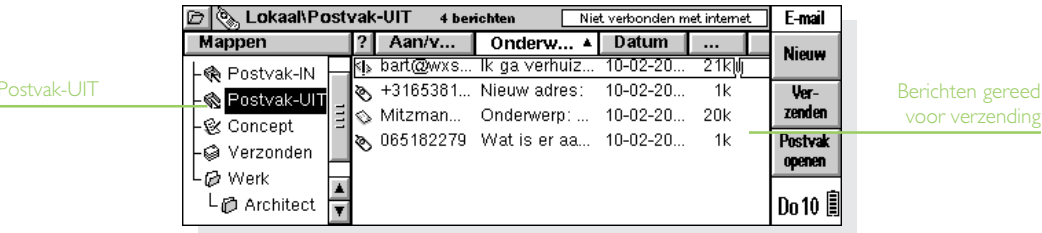

### Berichten ontvangen

Om inkomende berichten te kunnen ontvangen, maakt u eerst verbinding met uw externe postvak om e-mails te kunnen zien, of synchroniseert u met uw mobiele telefoon om SMS-berichten over te dragen.

Opmerking: Alvorens verbinding te maken met uw postvak of telefoon om berichten te ontvangen, zorgt u dat uw mobiele telefoon en/of modem gereed is voor communicatie met de Revo.

#### E-mail ontvangen

Verbinding maken en uw e-mails ontvangen:

- 1. Selecteer de knop Postvak openen op de Werkbalk (en selecteer indien nodig de naam van de te openen account) of gebruik de optie Openen in het menu Overdracht.
- Opmerking: Als u geen verbinding heeft met het internet, ziet u de gegevens van de verbinding die uw Revo gaat gebruiken. Zorg ervoor dat deze instellingen juist zijn voordat u verder gaat.

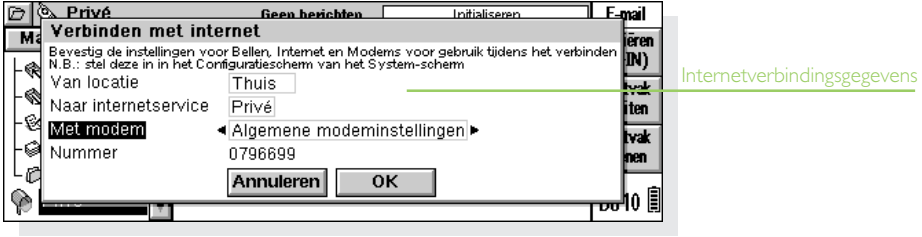

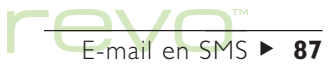

- 2. Als u verbinding heeft gemaakt met uw postvak, kunt u alle e-mails zien die er in staan door de icoon voor het externe postvak $\mathcal{Q}$  te selecteren (uw accountnaam staat ernaast aangegeven). Het onderwerp en de gegevens van elke e-mail worden weergegeven, waarbij ongelezen berichten vetgedrukt zijn.
- 3. Om de e-mails in uw externe postvak te lezen, draagt u ze over ('downloaden') naar het lokale postvak-IN op uw Revo. Markeer de e-mails in uw externe postvak die u wilt lezen en:
- • Om de e-mails naar uw lokale postvak-IN te kopiëren, selecteert u de knop Kopiëren (->IN) op de Werkbalk, of kiest u de optie in het menu Overdracht.

• Om de e-mails naar uw lokale postvak-IN te verplaatsen selecteert u Verplaatsen naar Postvak-IN in het menu Overdracht.

E-mail en SMS  $\triangleright$  88

Opmerking: Als u e-mails uit uw externe postvak verplaatst, zullen de enige exemplaren hiervan in het lokale postvak-IN op uw Revo staan.

• Selecteer Verwijderen in het menu Bewerken of druk op Del om een e-mail te verwijderen.

Opmerking: Als u berichten uit het externe postvak verwijdert, bent u ze kwijt, tenzij u ze naar uw lokale postvak-IN heeft gekopieerd.

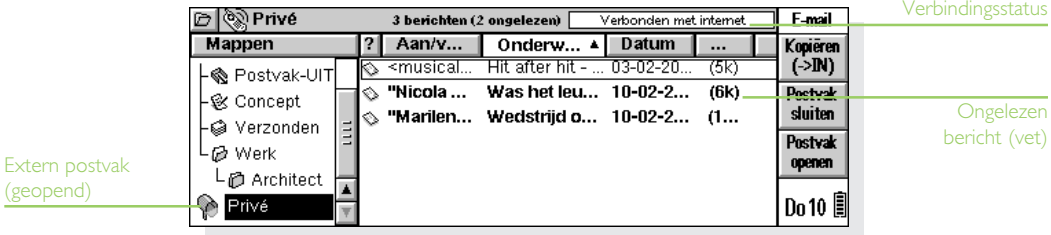

#### SMS-berichten ontvangen

U kunt SMS-berichten die u op uw telefoon heeft ontvangen (of geschreven), overdragen naar de Revo.

• Om alle SMS-berichten van uw telefoon over te dragen naar uw Revo, selecteert u SMS en vervolgens Synchroniseren met telefoon in het menu Overdracht.

Op de Revo wordt een samenvattingsdialoog weergegeven met het aantal overgedragen berichten. De berichten worden als volgt overgedragen:

- • SMS-berichten die u op uw telefoon heeft ontvangen, gaan naar het postvak-IN op de Revo en worden van de telefoon gewist.
- • SMS-berichten die u op uw telefoon heeft geschreven maar niet heeft verzonden, gaan naar het postvak-UIT op de Revo.
- • SMS-berichten die u vanaf uw telefoon heeft verzonden, gaan naar de map Verzonden op de Revo.

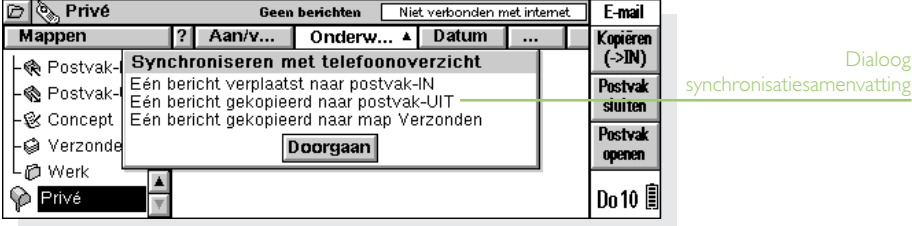

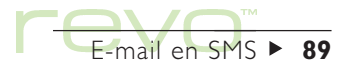

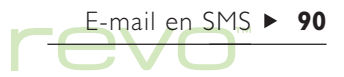

### Berichten bekijken

Berichten die u van uw externe postvak of van uw mobiele telefoon heeft overgedragen, worden weergegeven in het lokale Postvak-IN. Ongelezen berichten worden vetgedrukt weergegeven. Een paperclipsymbool  $\left[\mathbf{0}\right]$  naast een e-mail geeft aan dat het bericht een "bijlage" heeft (zie 'Bestanden als bijlage aan een e-mail toevoegen' verderop in dit hoofdstuk).

Zo bekijkt u een bericht:

- 1. Markeer het bericht dat u wilt lezen en selecteer het of druk op Enter.
- 2. Als u het bericht heeft gelezen, kunt u:
- • Het bericht beantwoorden door de knop Antw./-> op de Werkbalk of de opties in het menu Bericht te gebruiken.
- • Het bericht sluiten door de optie in het menu Bestand te gebruiken of door op Esc te drukken.

# Berichten beantwoorden en doorsturen

U kunt een bericht beantwoorden terwijl u het leest, of als u het in de Mappen-weergave heeft geselecteerd.

Om een bericht te beantwoorden of door te sturen, selecteert u de knop Antw./-> op de Werkbalk, of gebruikt u de opties in het menu Bericht en selecteert u dan:

- • Zender: als u alleen de afzender van het originele bericht wilt beantwoorden.
- • Alle geadresseerden: als u het berict aan iedereen die het originele bericht ontvangen heeft (alleen voor e-mail), wilt terugsturen.
- • Doorsturen: als u een kopie van het originele bericht aan iemand anders wilt doorsturen.

Typ uw antwoord in het bewerkingsprogramma. De tekst van het originele bericht wordt nu onderaan uw bericht onder een koptekst opgenomen. Op dezelfde manier als bij het schrijven van een nieuw bericht, kunt u het adres of onderwerp wijzigen of een bijlage toevoegen (alleen voor e-mail). Zie 'Berichten schrijven' voor nadere bijzonderheden.

#### Kan ik ervoor zorgen dat er de originele berichten met mijn antwoorden niet worden meegestuurd?

Ja. Selecteer de optie voor het instellen van voorkeuren in het menu Extra in het bewerkingsprogramma (d.w.z. vanuit geopende, uitgaande berichten) of in de berichtweergave (d.w.z. vanuit geopende, inkomende berichten).

Als u klaar bent met schrijven:

- • Om het bericht op te slaan in het Postvak-UIT, zodat het de eerstvolgende keer dat u verbinding maakt wordt verzonden, gebruikt u de knop op de Werkbalk of selecteert u Klaar (naar postvak-UIT) in het menu Bestand.
- • Als u het bericht nog niet wilt verzenden, slaat u het op in de map Concept door middel van de knop op de Werkbalk of door Opslaan als concept te selecteren in het menu Bestand.

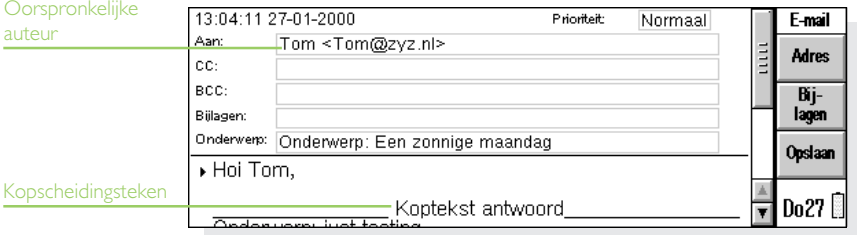

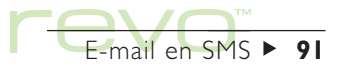

# E-mail en SMS  $\blacktriangleright$  92

# Bestanden als bijlage aan een e-mail toevoegen

U kunt bestanden met uw e-mail meesturen, b.v. een Word- of Sheet-document, door ze als 'bijlage' toe te voegen.

Een bijlage toevoegen aan een e-mail die u aan het schrijven bent:

•Druk op de knop Bijlagen op de Werkbalk en selecteer Toevoegen. Als u bestanden aan de e-mail toevoegt, worden ze weergegeven op de regel Bijlagen.

E-mails met bijlagen worden met een paperclip  $\left[\prod_{i=1}^{n} x_i\right]$  in de weergave Mappen weergegeven. Als u een e-mail met een bijlage heeft ontvangen, kunt u het bestand bekijken of een kopie van het bestand op schijf opslaan. U kunt bijgevoegde Microsoft Word-documenten als platte tekst bekijken.

Een bijlage bekijken en/of opslaan:

1. Open de e-mail met het bestand dat u wilt bekijken of op schijf opslaan.

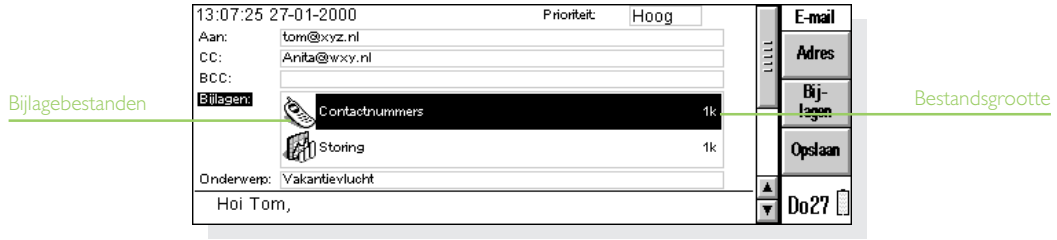

- 2. Selecteer de bijlage op de regel Bijlage, druk dan op de knop Bijlagen en selecteer:
- •Openen om de bijlage te bekijken.
- • Opslaan als om het bijstand bij de e-mail te kopiëren en op te slaan op de schijf van uw Revo.

# Verbinding verbreken

Als u klaar bent met e-mail op uw Revo, sluit u het externe postvak.

Uw externe postvak sluiten:

• Selecteer de knop Postvak sluiten op de Werkbalk of gebruik de optie Sluiten in het menu Overdracht en selecteer uw accountnaam.

U kunt uw externe postvak van uw e-mailaccount sluiten zonder dat u de verbinding met het internet verbreekt, zodat b.v. uw inbelverbinding geopend blijft. U blijft verbonden met het internet als u een ander postvak wilt openen. Om de internetverbinding open te houden na het sluiten van een postvak, opent u Internet op het Configuratiescherm en geeft u aan hoe lang u online wilt blijven.

De verbinding met het internet verbreken:

#### Belangrijk

Sluit alle externe postvakken die nog open zijn voordat u de verbinding met het internet verbreekt.

• Selecteer Verbinding met internet verbreken in het menu Bestand.

# Berichten printen

Zo print u een bericht:

- 1. Open het bericht of selecteer het in de mappenweergave.
- 2. Selecteer Printen in het menu Bestand en:
- •Selecteer Printen om het bericht te printen.
- •Selecteer Pagina-instelling om het paginaformaat, marges, kop- en voetteksten en paginanummering in te stellen.
- • Selecteer Printerinstelling om het aantal exemplaren of de te gebruiken printer in te stellen.
- • Selecteer Printvoorbeeld om op het schem te zien hoe de afdruk er uit zal zien.

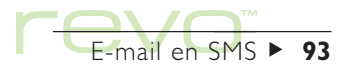

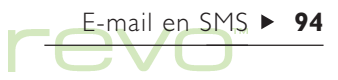

# Instellen voor SMS

Om SMS-berichten op uw Revo te kunnen verwerken, controleert u het volgende:

- 1. Controleer of de telefoon is ingesteld voor het zenden en ontvangen van SMS-berichten. Raadpleeg hiervoor de handleiding bij uw telefoon of neem contact op met uw dealer of netwerkbeheerder.
- 2. Zorg dat de infrarood (of IR)-poort actief is op uw telefoon. In de handleiding van uw telefoon leest u hier meer over.
- 3. Richt de infrarood-poorten van uw telefoon en uw Revo zodanig op elkaar dat ze tegenover elkaar liggen (idealiter plaatst u ze op dezelfde vlakke ondergrond). Zorg dat de telefoon en de Revo niet meer dan één meter van elkaar verwijderd zijn.

Zo controleert u de SMS-instellingen op uw mobiele telefoon:

- 1. Selecteer Account-instellingen in het menu Extra en selecteer SMS.
- 2. Selecteer op de pagina Gegevens het type telefoon dat u gebruikt op de regel Mobiele telefoon.
- 3. Ga naar de pagina Geavanceerd, zorg dat de Revo en de telefoon gereed zijn voor verbinding en selecteer Wijzigen op de regel Adres servicecentrum wijzigen.
- 4. Indien uw Revo verbinding maakt met de telefoon, wordt de dialoog voor het servicecentrumadres weergegeven:
- •Indien de regel Adres servicecentrum leeg is, voert u het telefoonnummer van het SMS-servicecentrum voor uw netwerkbeheerder in. Om dit nummer te vinden, leest u het servicecentrumnummer vanaf uw telefoon (raadpleeg hiervoor de handleiding) of neemt u contact op met de netwerkbeheerder.
- • Indien de regel Adres servicecentrum een nummer weergeeft, controleert u of het nummer correct is en selecteert u OK.

Opmerking: Om nieuwe instellingen voor uw mobiele telefoon te maken, opent u Modems in het Configuratiescherm en selecteert u Nieuw. Voer de vereiste instellingen voor uw telefoon in, ga naar de pagina Geavanceerd en stel de regel Soort modem in op Mobiel.

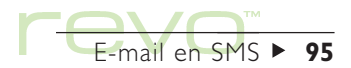

# $Phone \rightarrow 96$ re

# Phone

Gebruik Phone om de lijst met namen en Ó. telefoonnummers (het "telefoonboek") te beheren die op uw mobiele telefoon is opgeslagen. U kunt telefoonboeken op de Revo bewerken en items integreren in uw adresboek in Contacts om ze up-to-date te houden. U kopieert telefoonboeken van en naar uw telefoon met behulp van infrarood  $($ of ' $IR$ ' $).$ 

#### Telefoongeheugen en SIM-kaarten

Telefoonboeken kunnen op de SIM-kaart van uw telefoon worden opgeslagen, of in het geheugen van de telefoon zelf. Als u een telefoonboek op een SIM-kaart opslaat, kunt u het telefoonboek ook via een ander telefoon oproepen, door de SIM-kaart in de andere telefoon te plaatsen. Als u een telefoonboek in het telefoongeheugen opslaat, kunt u het alleen via de desbetreffende telefoon oproepen.

# Wat is een SIM-kaart?

U krijgt een SIM (Subscriber Identity Module)-kaart ontvangen als u een mobiele telefoon koopt of als u een abonnement neemt bij een aanbieder. De SIM-kaart bevat informatie zoals uw telefoonnummer en PIN-code en kan ook worden gebruikt als geheugen om er telefoonboeken en SMS-berichten in op te slaan.

# Een telefoonboek maken op de Revo

U kunt een telefoonboek maken door verbinding te maken met uw telefoon en de namen en nummers uit het geheugen op te halen, of door een geheel nieuw telefoonboek te beginnen.

#### Nummers uit uw telefoon kopiëren

Als u namen en telefoonnummers op uw telefoon bijhoudt, maakt u verbinding met de telefoon en kopieert u de gewenste gegevens naar een nieuw telefoonboek op de Revo.

Verbinding maken met uw telefoon en het telefoonboek ophalen:

- 1. Zorg dat uw mobiele telefoon kan communiceren met uw Revo via de infrarood (of 'IR')-poort (raadpleeg hiervoor de handleiding van uw telefoon). Richt de infraroodvensters van de Revo en de telefoon op elkaar en zorg dat ze niet meer dan één meter van elkaar verwijderd zijn.
- 2. Selecteer de knop Verbinden op de Werkbalk of selecteer Verbinden met telefoon in het menu Extra.
- 3. Nadat de Revo verbinding heeft gemaakt met de telefoon, selecteert u het geheugen in de telefoon waarin de gewenste gegevens zich bevinden. Voor meer informatie over de verschillende geheugentypen in uw telefoon, raadpleegt u Telefoongeheugen en SIM-kaarten eerder in dit hoofdstuk.
- 4. De Revo leest dan het telefoonboek op de mobiele telefoon en controleert of het overeenkomt met bestaande telefoonboeken in Phone.
- 5. Als u voor het eerst een telefoonboek ophaalt, voert u een naam in en selecteert u OK om het in Phone op te slaan.

Phone  $\blacktriangleright$  97

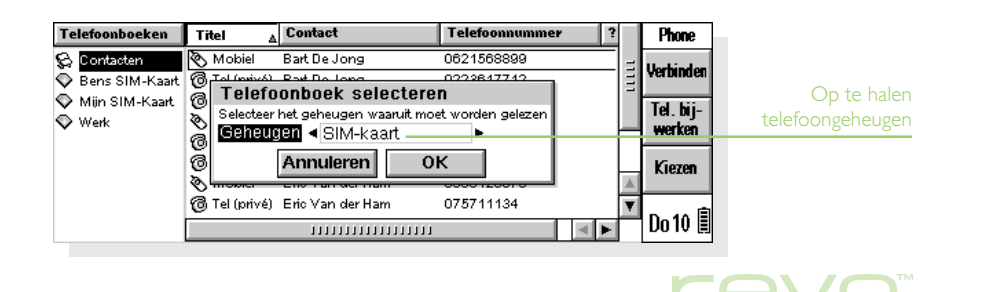

# Phone  $\triangleright$  98

- 6. Als u al eerder een telefoonboek heeft opgehaald of gemaakt, verschijnt er een dialoog waarin u aangeeft wat er met de namen en nummers moet gebeuren:
- • Om de nummers in een nieuw telefoonboek op te slaan, selecteert u Nieuw en voert u een naam in om het telefoonboek aan te maken.
- • Om een bestaand telefoonboek te vervangen, selecteert u Vervangen en kiest u de naam van het telefoonboek.
- • Om de nummers aan een bestaand telefoonboek toe te voegen, selecteert u Samenvoegen en kiest u de naam van het telefoonboek. Als er een overeenkomend item wordt gevonden in zowel de telefoon als het telefoonboek, maar de twee items hebben een verschillende naam of een verschillende nummer, wordt u gevraagd welk item u wilt gebruiken. Als de telefoonboeken eenmaal zijn samengevoegd, bevestigt u of u uw mobiele telefoon wilt bijwerken met het samengevoegde telefoonboek.

Telefoonboeken worden weergegeven in de lijst Telefoonboeken. De icoon geeft het geheugentype aan, d.w.z. **SIM-kaart of Studie** telefoongeheugen. Selecteer een telefoonboek om de namen en nummers daarin weer te geven.

Als u het telefoonboek uit beide geheugens van uw telefoon wilt ophalen, d.w.z. u de SIM-kaart en uit het telefoongeheugen, herhaalt u de stappen in dit gedeelte.

Opmerking: Om de verbinding met de telefoon te verbreken, selecteert u Verbinding verbreken in het menu Extra.

#### Een telefoonboek maken

Als u nog geen namen en nummers op uw telefoon heeft opgeslagen, maakt u een nieuw, blanco telefoonboek als volgt:

- 1. Selecteer Nieuw in het menu Telefoonboek.
- 2. Voer een naam in voor het telefoonboek en selecteer OK.

Raadpleeg voor meer informatie over het toevoegen van items aan het telefoonboek het gedeelte Namen en nummers toevoegen' verderop in dit hoofdstuk.

# Telefoonboeken en Contacts-items

#### weergeven

Als u Phone voor het eerst gebruikt, wordt alleen het adresboek uit Contacts weergegeven in de map Contacten. Wanneer u een telefoonboek maakt, wordt dit onder & Contacten in de lijst Telefoonboeken weergegeven.

De items in het geselecteerde telefoonboek of in Contacten worden rechts op het scherm weergegeven.

#### Contacts-items weergeven

• Om uw contacten weer te geven, selecteert u Contacten in de lijst Telefoonboek.

Opmerking: Als u nog geen contacten heeft ingevoerd, is de lijst leeg. Raadpleeg het hoofdstuk 'Contacts' voor meer informatie over het toevoegen van items aan uw Contacts-adresboek.

Phone geeft de namen en telefoonnummers van al uw contacten weer:

- •De kolom Titel toont de nummers 'Werk' en 'Privé' van het contact en geeft het type nummer aan, d.w.z. **@** telefoon, **@** mobiele telefoon, fax of  $\otimes$  pager.
- •De kolom Contact toont de volledige naam van het contact.

Phone  $\blacktriangleright$  99

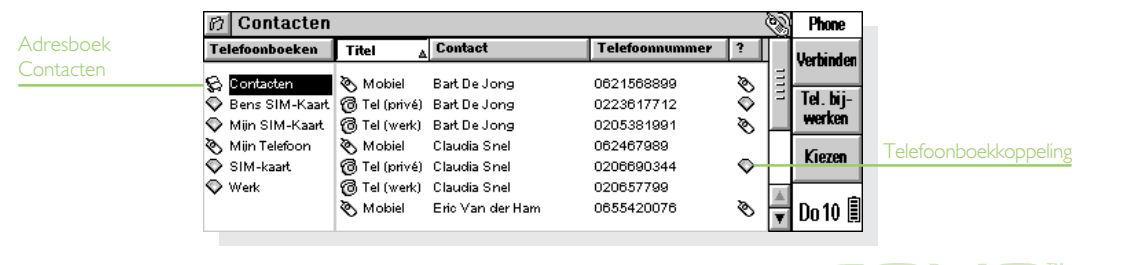

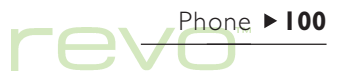

- • De kolom Telefoonnummer geeft het telefoonnummer van het contact weer, volgens het type dat in de kolom Titel wordt weergegeven. Indien een Contacts-item meer dan één telefoonnummer bevat, wordt elk nummer op een aparte regel getoond.
- • De kolom ? geeft aan of het contact is "gekoppeld" aan een telefoonboekitem (zie 'Items up-to-date houden' verderop in dit hoofdstuk). Indien het contact is gekoppeld, wordt het geheugentype van het telefoonboek getoond, d.w.z. **SIM-kaart of** telefoongeheugen.

#### Telefoonboekitems weergeven

Wanneer u een telefoonboek maakt, wordt dit weergegeven in de lijst Telefoonboeken (links op het scherm). Indien het telefoonboek is opgehaald uit uw telefoon, toont de icoon het geheugen waaruit het telefoonboek is opgehaald, d.w.z. **SIM-kaart of** telefoongeheugen.

• Om de namen en nummers in een telefoonboek weer te geven, selecteert u het in de lijst Telefoonboeken.

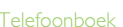

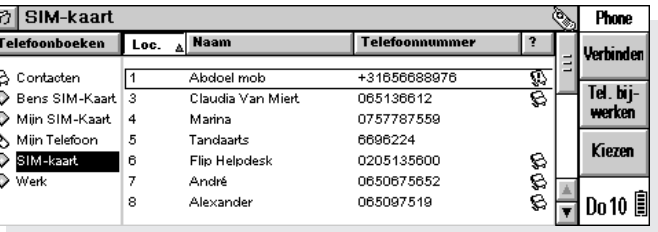

Phone geeft de telefoonboekitems weer:

- •De kolom Loc. geeft de plaats van het nummer in het telefoonboek weer. De locatienummers geven aan in welke volgorde de nummers worden weergegeven wanneer u door de items op uw telefoon bladert (alleen op telefoons waarop u nummerlocaties kunt specificeren).
- •De kolom Naam geeft de contactnaam weer, zoals deze op de telefoon verschijnt. Een afkorting achter de naam geeft het nummertype aan, b.v. '(M)' mobiel of '(F)' fax. Raadpleeg 'Itemnamen opmaken' verderop in dit hoofdstuk voor meer informatie.
- • De kolom Telefoonnummer geeft het telefoonnummer weer.
- •De kolom ? geeft de icoon Contacts a weer indien het nummer is gekoppeld aan een item in Contacts (zie 'Items up-to-date houden' verderop in dit hoofdstuk).

#### Items sorteren

U kunt de volgorde wijzigen waarin de items op het scherm worden weergegeven en waarin de items in het telefoonboek staan.

Om items in Contacten of een telefoonboek te sorteren:

- • Selecteer de kolomtitel om de volgorde van de items te veranderen; selecteer b.v. Naam of Contact om de items alfabetisch op naam te sorteren. Selecteer de kolomtitel nogmaals om in omgekeerde volgorde te sorteren.
- • Selecteer Sorteren in het menu Beeld en selecteer de kolomtitel waarop moet worden gesorteerd. Selecteer Oplopend om tussen oplopende en aflopende volgorde te wisselen.

Om de locatie van namen in het telefoonboek te wijzigen zodat ze in alfabetische volgorde komen te staan:

• Selecteer Alfabetisch rangschikken in het menu Telefoonboek.

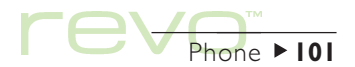

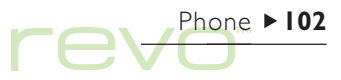

Om de contacten op voornaam, achternaam of bedrijfsnaam te rangschikken:

• Selecteer Voorkeuren in het menu Extra. Ga naar de pagina Contacten en geef op de regel Contact weergeven als aan hoe de contacten worden gerangschikt.

#### Items zoeken

Om een naam of nummer te zoeken:

- 1. Selecteer de contactenlijst of het telefoonboek waarin u wilt zoeken.
- 2. Typ de eerst paar letters van de naam die of het nummer dat u zoekt; typ b.v. 'dok' om 'Dokter' te zoeken. Phone geeft een dialoog weer waarin u de zoektekst kunt typen.
- 3. Om de tekst te zoeken, selecteert u OK of drukt u op Enter. Phone zoekt de zoektekst en markeert het eerste gevonden item.
- 4. Om verder te zoeken naar de zoektekst in de lijst, selecteert u Volgende zoeken in het menu Bewerken.

#### Namen en nummers toevoegen

U kunt namen en nummers aan een telefoonboek toevoegen door:

- • Een nieuw item te maken en de gegevens te typen.
- • Ze te kopiëren uit Contacts (of een ander telefoonboek) en ze in het telefoonboek te plakken.
- Een telefoonboek op te halen van uw telefoon en de items samen te voegen met een telefoonboek op de Revo.
- Opmerking: Om nummers vanaf uw telefoon aan een telefoonboek toe te voegen, maakt u verbinding met de telefoon en voegt u de opgehaalde nummers samen in het telefoonboek. Raadpleeg voor meer informatie Nummers uit uw telefoon kopiëren eerder in dit hoofdstuk.
- Opmerking: Het maximumaantal items dat u in een telefoonboek kunt opslaan, is afhankelijk van de capaciteit van uw telefoongeheugen of SIM-kaart. Om dit te bepalen, gebruikt u Telefooninfo in het menu Extra.

#### Items uit Contacts toevoegen

Om items uit Contacts toe te voegen aan uw telefoonboek:

- 1. Selecteer **& Contacten** in de lijst Telefoonboeken om de contacten weer te geven.
- 2. Markeer de contactnummers die u in het telefoonboek wilt opnemen en selecteer vervolgens Kopiëren in het menu Bewerken.
- 3. Selecteer het telefoonboek waaraan u de contactnummers wilt toevoegen.
- 4. Om de contactnummers aan het geselecteerde telefoonboek toe te voegen, selecteert u Plakken in het menu Bewerken.

#### Wees voorzichtig met het kopiëren van contacten

Als u de optie 'knippen' gebruikt (in plaats van kopiëren), wordt het contact en alle bijbehorende nummers verwijderd uit de lijst Contacten en wordt het op het klembord geplaatst. Om het contact te herstellen, selecteert u onmiddellijk na gebruik van de knipfunctie de optie Plakken in het menu Bewerken.

De contactnamen en -nummers worden aan het telefoonboek toegevoegd. De naam zal afgekort worden weergegeven en zal een nummertype bevatten, b.v. '(M)' voor mobiel. Raadpleeg 'Itemnamen opmaken' verderop in dit hoofdstuk voor meer informatie over het wijzigen van de manier van afkorten of over het gebruik van een nummertype.

- 
- Opmerking: Telefoonboekitems die zijn gekopieerd uit Contacts worden gemarkeerd met de icoon  $\otimes$  in de kolom ? om aan te geven dat ze zijn "gekoppeld" (raadpleeg 'Items up-to-date houden' verderop in dit hoofdstuk).

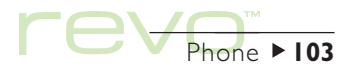

# Phone  $\blacktriangleright$  104

#### Itemnamen opmaken

Omdat de schermgrootte op mobiele telefoons beperkt is, kort Phone contactnamen die u in het telefoonboek kopieert en plakt automatisch af. U kunt bepalen hoe de namen worden afgekort, b.v. Jan Smits' wordt 'Smits J', en u kunt aangeven hoe het nummertype, b.v. '(M)' voor mobiel, wordt weergegeven.

Om deze instellingen te wijzigen, selecteert u Voorkeuren in het menu Extra, gaat u naar de pagina Itemopties en:

- Om de manier van afkorten in Phone te wijzigen, geeft u de te gebruiken afkorting aan op de regel Afkorting.
- • Om het nummertype wel of niet bij namen te tonen, selecteert u Inclusief nummertypen.
- • Om de letter voor elk nummertype aan te geven, selecteert u Nummertypen en selecteert u de mogelijkheden nogmaals. Typ de gewenste letters voor elk type privé- en werknummer.
- Opmerking: Deze instellingen hebben geen invloed op bestaande telefoonboekitems die u uit Contacts heeft gekopieerd.

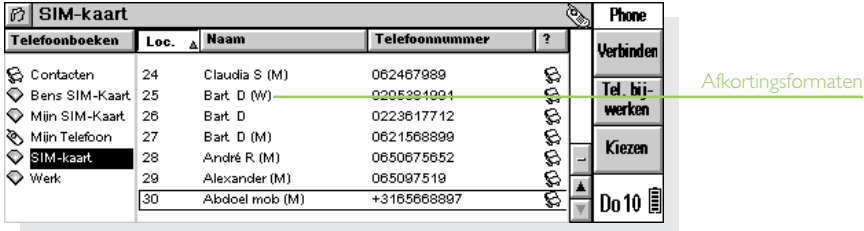

#### Nieuwe items toevoegen

toevoegen

Om een nieuw item aan een telefoonboek toe te voegen:

- 1. Selecteer het telefoonboek waaraan u het item wilt toevoegen uit de lijst Telefoonboeken.
- 2. Selecteer Nieuw in het menu Item.
- 3. Typ de naam en het nummer van het contact.
- 4. Om de positie voor het item in het telefoonboek aan te geven, voert u een nummer in op de regel Opslaan op locatie. Anders wordt het item op de laagste vrije locatie ingevoegd.
- 5. Indien u het item aan Contacts wilt toevoegen of het aan een bestaand contact wilt koppelen, selecteert u Contact bewerken. Phone zoekt overeenkomstige items in Contacts en toont een dialoog als er geen is gevonden:
- • Om het item aan Contacts toe te voegen, selecteert u Nieuw contact. Raadpleeg 'Een contact toevoegen' in het het hoofdstuk Contacts voor meer informatie.

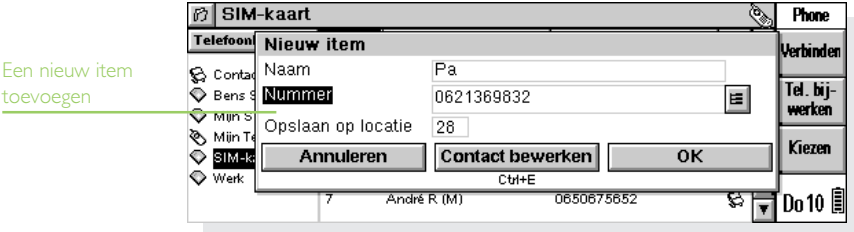

Phone  $\blacktriangleright$  105

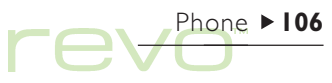

• Om het item aan een contact te koppelen, selecteert u Contact zoeken en typt u de naam van het te zoeken contact. Phone geeft de zoekresultaten weer. Indien het gezochte contact wordt getoond, selecteert u het en kiest u OK; of selecteert u Annuleren als u opnieuw wilt zoeken.

Opmerking: Om een telefoonboekitem aan Contacts toe te voegen, markeert u het telefoonboekitem en selecteert u Kopiëren in het menu Bewerken. Selecteer  $\otimes$  Contacten in de lijst Telefoonboeken om de contactenlijst weer te geven en selecteer vervolgens Plakken in het menu Bewerken. Wanneer u een telefoonboekitem naar Contacts kopieert, wordt het telefoonnummer bij de titel Mobiel van het contact geplaatst, op de pagina Privé-info.

#### Items bewerken en verwijderen

#### Items bewerken

Om de gegevens van een item te wijzigen:

- 1. Markeer het te wijzigen item en selecteer het, druk op Enter of selecteer Bewerken in het menu Item.
- 2. Wijzig de itemgegevens en:
- • Als u een telefoonboekitem bewerkt, selecteert u OK om de wijzigingen te bevestigen.
- • Als u een Contacts-item bewerkt, selecteert u Opslaan om de wijzigingen te bevestigen.

Opmerking: Als u de naam of het nummer wijzigt van een item dat is "gekoppeld" aan een ander telefoonboek- of Contacts-item, verschijnt er een "waarschuwingsicoon"  $\mathbb{R}$  in de kolom ?. Raadpleeg 'Items up-to-date houden' verderop in dit hoofdstuk.

#### Items verwijderen

Om een item te verwijderen:

#### Wees voorzichtig met het verwijderen van meerdere items

Indien u meer items tegelijk verwijdert, kunt u de items niet meer terugzetten met behulp van de optie Verwijderen ongedaan maken. Deze optie geldt alleen voor een enkel verwijderd item.

#### Wees voorzichtig met het verwijderen van contacten

Indien u een contactnummer verwijdert, worden ook het contact zelf en alle bijbehorende nummers in de lijst verwijderd. Om een nummer van een contact te verwijderen zonder het contact zelf te verwijderen, bewerkt u het contact en verwijdert u het desbetreffende nummer.

- • Selecteer het te verwijderen item en druk op Del of selecteer Verwijderen in het menu Item.
- • Als u per ongeluk een enkel item verwijdert, gebruikt u Verwijderen ongedaan maken in het menu Item om het verwijderde item te herstellen.
- • Als u per ongeluk een telefoonboek of een aantal items verwijdert, kunt u het bestand dat u het laatst heeft opgeslagen of geopend herstellen, waarbij alle sindsdien aangebrachte wijzigingen verloren gaan. Selecteer hiervoor Vorige opgeslagen versie onder Meer in het menu Bestand.

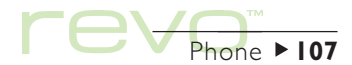

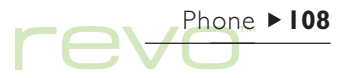

# Uw telefoon bijwerken

Na het maken of bewerken van een telefoonboek, kopieert u het naar uw telefoon om de nummers bij te werken.

Om verbinding te maken met uw telefoon en het telefoonboek daarop bij te werken:

1. Zorg dat uw mobiele telefoon kan communiceren met uw Revo via de infrarood (of 'IR')-poort (raadpleeg hiervoor de handleiding van uw telefoon). Richt de infraroodvensters van de Revo en de telefoon op elkaar en zorg dat ze niet meer dan één meter van elkaar verwijderd zijn.

- 2. Selecteer de knop Telefoon bijwerken op de Werkbalk of selecteer Telefoon bijwerken in het menu Telefoonboek.
- 3. Selecteer het telefoonboek dat u naar de telefoon wilt kopiëren.

#### Waarschuwing: De nummers op de telefoon zullen worden overschreven

Wanneer u het telefoonboek naar de telefoon kopieert, gaan de nummers in het geselecteerde telefoongeheugen verloren; ze worden overschreven door de nummers in het telefoonboek. Controleer of u de nummer in het geheugen nog nodig heeft, voordat u de telefoon bijwerkt.

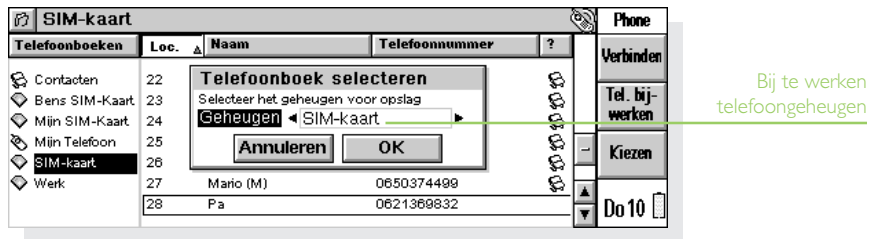
- 4. Selecteer het geheugen in uw telefoon waarin u het telefoonboek wilt opslaan. Raadpleeg voor informatie over de verschillende geheugentypen in uw telefoon het gedeelte Telefoongeheugen en SIM-kaarten' eerder in dit hoofdstuk.
- 5. Phone kopieert het telefoonboek naar het geselecteerde geheugen in de telefoon.

Om de verbinding met de telefoon te verbreken, selecteert u Verbinding verbreken in het menu Extra.

Opmerking: Indien het bijwerken van het telefoonboek niet lukt en het bericht "Fout bij schrijven van item x" wordt weergegeven, kan het zijn dat sommige namen de maximumlengte van de telefoon overschrijden. Om dit probleem op te lossen, selecteert u Voorkeuren in het menu Extra en kiest u Telefoonboekitems afkorten op de pagina Itemopties. U kunt de maximumlengte controleren via de optie Telefooninfo in het menu Extra.

#### Items up-to-date houden

Om uw telefoonboekitems en contactgegevens gelijk te houden, kunt u "koppelingen" gebruiken om aan te geven welke telefoonboekitems in Contacts staan (en omgekeerd).

Wanneer u een contact naar een telefoonboek kopieert, wordt het telefoonboekitem "gekoppeld" aan het item in Contacts. Phone geeft aan of items zijn gekoppeld en of de items up-to-date zijn met elkaar:

- • Gekoppelde items worden aangegeven door de icoon  $\otimes$  in de kolom ?.
- • Indien u het contact of het telefoonboekitem wijzigt, door b.v. het nummer te veranderen, maar het "gekoppelde" item niet bijwerkt, wordt een "waarschuwingsicoon"  $\mathbb{Q}$  weergegeven.

Als u een telefoonboek van uw telefoon ophaalt, kan Phone automatisch de namen en nummers controleren en overeenkomende items koppelen.

• Om te bepalen of Phone moet zoeken naar overeenkomende items in telefoonboeken: selecteer Voorkeuren in het menu Extra. Ga naar de contactenpagina en selecteer het vakje Automatische link naar Contacts.

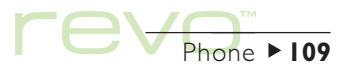

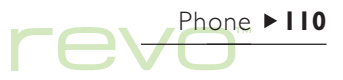

• Om op koppelingen naar Contacts te controleren in een telefoonboek, selecteert u Opnieuw koppelen aan Contacts in het menu Telefoonboek.

#### Contacten synchroniseren met een pc

Gebruik PsiWin om uw contacten te synchroniseren met een pc-agenda, zodat de namen en nummers op uw pc up-to-date blijven met die op uw Revo en telefoon.

# Nummers bellen

Om een nummer in een telefoonboek of een Contacts-item uit Contacten via uw mobiele telefoon te bellen:

- 1. Zorg dat uw mobiele telefoon kan communiceren met uw Revo via de infrarood (of 'IR')-poort (raadpleeg hiervoor de handleiding van uw telefoon). Richt de infraroodvensters van de Revo en de telefoon op elkaar en zorg dat ze niet meer dan één meter van elkaar verwijderd zijn.
- 2. Selecteer het item met het te kiezen nummer.
- 3. Selecteer Kiezen in het menu Item. Uw Revo zal met uw telefoon communiceren en het nummer wordt op uw mobiele telefoon gekozen.

SIM-kaart Ø Phone  $\overline{A}$  Naam Telefoonboeken Loc. Telefoonnummer  $\overline{\mathbf{r}}$ Verhinden **B** Contacten **walig**a **Mobiel kiezen** Tel. bij-Bens SIM-Kaart Nummer 062467989 werken Min SIM-Kaart  $0<sup>K</sup>$ Annuleren Mijn Telefoon **Kiezen** SIM-kaart  $77.7017777$ Š Werk 27 Mario (M) 0650374499 28 Pa 0621369832 Do 10  $\overline{\phantom{a}}$ 

Een contact bellen

### Phone-bestanden beheren

Phone-bestanden kunnen een aantal telefoonboeken bevatten. Gebruik Phone-bestanden om telefoonboeken met anderen te delen, verschillende reeksen internationale nummers te beheren, items tussen telefoonboeken te kopiëren en privénummers veilig te stellen.

Opmerking: Individuele voorkeuren, b.v. het Standaardland of Afkorting, worden met elk bestand opgeslagen. Nieuwe bestanden die u maakt hebben dezelfde voorkeursinstellingen als het geopende Phone-bestand.

• Een nieuw Phone-bestand maken: In Phone of het System-scherm selecteer Nieuw in het menu Bestand. Voer dan een naam en een locatie in voor het bestand.

- • Een bestaand Phone-bestand openen: In Phone of het System-scherm selecteer Openen in het menu Bestand en selecteer de bestandsnaam, of markeer de bestandsnaam op het System-scherm en selecteer deze of druk op Enter.
- • Een Phone-bestand verwijderen: In het Systemscherm markeer het bestand en druk op Del.
- • Een Phone-bestand hernoemen: In het Systemscherm markeer het bestand en selecteer Bestand hernoemen in het menu Bestand.
- • Een wachtwoord instellen voor een Phonebestand: In Phone selecteer Wachtwoord in het menu Bestand.
- Opmerking: Uw contacten worden niet opgeslagen in Phone-bestanden; Phone-bestanden bevatten alleen uw telefoonboeken.

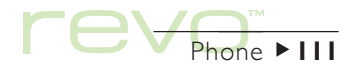

# Instellen voor verbinding

Om uw telefoontype en verbindingsmethode in te voeren, selecteert u Voorkeuren in het menu Extra en gaat u naar de pagina Telefoon.

• Indien nodig selecteert u het type mobiele telefoon dat u gebruikt op de regel Telefoon (dit is meestal 'Standaard GSM-telefoon').

Om verbinding te maken via de infrarood (of 'IR')poort van de telefoon:

- 1. Stel de regel Verbinding in op 'Infrarood'.
- 2. Zorg dat de infraroodpoort op uw mobiele telefoon is ingeschakeld. Instructies hiervoor leest u in de handleiding bij uw telefoon.

Indien uw telefoon geen infrarood ondersteund, maar wel een seriële-kabelaansluiting heeft, kunt u wellicht verbinding maken via die kabel. Echter, niet alle telefoons zijn compatibel voor verbinding via seriële kabels.

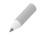

Opmerking: Raadpleeg www.mobile.psion.com voor informatie over verbinding maken met mobiele telefoons.

Om via een seriële kabel verbinding te maken met uw telefoon:

Phone  $\blacktriangleright$  112

- 1. Stel de regel Verbinding in op 'Serieel'.
- 2. Indien de handleiding van uw telefoon een maximale snelheid voor communicatie via de seriële kabel opgeeft, voert u deze instelling in op de regel Baud-rate.
- 3. Sluit de kabel van het docking station aan op de seriële kabel van uw mobiele telefoon. Het kan zijn dat u een adapter nodig heeft om de kabels op elkaar aan te sluiten. Raadpleeg de handleiding van uw telefoon voor informatie over het aansluiten via een seriële kabel.
- 4. Sluit uw Revo op het docking station aan en schakel de Revo en de telefoon in.

Opmerking: Raadpleeg de Snelstarthandleiding aan het begin van deze handleiding voor informatie over het aansluiten van uw Revo op het docking station.

# Telefoonboeken en items printen

U kunt een heel telefoonboek of een groep geselecteerde items printen.

• Als u nog geen printer heeft geselecteerd, raadpleegt u de instructies in het hoofdstuk 'Printen'.

Printen:

- 1. Selecteer het te printen telefoonboek. Als u niet alle items wilt printen, markeert u de te printen items.
- 2. Gebruik de opties onder Printen in het menu Bestand:
- • Gebruik de optie Pagina-instelling om het paginaformaat, de marges en kop- en voetteksten in te stellen.
- Gebruik de optie Printerinstelling om aan te geven welke contacten en hoeveel exemplaren moeten worden geprint.
- • Gebruik de optie Printvoorbeeld om op het scherm te zien hoe de afdruk er uit zal zien.
- • Gebruik de optie Printen om de items te printen.

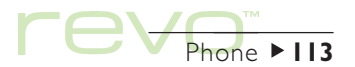

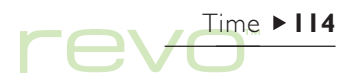

# Time

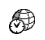

Met het programma Time kunt u alarmen instellen, weergeven en beheren, en kunt u een wereldkaart weergeven met informatie over steden, tijden en belcodes.

Het programma Time heeft twee weergaven: de weergave Kaart en de weergave Alarm. U schakelt tussen deze weergaven door op de Werkbalk de knop Kaart of Alarm aan te raken of door de corresponderende opties Weergave schakelen in het menu Beeld te kiezen.

#### Alarm

In de weergave Alarm kunt u alarmen instellen die zelfs wanneer de Revo is uitgeschakeld worden afgespeeld, om bijvoorbeeld op elke werkdag een 'herhaald' weksignaal of ter herinnering aan een afspraak een 'eenmalig' alarm te laten afspelen.

In de weergave Alarm kunnen maximaal 6 alarmen worden ingesteld, die elk maximaal 7 dagen op voorhand kunnen worden ingesteld. Daarbij kunt u ook het geluid van het alarm bepalen.

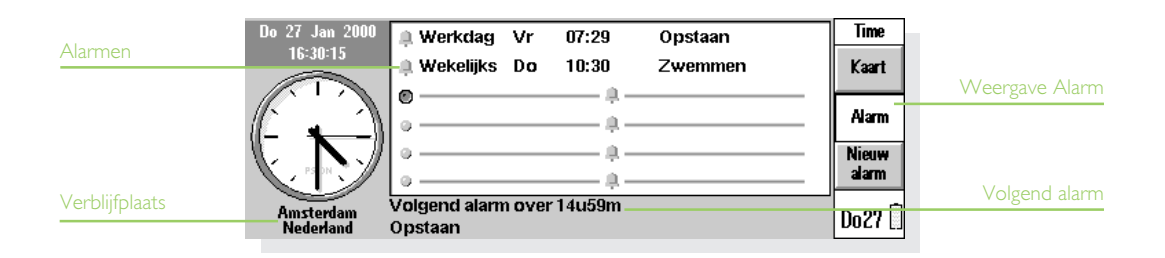

#### Een alarm instellen

Als u een nieuw alarm wilt instellen, plaatst u de cursor op een lege regel en selecteert u deze of drukt u op Enter of typ de tekst voor het alarm of het tijdstip. Desgewenst kunt u ook de optie Nieuw alarm selecteren in het menu Bewerken of op de Werkbalk.

- 1. Stel het alarmtijdstip in en selecteer een van de volgende opties op de regel Herhaling:
- •'Binnen 24 uur', als u het alarm eenmaal wilt laten afspelen op het opgegeven tijdstip binnen de volgende 24 uur; of 'Eenmalig', gevolgd door een dag, als u het alarm eenmaal wilt laten afspelen op het opgegeven tijdstip na de volgende 24 uur.
- •'Dagelijks', als u het alarm elke dag van de week op het opgegeven tijdstip wilt laten afspelen; of 'Wekelijks', op een bepaalde dag, als u het alarm elke week op die bepaalde dag op het opgegeven tijdstip wilt laten afspelen.

'Werkdagen', als u het alarm elke werkdag op het gegeven tijdstip wilt laten afspelen. Als uw werkdagen niet maandag t/m vrijdag zijn, stelt u ze in het menu Extra met de optie Werkdagen in.

•

- 2. Typ de tekst die u wilt laten weergeven wanneer het alarm in werking treedt. Die tekst blijft op het scherm weergegeven totdat u op het alarm reageert. Geef daarom alleen een tekst op die andere gebruikers ook mogen zien.
- 3. Selecteer het gewenste geluid voor het alarmgeluid of selecteer 'Stilte' als het alarm "stil" moet worden afgespeeld (waarbij de alarmtekst nog steeds op het scherm verschijnt). Als u nu een voorbeeld van het geselecteerde geluid wilt beluisteren, drukt u op de knop Geluid testen.

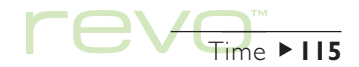

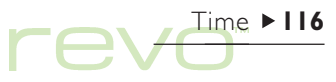

#### Reageren op een alarm

Wanneer een alarm afgaat, verschijnt de alarmtekst op het scherm.

- • Het alarm wissen: druk op de knop Wissen of druk op Esc. Als het een eenmalig alarm betreft, wordt het gewist. Is het een herhaald alarm, dan gaat het op het volgende tijdstip waarop het moet worden afgespeeld opnieuw af.
- • Het alarm uitzetten maar de alarmtekst blijven weergeven: selecteer de knop Stilte of druk op Enter.
- •Een 'interval' van vijf minuten voor het alarm instellen (zodat het gedurende die tijd niet wordt afgespeeld): druk op de knop Interval of druk op de Spatiebalk. Voor elke druk op die knop of de Spatiebalk, worden vijf minuten toegevoegd aan de interval-tijd, tot maximaal één uur. Ook nadat een 'interval' voor het alarm is ingesteld, kunt u de Revo nog steeds blijven gebruiken.

Indien u een Programma-icoon selecteert of naar een ander programma gaat terwijl het alarm afgaat, wordt automatisch een interval van 5 minuten ingesteld.

#### Alarmgeluiden wijzigen en verwijderen

Als u een ingesteld alarm wilt wijzigen, b.v. het tijdstip of de alarmtekst, gaat u naar de corresponderende regel en drukt u op Enter of kiest u in het menu Bewerken de optie Alarm wijzigen.

Als u een alarm wilt verwijderen, gaat u naar de corresponderende regel en drukt u op Del of selecteert u Alarm verwijderen in het menu Bewerken.

- Opmerking: Om een alarm te verwijderen dat is ingesteld in Agenda, selecteert u Volgende alarmen tonen in het menu Bewerken en selecteert u de knop Verwijderen of drukt u op Del.
- Opmerking: Wanneer u een "herhaald" alarm verwijdert, wordt het verwijderd op alle dagen waarop het moest worden herhaald.

#### Een alarm uitzetten

Zo zet u een alarm uit gedurende een bepaalde periode (bijvoorbeeld tijdens een vergadering of wanneer u onderweg bent):

- 1. Selecteer Geluid in het menu Extra.
- 2. Stel Alarmgeluid in op 'Stilte gedurende' en geef aan hoe lang de alarmgeluiden moeten worden uitgezet. Als u de alarmgeluiden voor onbepaalde tijd wilt uitzetten, stelt u het Alarmgeluid in op Uit.

Opmerking: Wanneer een "uitgezet" alarm in werking treedt, zal de alarmtekst op het scherm verschijnen en dient u daarop te reageren zoals u dat normaal zou doen voor een hoorbaar alarm.

- • Als u wilt voorkomen dat een alarm wordt afgespeeld maar u wilt het niet permanent verwijderen (als u bijvoorbeeld uw wekalarm alleen wilt onderbreken wanneer u vakantie heeft), selecteert u het alarm en kiest u in het menu Bewerken de optie Alarm uitschakelen. Alarmgeluiden die niet meer actief zijn, zijn doorgestreept.
- • Als u het alarm opnieuw wilt activeren, selecteert u Alarm uitschakelen opnieuw (zodat het vinkje wordt verwijderd).

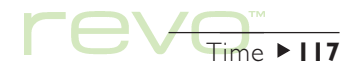

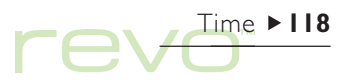

#### Alarmen weergeven

De aftelling naar het volgende alarm, ingesteld in Time of Agenda, verschijnt onder aan het scherm.

• Om alarmen weer te geven die nog moeten afgaan, selecteert u Volgende alarmen tonen in het menu Bewerken.

• Selecteer Vorige alarmen tonen om de laatst gewiste alarmen weer te geven (als u bijvoorbeeld een alarm annuleert maar de alarmtekst nog eens wilt bekijken).

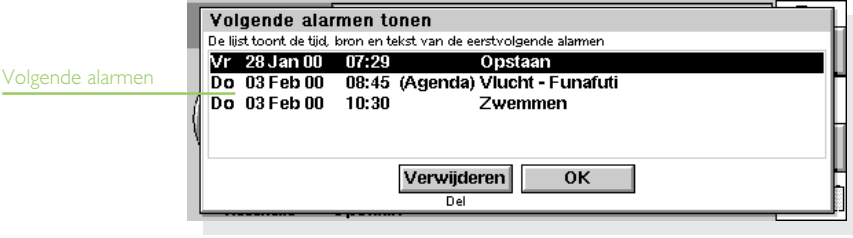

# Gebruik van de kaart

In de weergave Kaart kunt u informatie weergeven over steden wereldwijd. Stel de stad waarin u op dat ogenblik woont in als uw 'verblijfplaats' en selecteer dan andere steden om de tijdverschillen, belcodes en afstand van uw verblijfplaats tot die andere stad weer te geven.

#### Belangrijk:

Zorg ervoor dat uw verblijfplaats en de huidige datum en tijd zijn gedefinieerd zodat de gegevens van de rest van de wereld correct zijn. Raadpleeg het hoofdstuk 'Aan de slag' voor meer informatie.

#### Een land of stad selecteren

Als u een bepaald land of een bepaalde stad wilt selecteren, gaat u naar de regel van het land of de stad linksonder op het scherm en:

• Begin de naam van het gewenste land of de gewenste stad te typen. Ga verder met typen totdat de correcte combinatie van stad en land is weergegeven of blader met de linker- en rechterpijltoets door de alfabetische lijst met beschikbare landen en steden tot u het gewenste land en de gewenste stad heeft gevonden.

Time  $\blacktriangleright$  119

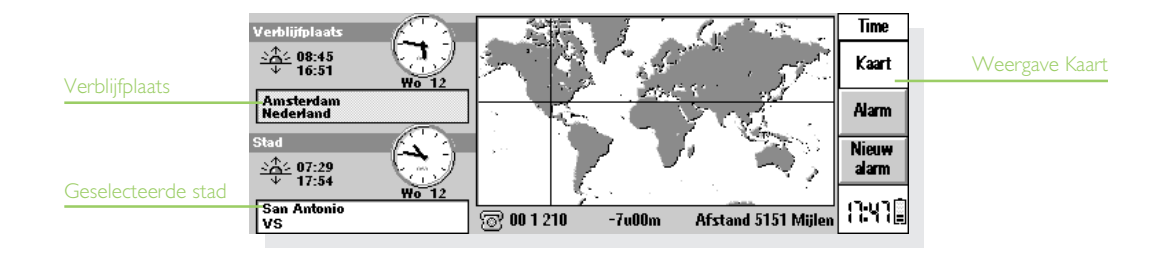

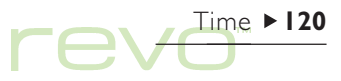

• Bij het bekijken van de landen ziet u alleen de hoofdstad ervan. Om alleen de steden van een bepaald land weer te geven, selecteert u het land en kiest u in het menu Beeld de optie Steden in huidige land. Als u van alle landen opnieuw de hoofdstad wilt weergeven, selecteert u opnieuw dezelfde optie.

Wanneer u een stad selecteert, wordt het dradenkruis op de wereldkaart op de locatie van de geselecteerde stad geplaatst en verschijnt onder aan het scherm informatie over die stad.

- • Bij het weergegeven tijdverschil tussen de verblijfplaats en de geselecteerde stad, is rekening gehouden met het verschil ten opzichte van "GMT (Greenwich Mean Time)" (het verschil tussen de tijdzones) en zo nodig met de zomertijd. Raadpleeg de sectie 'De zomertijd instellen' voor meer informatie over zomertijden.
- • Het kengetal naast het telefoonsymbool onder aan het scherm geeft aan welke getallen moeten worden gekozen om vanuit de verblijfplaats iemand in de geselecteerde stad telefonisch te kunnen bereiken.

#### Een stad of plaats toevoegen

Om een plaats of stad toe te voegen die nog niet in de weergave Kaart is opgenomen:

- 1. Selecteer de optie Stad toevoegen in het menu Bewerken.
- 2. Voer de naam in van de gewenste stad; het land waarin de stad zich bevindt; eventueel de geografische lengte- en breedtegraad (waardoor nauwkeurige afstanden en de zonsopgang en -ondergang kunnen worden berekend); het kengetal; het tijdsverschil met GMT; en de "zomertijdzone" (zie 'De zomertijd instellen' verder in dit hoofdstuk).
- 3. Plaats het dradenkruis met de pen of de pijltoetsen op de locatie van de nieuwe stad.

Om de gegevens van een stad te wijzigen, selecteert u Stad wijzigen in het menu Bewerken.

Alleen steden die geen hoofdstad zijn en die u zelf aan de wereldkaart heeft toegevoegd, kunnen worden verwijderd. Hiertoe selecteert u de ongewenste stad en gebruikt u Stad verwijderen in het menu Bewerken.

#### Een land toevoegen

Om een land toe te voegen dat nog niet in de weergave Kaart is opgenomen:

- 1. Kies in het menu Bewerken de optie Land toevoegen.
- 2. Typ de naam van het land; het landnummer; het STD-nummer, d.w.z. de getallen die u moet kiezen voordat u het kengetal van een stad kiest wanneer u vanuit het buitenland of vanuit een andere stad belt); en het internationale toegangsnummer.
- 3. Aangezien u voor elk land een hoofdstad moet opgeven, verschijnt er een dialoogvenster waarin u die stad kunt opgeven. Zie voorgaand gedeelte over 'Een plaats of stad toevoegen'.
- 4. Plaats het dradenkruis met de pen of de pijltoetsen op de locatie van de hoofdstad.

Om de land- of hoofdstadgegevens te wijzigen, gebruikt u de opties in het menu Bewerken.

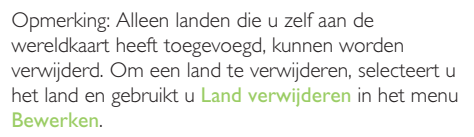

# Time aanpassen

Als u de 'analoge' klok van een stad als een 'digitale' klok wilt weergeven of omgekeerd, kiest u de klok naast de verblijfplaats of de geselecteerde stad. De klok op de Werkbalk kunt u wijzigen in de datum door deze aan te raken.

De afstand tussen verblijfplaats en geselecteerde stad wordt weergegeven in de geselecteerde maateenheid (kilometers, mijlen of zeemijlen). Om deze eenheden te wijzigen, gebruikt u de opties Afstandeenheid in het menu **Beeld** of selecteert u de afstandafbeelding (onder de kaart).

Kies in het menu Extra de optie Formaten als u de volgende gegevens wilt wijzigen:

- • De notatie van de klok, bijvoorbeeld van 24 naar 12 uur.
- Het scheidingsteken voor uren en minuten (meestal ':' zoals in '16:19').
- •De datumnotatie (bijvoorbeeld 'Dag maand jaar' of Maand dag jaar).
- • Het scheidingsteken voor datums (bijvoorbeeld '-' zoals in '01-08-97' of '/' zoals in 01/08/97).

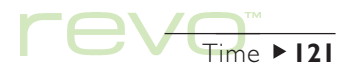

# Time  $\blacktriangleright$  122

Bovendien kunt u ook voorkeuren instellen voor een standaardalarmtijdstip als u alarmen instelt voor hetzelfde tijdstip op een bepaalde dag, of voor een bepaald alarmgeluid dat moet worden voorgesteld bij het instellen van een nieuw alarm.

# De zomertijd instellen

Als u niet van plan bent gebruik te maken van wereldtijden en u bij het ingaan van de zomer- en wintertijd de tijd alleen wilt aanpassen met de optie Tijd en datum, kunt u deze sectie overslaan.

Als u echter vaak reist of de exacte wereldtijden wilt weten, stelt u uw eigen tijd in op "wintertijd" en wijzigt u de instelling van de "zomertijd" bij het ingaan van de zomer- en wintertijd.

Daarbij kunt u ook rekening houden met de zomertijden die gelden in de verschillende gebieden van de wereld. De meeste landen op de wereldkaart kunnen worden opgenomen in een van de drie basiszones of "zomertijdzones" - 'Europees', 'Zuidelijk' en Noordelijk. De zomertijden voor die zones zijn bij benadering:

Europees eind maart tot eind oktober. Noordelijk begin april tot eind oktober. Zuidelijk eind oktober tot eind februari. Elke stad op de wereldkaart is verbonden aan een van die zones of aan 'Geen'. Als u de zomertijdzone van een bepaalde stad wilt controleren, selecteert u de stad in de weergave Kaart en kiest u in het menu Bewerken de optie Stad wijzigen.

Wanneer in de steden van een bepaalde zomertijdzone de zomer- of wintertijd in werking treedt:

- 1. Kiest u in het menu Extra de optie Zomertijden.
- 2. Kiest u de tijdzone wanneer de zomertijd in werking treedt en verwijdert u het vinkje wanneer de wintertijd weer ingaat. Als uw verblijfplaats zich in die zone bevindt, wordt ook bij Verblijfplaats automatisch een vinkje geplaatst en wordt tevens de klok van de Revo aangepast.

De klokken en de tijd voor zonsopgang en -ondergang worden gewijzigd voor elk van de steden die verbonden zijn aan de 'Zomertijdzone'.

Opmerking: Als de 'Zomertijdzone' van de verblijfplaats is ingesteld op 'Geen' omdat die zich in geen van de drie zones bevindt, maar de zomer- of wintertijd in werking treedt, kunt u de klok van de Revo instellen op zomertijd door een vinkje te plaatsen bij Verblijfplaats.

#### Op reis

Wanneer u op reis bent, wijzigt u uw verblijfplaats in de stad waarin u zich bevindt. Als de gegevens over die stad en de instellingen van de zomertijd correct zijn voor de plaats van bestemming, zal de informatie in de weergave Kaart automatisch juist zijn.

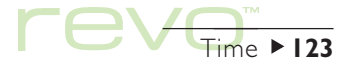

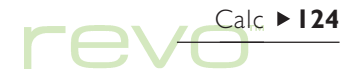

# Calc

- Calc is de rekenmachine. Er zijn twee weergaven: Normaal en Wetenschappelijk. Beide rekenmachineweergaven werken los van elkaar, zodat u verschillende berekeningen tegelijk kunt uitvoeren zonder dat deze elkaar beïnvloeden.
- • De weergave Normaal stelt een elektronische rekenmachine met een "kassarol" voor. Gebruik deze rekenmachine voor eenvoudige berekeningen en berekeningen met percentages.
- • De weergave Wetenschappelijk is een wetenschappelijke rekenmachine met 26 geheugens. Gebruik deze rekenmachine voor geavanceerde berekeningen zoals trigonometrische berekeningen of logaritmen.

Als u Calc voor het eerst gebruikt, wordt de weergave Normaal geopend. Gebruik de knoppen Normaal en Wetenschapp. op de Werkbalk om te schakelen tussen de weergaven of gebruik de optie Weergave schakelen in het menu Beeld.

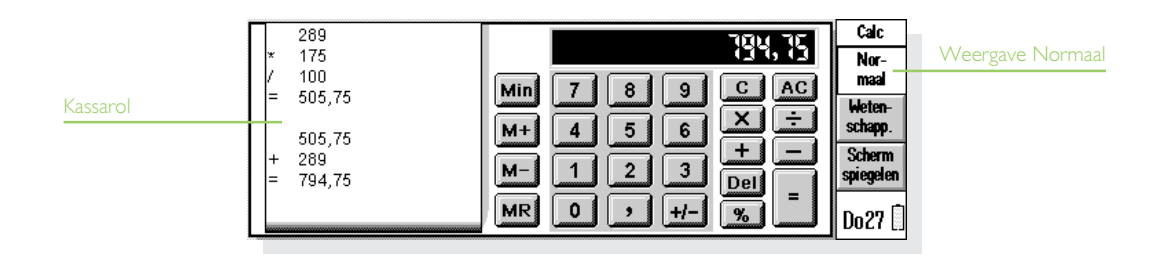

Opmerking: Mogelijk is de weergave beter geschikt voor het werk dat u wilt verrichten nadat u de weergave heeft "gespiegeld" en daarbij de linker- en rechterzijde van het scherm heeft verwisseld. Hiervoor kiest u Scherm spiegelen of kiest u in het menu Beeld de desbetreffende optie.

# De rekenmachine Normaal

Zo voert u een berekening uit in de weergave Normaal:

- 1. Voer uw berekening in met de cijfertoetsen en toetsen met bewerkingstekens (<sup>+</sup>, -, × en <sup>÷</sup>) op het scherm of het toetsenbord. Er is geen 'operatorprioriteit' in de weergave Normaal, dus alle berekeningen worden in de ingevoerde volgorde uitgevoerd. 10+5×3 is dus gelijk aan 45 en niet aan 25.
- 2. Selecteer = of druk op Enter om het resultaat weer te geven.
- • Selecteer +/- of druk op de toets M om het teken van een getal te wijzigen (op het Belgische toetsenbord gebruikt u de toets ?).
- • Selecteer de knop Sneltoetsen voor functies in het menu Extra om een lijst met sneltoetsen weer te geven.
- Selecteer C om de berekeningsregel leeg te maken zonder de huidige berekening te beëindigen.
- Selecteer AC of druk op Esc om de berekeningsregel leeg te maken en de huidige berekening te beëindigen.

De kassarol houdt een overzicht van uw berekeningen bij zodat u later kunt terugkijken naar uw vorige berekeningen. Gebruik de schuifbalk of de pijltoetsen als u wilt bladeren in de informatie op de kassarol. Kies in het menu Extra de desbetreffende optie om de kassarol leeg te maken.

#### Het geheugen gebruiken

U kunt het geheugen gebruiken om een waarde op te slaan om deze later opnieuw te gebruiken of als een "tijdelijk totaal". Daarbij kiest u in het menu Extra een van de vervolgmenu's van de optie Geheugen.

• Zo slaat u een getal in het geheugen op: selecteer Min of kies de optie Opslaan in als het getal dat u wilt opslaan zich op de berekeningsregel bevindt. Wanneer een waarde in het geheugen is opgeslagen, verschijnt een 'M' in de weergave van de rekenmachine.

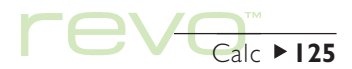

# $Calc$  126

- • Zo vraagt u een getal op: selecteer MR of kies de optie Oproepen.
- • Zo telt u het huidige getal op bij het getal in het geheugen: selecteer M+ of kies de optie Optellen bij.
- • Zo trekt u het huidige getal af van het getal in het geheugen: selecteer M- of kies de optie Aftrekken van.
- Zo wist u het geheugen: selecteer Min wanneer 0 is weergegeven op de berekeningsregel of kies de optie Wissen.

### Percentageberekeningen

Gebruik % op de Normaal-rekenmachine als u percentages wilt berekenen.

- • Zo berekent u 40% van 60: typ 60×40 en kies vervolgens %.
- • Zo vermeerdert u 60 met 40%: typ 60+40 en kies vervolgens %.
- • Zo vermindert u 60 met 40%: typ 60-40 en kies vervolgens %.
- • Zo berekent u hoeveel procent 60 van 200 is: typ 60÷200 en kies vervolgens %.
- • Zo berekent u van welk getal 60 40% is: typ 60÷40 en kies vervolgens %.

Daarbij kunt u ook een combinatie gebruiken van het geheugen en de procentfunctie om bijvoorbeeld uw belastingen te berekenen. Als u de aanslagvoet in het geheugen heeft opgeslagen, kunt u snel de belasting optellen bij of aftrekken van een bepaald getal:

- • Zo telt u de belasting bij een getal op: typ het getal en selecteer +. Kies MR en vervolgens %.
- • Zo trekt u de belasting van een getal af: typ het getal en selecteer -. Kies MR en vervolgens %.

# De rekenmachine Wetenschappelijk

Zo voert u een berekening uit in de weergave Wetenschappelijk:

- 1. Voer uw berekening in met de knoppen die de getallen, bewerkingstekens en functies voorstellen. Voer wetenschappelijke functies in de volgorde in waarin u ze zou noteren. Kies bijvoorbeeld log VOORDAT u het getal invoert waarvan u de logaritme wilt berekenen, maar selecteer x2 NADAT u het getal heeft ingevoerd waarvan u het kwadraat wilt berekenen.
- 2. Selecteer = of druk op Enter om het resultaat weer te geven.
- •Selecteer de knop Sneltoetsen voor functies in het menu Extra om een lijst met sneltoetsen weer te geven.
- • Zo wist u het op de rekenmachine weergegeven getal: selecteer AC of druk op Esc.
- • Zo verwijdert u het getal links van de cursor: druk op Del.
- Opmerking: U kunt de cursor overal op de berekeningsregel plaatsen met behulp van de pen of de pijltoetsen.

# **Operatorprioriteit**

De volgorde waarin individuele elementen van een berekening worden uitgevoerd, wordt "operatorprioriteit" genoemd. In de weergave Wetenschappelijk geldt de volgende operatorprioriteit (hoogste prioriteit eerst):

•Informatie tussen haakjes.

- • Functies die volgen achter de waarde waarnaar ze verwijzen: bijvoorbeeld x!
- •Machten.
- • Impliciete vermenigvuldiging vóór een geheugenwaarde: bijvoorbeeld 30A.
- • Functies die voorafgaan aan de waarde waarnaar ze verwijzen: bijvoorbeeld.
- • Impliciete vermenigvuldiging vóór functies met voorvoegsels, zoals bijvoorbeeld 5sin30, of vóór een 'haakje-openen', bijvoorbeeld 4(4+5).
- • Vermenigvuldiging en deling hebben gelijke prioriteit en worden uitgevoerd van links naar rechts.

 $\mathsf{Calc}$   $\blacktriangleright$  127

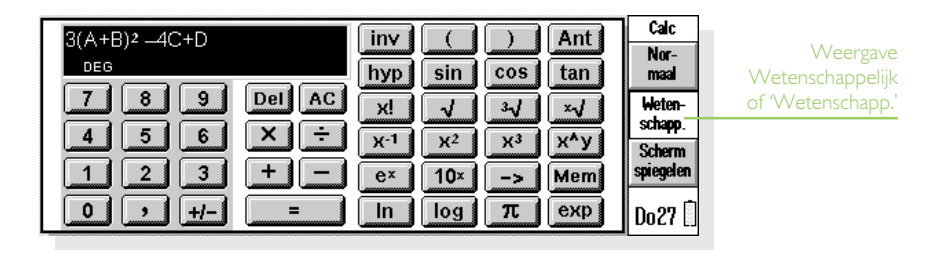

# $Calc$  128

• Optellen en aftrekken hebben gelijke prioriteit en worden uitgevoerd van links naar rechts (laagste prioriteit).

Raadpleeg de Help bij de Revo voor meer informatie over het invoeren van uitdrukkingen en de operatorprioriteit in de Wetenschappelijkrekenmachine.

#### Antwoorden en berekeningen opnieuw gebruiken

In de weergave Wetenschappelijk kunt u het antwoord van uw laatste berekening opnieuw gebruiken.

- • Zo voegt u het laatste antwoord op een willekeurige positie in een berekening in: selecteer op het geschikte moment de knop Ant. De rekenmachine zal op de berekeningsregel 'Antw' invoegen, wat het laatste resultaat voorstelt.
- • Zo start u een nieuwe uitdrukking met het laatste antwoord: voer het resterende deel van de uitdrukking in alsof het antwoord al van het begin was genoteerd. De rekenmachine zal vóór de uitdrukking het voorvoegsel 'Antw' plaatsen.

U kunt eerder uitgevoerde berekeningen ook opnieuw gebruiken en bewerken. Hierdoor kunt u tijd besparen als u een nieuwe berekening wilt uitvoeren die niet veel van een vorige berekening verschilt.

• Zo gebruikt u opnieuw een vorige uitdrukking: gebruik de pijltoetsen Pijl-omhoog en Pijl-omlaag of kies in het menu Bewerken de opties Vorige bewerken en Volgende bewerken om de laatste tien berekeningen een voor een weer te geven op de berekeningsregel. Wanneer u de uitdrukking vindt die u opnieuw wilt gebruiken, wijzigt u de uitdrukking zo nodig en gaat u verder zoals u dat normaal doet.

Opmerking: De waarde van Antw die in een berekening wordt gebruikt, is steeds de waarde van de laatste berekening. Als u een berekening op basis van een waarde van Antw opnieuw gebruikt, wordt het resultaat berekend met de huidige waarde van Antw in plaats van met de waarde die bij de oorspronkelijke berekening is gebruikt.

#### De geheugens gebruiken

De Wetenschappelijk-rekenmachine heeft 26 geheugens, die worden aangeduid met A t/m Z. Aan elk van deze geheugens kan een waarde worden toegewezen en de naam ervan kan worden opgenomen in uitdrukkingen.

Zo wijst u een waarde aan een geheugen toe:

- 1. Typ het getal dat u wilt opslaan. Als op de berekeningsregel een niet-opgeloste uitdrukking is weergegeven, wordt de opgeslagen waarde het RESULTAAT van de uitdrukking.
- 2. Selecteer -> of kies in het menu Extra de optie Geheugens en daarna Toekennen aan.

3. Typ de letter van het geheugen met een hoofdletter (houd Shift ingedrukt wanneer u op de geheugenletter drukt).

Opmerking: U kunt ook een waarde aan een geheugen toewijzen door de knop Mem te kiezen, zodat het te gebruiken geheugen wordt gemarkeerd, en daarna in de dialoog de knop Toekennen aan te kiezen.

- • Zo geeft u de inhoud van de geheugens weer: selecteer de knop Mem of kies in het menu Extra de optie Geheugens en daarna Alle tonen.
- • Zo gebruikt u een opgeslagen getal in een berekening: typ de hoofdletter die overeenstemt met het geheugen, of selecteer de knop Mem en kies het gewenste geheugen.

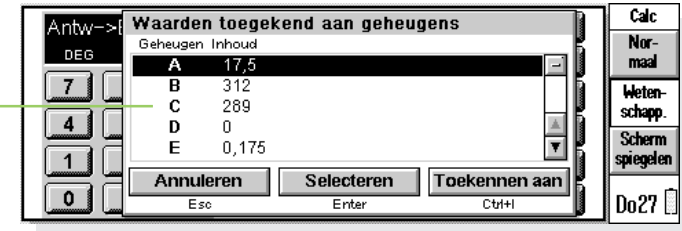

Geheugen inhoud

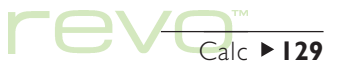

# $Calc$  130

Opmerking: U kunt in een willekeurige volgorde waarden toevoegen aan geheugens. Gebruik daarom de naam van de geheugens als een geheugensteuntje voor de informatie die ze bevatten. Gebruik bijvoorbeeld de 'A' voor een aanslagvoet, 'D' voor een valutaberekening in dollars.

# Machten, wortels en reciproque getallen

Met behulp van de knoppen in de weergave Wetenschappelijk kunt u kwadraten, derdemachten en machten berekenen.

- •Zo berekent u het kwadraat van een getal: typ het getal, selecteer  $x^2$  en vervolgens =.
- •Zo berekent u de derde macht van een getal: typ het getal, selecteer  $x^3$  en vervolgens =.
- •Zo berekent u een bepaalde macht van een getal: typ het getal waarvan u de macht wilt berekenen. Selecteer x^y, typ de gewenste macht en selecteer <sup>=</sup>.
- Zo berekent u de **vierkantswortel** van een getal: selecteer  $\sqrt{ }$ , typ het getal en selecteer =.
- •Zo berekent u de kubiekswortel van een getal: selecteer <sup>3</sup>√, typ het getal en selecteer =.
- •Zo vindt u de xe wortel van een getal: typ het getal van de wortel die u wilt berekenen, bijvoorbeeld 4 voor de vierde wortel. Selecteer ×√, typ het getal waarvan u de x<sup>e</sup> wortel wilt berekenen en selecteer <sup>=</sup>.
- •Zo berekent u het reciproque getal (1/x) van een getal: typ het getal, selecteer x<sup>-1</sup> en vervolgens <sup>=</sup>.

# Trigonometrische functies

- •Zo berekent u de sinus, cosinus of tangens van een getal: selecteer sin, cos of tan, typ het getal en selecteer <sup>=</sup>.
- Zo berekent u de **inverse** sinus, cosinus of tangens van een getal: kies één keer inv, selecteer sin, cos of  $tan$ , typ het getal en selecteer =.
- •Zo berekent u de hyperbolische sinus, cosinus of tangens van een getal: kies eenmaal hyp. kies vervolgens sin, cos of tan, typ het getal en selecteer <sup>=</sup>.
- •Zo berekent u de inverse hyperbolische sinus, cosinus of tangens van een getal: kies eenmaal hyp en inv om deze te selecteren en kies vervolgens sin, cos of tan. Typ het getal en selecteer <sup>=</sup>.

#### Hoekformaten

De wetenschappelijke rekenmachine kan hoeken berekenen in graden, radialen en richtingscoëfficiënten (360 graden =  $2\pi$  radialen = 400 richtingscoëfficiënten). De hoekeenheden die u gebruikt, zullen het resultaat van trigonometrische berekeningen beïnvloeden.

Zo wijzigt u het hoekformaat:

- • Selecteer de optie Formaten in het menu Extra en selecteer vervolgens het gewenste Hoekformaat.
- • Selecteer de hoekformaat afkorting op de berekeningsregel, b.v. DEG. Als hierbij het resultaat van een trigonometrische berekening wordt weergegeven, wordt het resultaat automatisch opnieuw geëvalueerd.

#### Faculteiten

Een faculteit is het resultaat van vermenigvuldiging van alle getallen vanaf een bepaald getal tot 1, b.v. de faculteit van 4 (genoteerd als 4!) is  $4 \times 3 \times 2 \times 1 = 24$ .

Opmerking: Faculteiten zijn handig als u permutaties wilt berekenen, d.w.z. op hoeveel manieren iets kan worden gerangschikt. Als u bijvoorbeeld wilt weten hoeveel anagrammen van een woord met vier letters mogelijk zijn, kunt u met 4! berekenen dat er 24 verschillende lettercombinaties mogelijk zijn.

•Zo berekent u de faculteit van een getal: typ het getal waarvan u de faculteit wilt berekenen en kies achtereenvolgens  $x!$  en =.

#### Logaritmen

Met de wetenschappelijke rekenmachine kunt u gewone logaritmen en natuurlijke logaritmen berekenen.

- •Zo berekent u de logaritme van (basis 10) van een getal: selecteer log, typ het getal en selecteer  $=$
- • Zo berekent u de natuurlijke logaritme (basis e) van een getal: selecteer ln, typ het getal en selecteer <sup>=</sup>.
- Zo berekent u **e** tot een bepaalde macht: selecteer e<sup>x</sup>, typ de waarde waarvan u e tot de macht wilt berekenen en selecteer <sup>=</sup>.

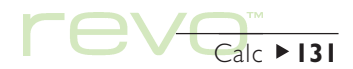

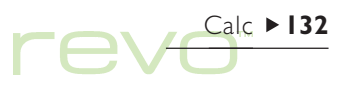

### Getallen weergeven

De wetenschappelijke rekenmachine kan getallen in de volgende notaties weergeven:

- • Normaal: deze notatie is geschikt voor de meeste berekeningen. Getallen worden weergegeven in de standaardnotatie met 12 significante cijfers, met zo nodig decimalen en exponenten.
- Vast: in deze notatie worden getallen altijd weergegeven met een opgegeven aantal cijfers achter het decimaalteken, bijvoorbeeld voor valutaberekeningen.
- Wetenschappelijk: deze notatie is handig wanneer u werkt met zeer grote of zeer kleine getallen. Daarbij worden getallen weergegeven als één cijfer links van het decimaalteken, een opgegeven aantal significante cijfers en vervolgens een exponent.

Als u de getalnotatie wilt wijzigen, kiest u Formaten in het menu Extra. Wanneer u 'Vast' of 'Wetenschappelijk' als Getalformaat kiest, kunt u instellen hoeveel cijfers achter het decimaalteken of significante cijfers u wilt laten weergeven.

#### Exponentnotatie

Zeer grote en zeer kleine getallen kunt u beknopter uitdrukken met behulp van positieve en negatieve exponenten. Zo kunt u 57 200 000 uitdrukken als 5,72E7.

Zo drukt u een getal uit als een exponent:

- 1. Typ het eerste gedeelte van een getal, gewoonlijk als een decimale breuk.
- 2. Selecteer exp. Op de berekeningsregel verschijnt een 'E'. Als u een zeer klein getal beknopter wilt uitdrukken, kiest u +/- om voor het tweede getal een minteken in te voegen.
- 3. Geef aan hoeveel decimale plaatsen het eerste getal moet worden verschoven.

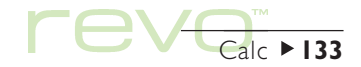

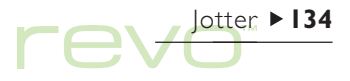

# Jotter

U kunt het programma Jotter gebruiken om snel notities te maken, b.v. als u telefoneert of in een vergadering bent. Elke informatiekaart kunt u als een aparte notitie bewaren en u kunt alle tekst doorzoeken om snel een kaart te vinden.

Gebruik een Jotter-bestand als een snelle en gemakkelijke opslagplaats voor informatie, en kopieer de tekst later naar een beter geschikt bestand of beter geschikte locatie. Ook kunt u een aantal Jotter-bestanden bijhouden voor verschillende onderwerpen of notitietypen en de informatie daarin laten staan.

#### Een kaart maken

Als u Jotter voor het eerst opent, kunt u direct een notitie gaan typen. U kunt zoveel tekst typen als u maar wilt, en u kunt de optie Plakken in het menu Bewerken gebruiken om tekst uit andere programma's in te voegen.

• Om speciale tekens of symbolen in de tekst in te voegen, gebruikt u de optie Speciaal teken in het menu Invoegen en selecteert u het gewenste teken uit de lijst.

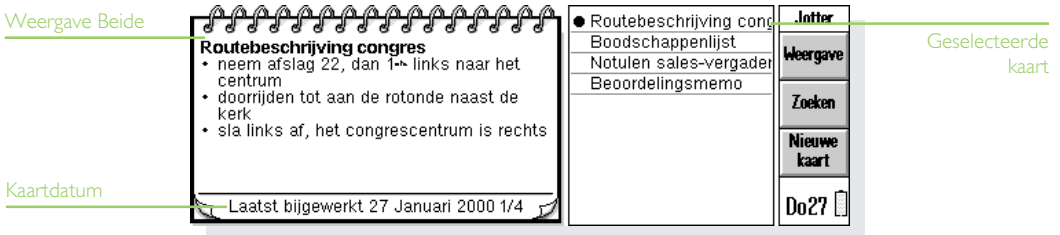

#### Kaarten kopiëren van een pc

Als uw Revo is verbonden met een pc, kunt u CopyAnywhere in PsiWin gebruiken om tekst op uw pc te kopiëren en direct in een Jotter-kaart te plakken. Voor meer informatie over CopyAnywhere raadpleegt u de online help van PsiWin.

Om tussen de Jotter-weergaven te schakelen, gebruikt u de knop Weergave op de Werkbalk:

- •De weergave Bewerken toont één kaart over de volledige breedte van het scherm.
- • De weergave Lijst toont een lijst met tekst uit elke notitie.
- • De weergave Beide toont zowel de lijst als de tekst uit de huidige geselecteerde kaart.

In elke weergave kunt u notities toevoegen.

#### Jotter beginnen met een blanco kaart

Wanneer u een Jotter-bestand opent, ziet u de kaart waaraan u werkte toen u het bestand de laatste keer opende. Als u een nieuwe kaart toe wilt voegen, gebruikt u de optie Nieuwe kaart. Om tijd te besparen als u snel iets wilt noteren, kunt u Jotter zodanig instellen dat het programma altijd opent met een nieuwe, blanco kaart. Hiervoor gebruikt u Kaartvoorkeuren in het menu Extra.

#### Tekst opmaken

- • Om een opsommingsteken in te voegen, zet u de cursor op de gewenste alinea en selecteert u de optie Opsommingsteken in het menu Tekst. Selecteer de optie nogmaals om het opsommingsteken te verwijderen.
- Om tekst op te maken markeert u de op te maken tekst en gebruikt u de opties in het menu Tekst om het lettertype of de lettergrootte te wijzigen, om de tekst te onderstrepen of om deze vet of cursief te maken.

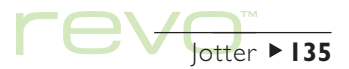

# GW Lotter 136

# Andere informatie toevoegen

Zo voegt u de datum in:

•Selecteer Datum in het menu Invoegen. Jotter kan de datum waarop de kaart is gemaakt weergeven, of de datum waarop de kaart voor het laatst is gewijzigd. Zie 'Jotter aanpassen' voor meer informatie.

#### Zo voegt u een object in:

Selecteer Object in het menu Invoegen en selecteer het te gebruiken programma, b.v. Sheet voor een tabel of grafiek of Word voor een brief. Als u klaar bent, selecteert u Klaar.

- U kunt Sheet-informatie invoeren als een grafiek of tabel, dus geef de gewenste vorm op het scherm weer voordat u Klaar selecteert.
- • Om een Sheet-object te wijzigen, selecteert u Object bewerken uit de Object-opties in het menu Bewerken. U kunt de grootte wijzigen, de randen bijsnijden of het Sheet-object weergeven als icoon. Jotter kan Word-objecten alleen als iconen weergeven; u kunt de opmaak ervan dus niet wijzigen.
- • Als u een object in een Jotter-kaart wilt wijzigen, markeert u het object en drukt u op Enter. Breng de wijzigingen aan en selecteer Klaar om terug te gaan naar Jotter en het object aan te passen.

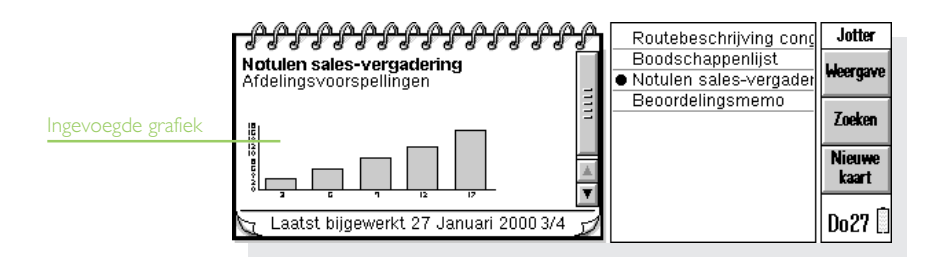

# Een kaart zoeken

Als u een bepaalde notitie zoekt:

- • Zoekt u de kaart in de weergave Lijst of Beide. Om tekst uit de kaarten in lijstvorm weer te geven, selecteert u de knop Weergave op de Werkbalk en selecteert u Lijst of Beide. De weergave Lijst kan handig zijn als u de gezochte kaart kunt herkennen aan de eerste paar woorden. De weergave Beide toont zowel de tekst in de geselecteerde kaart als de lijst.
- Zoekt u tekst in de kaart. Hiervoor selecteert u de knop Zoeken op de Werkbalk of de optie in het menu Bewerken. Typ de te zoeken tekst en selecteer OK om de eerste kaart met de gezochte tekst weer te geven. Gebruik Vorige en Volgende om de andere kaarten met de gezochte tekst te tonen. Selecteer Klaar om te stoppen met zoeken en terug te gaan naar de vorige weergave.

# Kaarten verwijderen

Als u een Jotter-kaart niet wilt bewaren, selecteert u de kaart en kiest u Kaart verwijderen in het menu Bewerken om deze te verwijderen. Als u een kaart

per ongeluk verwijdert, kunt u dit herstellen door middel van Verwijderen ongedaan maken in het menu Bewerken.

#### Jotter aanpassen

Bepaalde aspecten van de werkwijze en weergave in Jotter kunt u wijzigen, met behulp van de optie in het menu Extra.

- • Om de datum waarop u een kaart heeft gemaakt of de datum waarop de kaart voor het laatst is gewijzigd weer te geven, gebruikt u Weergavevoorkeuren in de weergave Beide.
- • Om de lijst met kaarten in de weergave Beide links of rechts op het scherm af te beelden en de breedte van de kaart op het scherm te wijzigen, gebruikt u Weergavevoorkeuren.
- • Om de hoeveelheid informatie in de kaartenlijst in de weergaven Lijst en Beide te wijzigen, gebruikt u Kaartvoorkeuren. U kunt zoveel mogelijk tekst weergeven (met een komma tussen de alinea's), of alleen de eerste regel van de kaart (b.v. voor een titel).

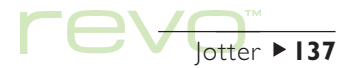

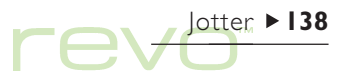

#### Kaarten sorteren

Jotter toont de kaarten in de volgorde waarin ze zijn ingevoerd; de laatst ingevoerde notitie staat onderaan de lijst. Om ze alfabetisch of op datum te sorteren:

- 1. Selecteer de optie Sorteren in het menu Extra.
- 2. Geef aan hoe de kaarten moeten worden gesorteerd, b.v. alfabetisch of op datum.
- 3. Geef aan of de kaarten in oplopende of aflopende volgorde moeten worden gesorteerd. Voor sorteren op datum betekent een oplopende volgorde dat recent toegevoegde of bijgewerkte kaarten onderaan de lijst staan.

# Jotter-bestanden

Als u een nieuw Jotter-bestand wilt maken, selecteert <sup>u</sup>Nieuw in het menu Bestand.

Om de kaarten van twee Jotter-bestanden te combineren, opent u een van de bestanden in Jotter. Selecteer Samenvoegen in in de opties onder Meer in het menu Bestand en selecteer de naam van het samen te voegen bestand.

# Jotter-kaarten printen

U kunt de huidige kaart of alle kaarten in de huidige weergave printen met behulp van de opties onder Printen in het menu Bestand.

- • Om het printermodel te controleren, selecteert u Printerinstelling. Als de weergegeven printer niet de printer is die u wilt gebruiken, kiest u de knop Printer om de juiste printer te selecteren.
- • Om de pagina in te stellen voor printen, selecteert u Pagina-instelling.
- • Om de afdruk van tevoren te bekijken, selecteert <sup>u</sup>Printvoorbeeld.
- • Om te printen, selecteert u Printen. Geef aan of u alleen de geselecteerde kaart of alle weergegeven kaarten wilt printen en selecteer Printen.

Opmerking: Raadpleeg de instructies in het hoofdstuk 'Printen' om een printer te selecteren.

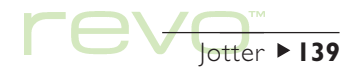

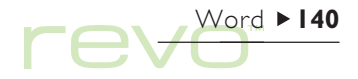

# Word

S

Word is de tekstverwerker, die beschikt over een groot aantal functies van een volledig tekstverwerkingsprogramma.

Allerlei verschillende facetten van tekstopmaak, zoals uitlijnen en instellen van lettertypen, zijn mogelijk en kunnen worden toegepast op elke alinea of worden ingesteld als een "opmaakprofiel".

# Tekst invoeren

Tekst wordt altijd op de plaats van de invoegpositie (cursor) ingevoegd (de markering  $\rightarrow$  in de marge geeft de plaats van de cursor aan). Met de toets Del (Backspace) verwijdert u tekens links van de cursor en met Shift+Del verwijdert u tekens rechts van de cursor.

Wanneer u bij het typen aan het einde van een regel komt, gaat de tekst automatisch verder op de volgende regel. Dit wordt "woordoverbrenging" genoemd. Als u wilt zien hoe de pagina wordt geprint, dus als "WYSIWYG"-tekst, schakelt u de woordoverbrenging uit door het vinkje bij de optie Woordoverbrenging op scherm in het menu Beeld te verwijderen.

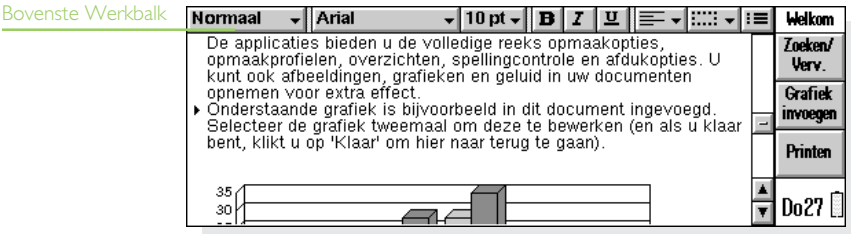

Om tekst te markeren (of selecteren), sleept u de pen over een tekstgebied of houdt u de Shift-toets ingedrukt en gebruikt u de pijltoetsen. Alle tekst in een bestand selecteert u met de desbetreffende optie in het menu Bewerken.

- • Om tekst te verwijderen: markeer de tekst en druk op Del. Mocht u per ongeluk een stuk tekst hebben verwijderd, dan maakt u dit ongedaan met de optie Wissen ongedaan maken in het menu Bewerken.
- Om tekst te kopiëren: markeer de tekst en kies de optie Kopiëren in het menu Bewerken. U voegt gekopieerde tekst in door de cursor op de gewenste positie te plaatsen en de optie Plakken in het menu Bewerken te kiezen.
- • Om een tekstgedeelte te verplaatsen: markeer de tekst en kies de optie Knippen in het menu Bewerken. Plaats de cursor waar u de tekst wilt invoegen, en kies vervolgens de optie Plakken in het menu Bewerken om de geknipte tekst weer in te voegen.
- Opmerking: U kunt ook de 'schaar'-icoon (links op het scherm) selecteren om te knippen, kopiëren en plakken.

• U kunt de tekst op het scherm vergroten en verkleinen met de opties Inzoomen en Uitzoomen in het menu Beeld of met de vergrootglas-iconen links op het scherm. U kunt met de optie Zoom instellen een eigen zoomniveau instellen. Let erop dat het in- of uitzoomen van tekst geen enkele invloed op de grootte van de geprinte tekst heeft.

### Tekst zoeken en vervangen

U kunt naar een bepaald woord of zinsdeel in een bestand zoeken en indien nodig de gevonden tekst vervangen door een andere tekst.

• Tekst zoeken: kies Zoeken uit de opties Zoeken in het menu Bewerken. Voer de tekst in die u wilt opzoeken op de regel Zoeken naar. U kunt voorwaarts of achterwaarts door een bestand zoeken vanaf de cursorpositie. U kunt opgeven of er naar een heel woord moet worden gezocht en/of er onderscheid wordt gemaakt tussen hoofdletters en kleine letters.

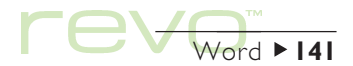

# $\sqrt{Nord}$  142 re

• Tekst zoeken en vervangen: selecteer Zoeken/ Verv. op de Werkbalk of selecteer de optie in het menu Bewerken. Voer de te zoeken tekst in op de regel Zoeken naar en typ de vervangende tekst op de regel Vervangen door. U kunt de gevonden tekst op één of op alle plaatsen vervangen als de tekst op nog meer plaatsen in het bestand voorkomt.

# De tekstopmaak wijzigen

Markeer de tekst en pas er vervolgens een opmaak op toe of selecteer een opmaak voordat u de tekst invoert:

- •Selecteer de knop **p** om tekst vet te maken,  $\boxed{7}$  om tekst cursief te maken of  $\boxed{1}$  om tekst te onderstrepen. U kunt hiervoor ook de opties in het menu Tekst gebruiken.
- • Om vette, cursieve of onderstreepte opmaak te verwijderen, selecteert u de knop nogmaals of verwijdert u het vinkje voor de menu-optie.
- • Om het lettertype te kiezen, selecteert u de lettertypeknop op de bovenste Werkbalk. De huidige lettertypenaam wordt op de knop weergegeven, b.v.  $\overline{\mathsf{Times}\,\mathsf{New}\,\mathsf{Ro}}\,$

• Om de grootte van de tekst te wijzigen, gebruikt u de lettergrootteknop. De huidige grootte wordt op de knop weergegeven, b.v.  $\boxed{10pt}$ .

Om andere opmaakopties te gebruiken, b.v. de positie van de tekst bepalen, superscript of subscript instellen, "doorstrepen" gebruiken of de tekstkleur wijzigen, gebruikt u de optie Lettertype in het menu Tekst.

# De alineaopmaak wijzigen

Opmaak- en spatiëringsinstellingen kunnen ook op volledige alinea's worden toegepast. Een alinea kan een enkel woord, een titel, een stuk tekst of een aantal gegroepeerde regels (b.v. een adres) zijn.

- • Om een nieuwe alinea te starten, drukt u op Enter.
- • U kunt echter op een nieuwe regel verder gaan zonder dat er met een nieuwe alinea wordt begonnen, bijvoorbeeld bij het invoeren van een adres. Houd Shift ingedrukt terwijl u op Enter drukt, waarmee u een "gedwongen regeleinde" invoert.

• U past opmaak, bijvoorbeeld een horizontale uitlijning, op een hele alinea toe door de cursor in de alineatekst te plaatsen en vervolgens de juiste knop te selecteren of de menu-optie te kiezen. Bij het opmaken van meerdere alinea's zorgt u ervoor dat er altijd iets van de alinea is gemarkeerd. U hoeft dus niet alle tekst in een alinea te markeren om er een opmaak op toe te passen.

Opmerking: Om alineamarkeringen ( ¶ ) en/of gedwongen regeleinden ( L ) weer te geven, gebruikt u de optie Weergavevoorkeuren in het menu Extra.

#### Alinea's uitlijnen

Gebruik uitlijning om de horizontale positie van alinea's op de pagina te wijzigen. U kunt tekst links of rechts op de pagina uitlijnen, centreren of "uitvullen" (de tekst zowel aan de linker- als de rechtermarge recht onder elkaar plaatsen).

•U wijzigt de uitlijning door de gewenste alinea('s) te selecteren, met de pen  $\equiv$ , aan te raken of de desbetreffende optie in het menu Opmaak te kiezen en vervolgens een uitlijning te selecteren.

Opmerking: Marges zijn een onderdeel van de pagina-instelling van een document. Zie Het uiterlijk van de pagina' verderop in dit hoofdstuk voor meer informatie.

#### Inspringen en tabs

Bij een inspringing wordt de positie van een alinea tussen de marges ingesteld, terwijl met tabs de tekst op de pagina op een bepaalde manier wordt uitgelijnd (in rijen).

Om de tekst van een geselecteerde alinea links en rechts te laten inspringen of de eerste regel van een alinea te laten inspringen, selecteert u de optie Inspringen in het menu Opmaak. De mate van inspringen wordt bepaald door de waarde die u invoert, gemeten vanuit de bestaande marges. Een linkerinspringing wordt met uitzondering van de eerste regel toegepast op alle regels van de alinea. U kunt zo een "hangende inspringing" maken door verschillende instellingen voor het links inspringen en inspringen van de eerste regel op te geven.

Om de standaardtabinstellingen te wijzigen en tabstops voor elke alinea afzonderlijk te definiëren, selecteert u de optie Tabposities in het menu Opmaak.

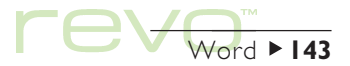

# $\mathsf{P}\mathsf{C}\mathsf{V}$

### Opsommingstekens en symbolen

Om items in een lijst extra te benadrukken, plaatst u voor elk item een symbool (opsommingsteken).

- • U voegt een opsommingsteken in een alinea in door  $\mathbf{u}$  te selecteren of de desbetreffende optie in het menu Opmaak te kiezen.
- • Om het opsommingsteken te wijzigen, b.v. de grootte, de kleur of het te gebruiken symbool, selecteert u Opmaken uit de opties Opsommingstekens in het menu Opmaak.

#### Speciale tekens

Met de optie Speciaal teken in het menu Invoegen kunt u internationale en andere speciale tekens in het bestand invoeren.

Bovendien kunt u tekens invoeren die de woordoverbrenging op het scherm en in het geprinte document regelen, en wel als volgt:

• U voegt een vaste spatie in door op Shift en de spatiebalk te drukken. Hiermee voorkomt u dat een regel bij de spatie wordt afgebroken.

• U voegt een vast afbreekstreepje in door op Shift en de toets - te drukken (dus Shift+Fn+O, op het Belgische toetsenbord Shift+Fn+M). Hiermee voorkomt u dat een regel bij het afbreekstreepje wordt afgebroken.

Om te selecteren welke niet-afdrukbare tekens op het scherm worden weergegeven, gebruikt u de optie Weergavevoorkeuren in het menu Extra.

### **Regelafstand**

Word gebruikt automatisch de juiste regelafstand, op basis van de lettergrootte, om ervoor te zorgen dat er voldoende ruimte tussen de tekstregels is. U kunt deze instellingen wijzigen, bijvoorbeeld in een alinea waarin tekst van verschillende grootten voorkomt.

- • Om de regelafstand in te stellen: selecteer de optie Regelafstand in het menu Opmaak en voer een puntgrootte in. Stel de regel Beheer regelafstand in op 'Ten minste' als u wilt dat de regelafstand altijd overeenkomt met de puntgrootte; of gebruik 'Exact' om de regelafstand vast te leggen, ongeacht de puntgrootte.
- •U voegt extra ruimte tussen alinea's in door waarden voor de opties Afstand voor en Afstand na in te voeren.
### Randen rond alinea's

Om een rand rond een alinea te tekenen en de achtergrondkleur van alinea's te wijzigen:

- • Om een rand te tekenen: selecteer de alinea (of de gewenste alinea's) en selecteer **en de** randstijl.
- • Om de randstijl, randkleur, de ruimte tussen rand en tekst of de achtergrondkleur in te stellen: gebruik de optie Randen in het menu Opmaak.
- Opmerking: Selecteer niet dezelfde kleur voor de achtergrond en de tekst, omdat de tekst dan onzichtbaar wordt.

### Opmaakprofielen gebruiken

Een opmaakprofiel is een verzameling opmaakopties die op een gehele alinea kunnen worden toegepast. Als u de instellingen van een opmaakprofiel wijzigt, b.v. het lettertype, wordt in alle alinea's met hetzelfde opmaakprofiel automatisch het lettertype gewijzigd. Word heeft vier ingebouwde opmaakprofielen:

Normaal, Kop 1, Kop 2 en Kop 3.

• Om een ingebouwd opmaakprofiel toe te passen: selecteer de opmaakprofielknop Normaal Jop de bovenste Werkbalk en selecteer het gewenste opmaakprofiel, b.v. Kop 1. U kunt ook opmaakprofielen toepassen met behulp van de optie Opmaakprofiel in het menu Opmaak.

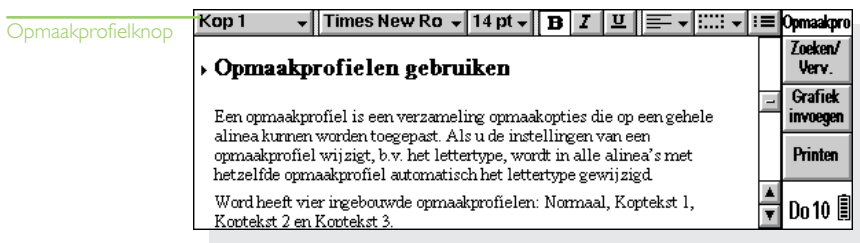

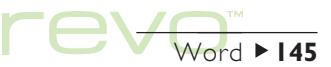

## $\sqrt{\frac{Word \cdot 146}{}}$ re

Opmerking: Op de opmaakprofielknop kunt u zien welk opmaakprofiel is gebruikt in een alinea.

### Opmaakprofielen definiëren

U kunt zelf opmaakprofielen maken. U kunt een opmaakprofiel helemaal zelf ontwerpen of op basis van een bestaand opmaakprofiel een ander opmaakprofiel ontwerpen. Opmaakprofielen worden bij het bestand opgeslagen, met als gevolg dat elk Word-bestand andere opmaakprofielinstellingen kan hebben. Om een opmaakprofiel te definiëren:

- 1. Kies de optie Opmaakprofiel in het menu Opmaak.
- 2. Selecteer Nieuw om een eigen opmaakprofiel te maken of kies Bewerken om het op dat moment geselecteerde opmaakprofiel aan te passen.
- 3. Selecteer de knop Opmaken om de tekst- en alineainstellingen in te voeren.

Als u een nieuw opmaakprofiel maakt, kunt u dit benoemen en een "overzichtniveau" en een sneltoets toekennen. Het nieuwe opmaakprofiel komt dan in de lijst met alineaopmaakprofielen voor het huidige bestand te staan.

• U verwijdert een door u gemaakt opmaakprofiel door de optie Opmaakprofiel in het menu Opmaak te kiezen, de opmaakprofielnaam in de lijst te selecteren en vervolgens Verwijderen te selecteren.

Opmerking: U kunt de ingebouwde opmaakprofielen van Word niet verwijderen of hernoemen, maar het is wel mogelijk de instellingen van deze opmaakprofielen voor het huidige bestand te veranderen. Dit heeft geen gevolgen voor de ingebouwde opmaakprofielen in andere bestanden.

### Documentoverzicht

U kunt een overzicht van een document bekijken, met één regel tekst voor elk alineaopmaakprofiel waaraan een "overzichtniveau" is toegekend. De ingebouwde kopstijlen hebben verschillende overzichtniveaus: Kop 1 is het hoogst met overzichtniveau 1, Kop 2 heeft overzichtniveau 2 en zo voort.

U kunt zelf bepalen welke alineaopmaakprofielen u in het overzicht wilt tonen, zodat u gemakkelijker de documentstructuur kunt overzien en tussen de verschillende hoofdstukken kunt schakelen.

Selecteer Overzicht in het menu Beeld om een overzicht van de documentstructuur weer te geven.

- •Om het overzicht "uit te breiden" met andere opmaakprofielen met een lager overzichtniveau: markeer een regel en selecteer deze of druk op de rechterpijltoets. Selecteer A. openen voor een overzicht van alle niveaus. Opmaakprofielen met het overzichtniveau nul worden niet getoond.
- • Om het overzicht te sluiten en alleen de hogere overzichtniveaus te tonen: markeer een regel en selecteer deze of druk op de linkerpijltoets. Selecteer A. sluiten om alleen het hoogste overzichtniveau te tonen.
- •Selecteer Ga naar of druk op Enter om terug te gaan naar het document met de cursor in dit gedeelte van de tekst.

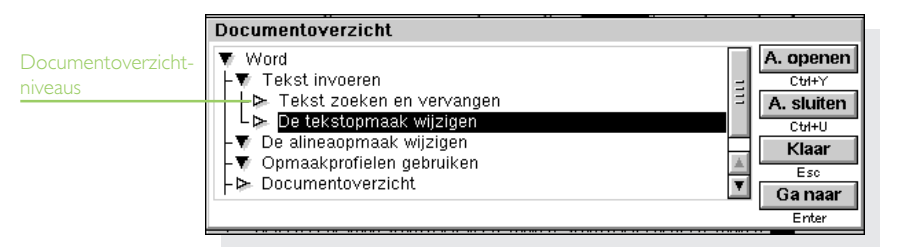

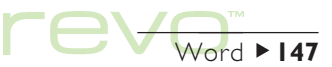

### $Word \rightarrow 148$ rev

• Om terug te gaan naar het document, selecteert u Klaar of drukt u op Esc.

### Informatie uit andere programma's

U kunt grafieken en spreadsheets (tabellen) aan uw Word-bestanden toevoegen door een Sheet-"object" in te voegen.

### Een object invoegen

• Om een tabel of grafiek in te voegen: selecteer de knop Grafiek invoegen op de Werkbalk of selecteer de optie in het menu Invoegen. Het programma Sheet wordt geopend. Het uit Sheet ingevoegde object wordt als een grafiek of

spreadsheet door Word weergegeven, afhankelijk van de weergave die in Sheet was geselecteerd toen het object werd gesloten.

• Om een Word-document in te voegen: selecteer de optie Ander object in het menu Invoegen en selecteer Word als het in te voegen object.

Om het object te sluiten, selecteert u de knop Klaar boven aan het scherm.

- • Om een tabel of grafiek te vergroten of te verkleinen, selecteert u deze en sleept u de "bijstellingsgrepen" om de grootte te wijzigen.
- Om een object te bewerken, markeert u het en selecteert u het.

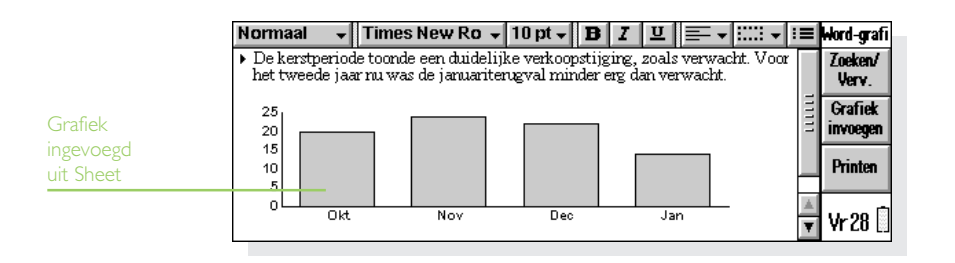

• Om een Sheet-object te vergroten of te verkleinen, de randen bij te snijden of het als icoon weer te geven, gebruikt u de optie Object opmaken onder Object in het menu Bewerken.

Opmerking: Ingevoegde Word-objecten worden altijd als iconen weergegeven en kunnen niet worden opgemaakt.

### Belangrijk

Door het invoegen van objecten in een bestand kan het bestand veel groter worden.

### Een nieuw bestand maken

Om een nieuw Word-bestand te maken, gebruikt u de optie Nieuw in het menu Bestand in Word of

dezelfde optie vanuit het System-scherm. Als u een nieuw bestand maakt in Word, kunt u voor het nieuwe bestand een "sjabloon" selecteren.

### Bestandssjablonen

Een sjabloon is een documentontwerp dat u kunt gebruiken als uitgangspunt voor een nieuw document. De sjabloon kan tekst-, alinea en paginaopmaakinformatie bevatten. Wanneer u een nieuw document maakt met behulp van een sjabloon, kopieert Word de informatie uit de sjabloon naar het nieuwe bestand, dat u vervolgens naar wens kunt aanpassen. U kunt bijvoorbeeld de ingebouwde memosjabloon gebruiken om een memo te maken.

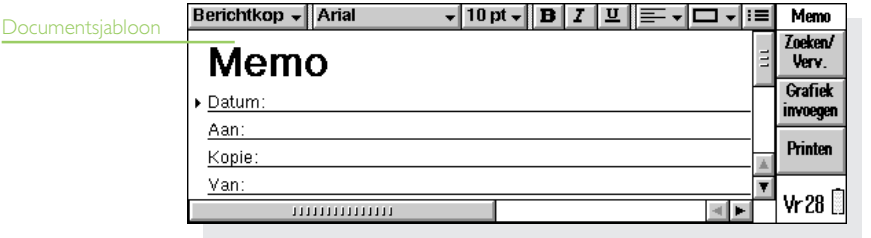

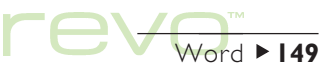

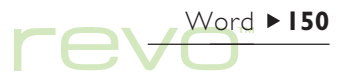

U heeft de keuze uit een aantal standaardsjablonen. Als u een document opent op basis van een bepaald sjabloon, werken wijzigingen in het document niet door op de sjabloon zelf.

### Een sjabloon maken

Als u geen geschikte standaardsjabloon kunt vinden, kunt u als volgt uw eigen bestandssjabloon maken:

1. Maak een Word-bestand met de tekst, opmaakprofielen, paginaopmaak, kopstijlen, voetstijlen enz. die u in de sjabloon wilt opnemen. Vergeet niet dat andere instellingen, zoals bijvoorbeeld de cursorpositie en de printerinstellingen, ook worden opgeslagen.

Als u een bestaande sjabloon wilt wijzigen, opent u een nieuw document met behulp van de desbetreffende sjabloon en brengt u de wijzigingen aan in dit nieuwe Word-bestand.

2. Selecteer Opslaan als sjabloon uit de opties onder Meer in het menu Bestand.

3. Voer een naam in voor de sjabloon. Als u een bestaande sjabloon wijzigt, typt u de oorspronkelijke naam van de sjabloon.

De ingebouwde sjablonen van Word kunt u niet wijzigen, maar u kunt ze wel gebruiken als uitgangspunt voor uw eigen aangepaste sjablonen.

• Om een gemaakte sjabloon te verwijderen, gebruikt u de optie Sjabloon verwijderen uit de opties onder Meer in het menu Bestand. De ingebouwde sjablonen kunnen niet worden verwijderd.

### De "standaard"-sjabloon instellen

Als u een nieuw Word-document maakt vanaf het System-scherm, wordt de ingebouwde sjabloon 'Blanco document' gebruikt. Om voor Word-documenten die u maakt in het System-scherm een andere sjabloon te gebruiken, maakt u een sjabloon zoals hierboven is beschreven maar slaat u dit op onder de naam "Normaal". Word zal de sjabloon "Normaal" gebruiken als het bestaat; zo niet, dan wordt de blanco sjabloon gebruikt.

### Word-bestanden opslaan

Zodra u Word afsluit, wordt het geopende bestand automatisch opgeslagen. Als u geen bestandsnaam opgeeft, wordt het bestand 'Word' genoemd. Volgende bestanden worden respectievelijk als 'Word(01)', 'Word(02)', enzovoort opgeslagen. Om een bestand onder een andere naam of in een andere map op te slaan, kiest u onder Meer de optie Opslaan als in het menu Bestand.

Om alle wijzigingen die u heeft aangebracht nadat u het bestand voor het laatst heeft opgeslagen, ongedaan te maken, gebruikt u de optie Vorige opgeslagen versie uit de opties Meer in het menu Bestand. Hiermee wordt de laatst opgeslagen versie van het bestand geopend.

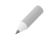

Opmerking: Als u een bestand met een wachtwoord beveiligt, wordt dit bestand direct als "met een wachtwoord beveiligd" opgeslagen. Als u teruggaat naar de vorige opgeslagen versie moet u nog steeds het wachtwoord voor het bestand opgeven.

### De paginaopmaak wijzigen

Wanneer u een nieuw bestand maakt, wordt de tekst aan de hand van de sjablooninstellingen geprint. U wijzigt de pagina-instellingen voor het huidige document door de optie Pagina-instelling uit de opties Printen in het menu Bestand te kiezen en het paginaformaat, de printpositie en de marges naar eigen inzicht aan te passen.

### Pagina-einden

De tekst wordt aan het papierformaat aangepast en gaat gewoon verder op de volgende pagina als de tekst niet op één pagina past. Om zelf te bepalen waar er met een nieuwe pagina moet worden begonnen, voegt u pagina-einden in en/of stelt u de opties voor het afbreken van de pagina voor elke alinea afzonderlijk in.

• Om op de huidige cursorpositie een nieuwe pagina te starten, selecteert u de optie Paginaeinde in het menu Invoegen, of drukt u op Enter terwijl u Ctrl ingedrukt houdt.

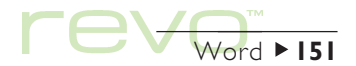

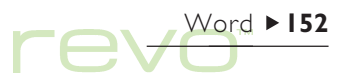

Om te definiëren hoe een bepaalde alinea wordt geprint, plaatst u de cursor in de alinea of markeert u meerdere alinea's en selecteert u de optie Regelafstand in het menu Opmaak. Vervolgens:

- • Om een pagina-einde binnen de alinea te voorkomen, kiest u Op één pagina houden.
- • Om te zorgen dat een alinea altijd op dezelfde pagina staat als de volgende alinea, kiest u Samen met.
- • Om de zorgen dat een alinea altijd boven aan een nieuwe pagina staat, kiest u Nieuwe pagina.
- • Om toe te staan dat de eerste of laatste regel in een alinea los van de rest van de alinea op een aparte pagina kan komen te staan, kiest u Weduwen/wezen toestaan.

Met de optie Pagineren in het menu Extra kunt u de pagina-einden in een document weergeven. De plaats van elk pagina-einde wordt aangegeven door een gestippelde lijn. Deze lijnen worden niet automatisch bijgewerkt als u het document verder gaat bewerken, dus zult u de optie Pagineren opnieuw moeten kiezen als u het document wilt herpagineren en de plaats van de pagina-einden (gestippelde lijnen) wilt bijwerken.

### Kopteksten, voetteksten en paginanummers

Kop- en voetteksten zijn tekstgedeelten (bijvoorbeeld de paginanummers of een hoofdstuktitel) die boven en/of onder aan elke pagina van het document worden weergegeven als het wordt geprint.

- • U voegt een kop- of voettekst toe met de optie Pagina-instelling via Printen in het menu Bestand. Gebruik de pagina's Koptekst en Voettekst in de dialoog om de gewenste tekst met de gewenste opmaak in te voeren.
- • U voegt paginanummers, de huidige tijd of datum of de bestandsnaam in door de knop Invoegen te selecteren en vervolgens de gewenste optie te selecteren. Wanneer u het bestand bewerkt wordt de paginanummering automatisch bijgewerkt.

### Printen

U kunt de Word-bestanden printen en bekijken hoe de afdruk er op papier uit zal zien.

- • Om te bekijken hoe de afdruk er uit zal zien, selecteert u de optie Printvoorbeeld uit de opties Printen in het menu Bestand. Het bestand wordt opnieuw gepagineerd en de eerste pagina wordt weergegeven. Met de knop Instell. kunt u instellen hoeveel pagina's er worden weergegeven en of de marges zichtbaar zijn.
- Om het bestand te printen, selecteert u de optie Printen uit de opties Printen in het menu Bestand. U kunt het gehele bestand printen of een selectie van pagina's, en u kunt het aantal exemplaren bepalen.

Raadpleeg het hoofdstuk 'Printen' voor meer informatie.

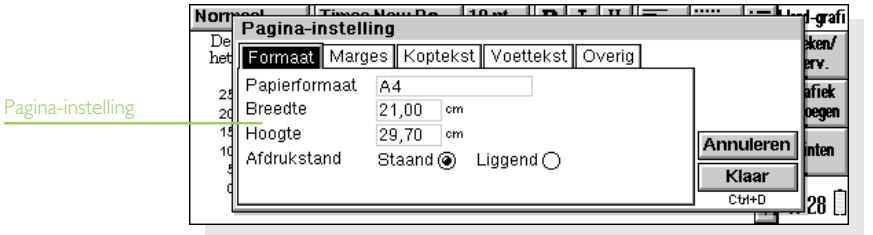

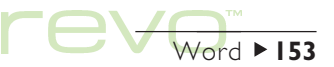

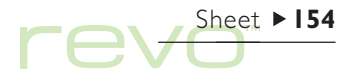

# Sheet

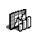

Sheet is het spreadsheet-programma dat beschikt over een groot aantal functies van een pc-spreadsheetprogramma.

Met Sheet kunt u "werkbladen" maken en via PsiWin deze spreadsheets uitwisselen met uw pc.

Sheet heeft twee weergavemogelijkheden:

- • De weergave Spreadsheet, waarbij de informatie in en raster met cellen op het spreadsheet wordt weergegeven. Cellen worden aangegeven met hun positie in het raster van kolommen en rijen, bijvoorbeeld 'D3'. U kunt de gegevens in tabelvorm in Sheet weergeven en berekeningen uitvoeren op de waarden die in het spreadsheet zijn opgeslagen.
- De weergave Grafiek, waarin u grafieken op basis van de gegevens uit het spreadsheet kunt maken.

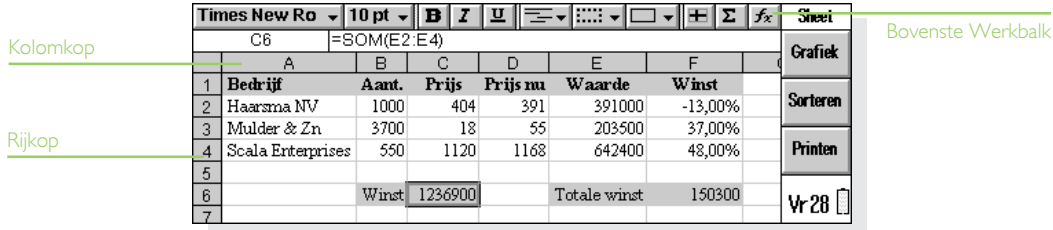

### Naar een cel gaan

De geselecteerde cel is te herkennen aan de donkere rand om de cel. De informatie die u op de invoerregel typt, komt in de geselecteerde cel te staan.

- • Raak met de pen een cel aan om deze te selecteren of druk op de pijltoetsen om naar een cel te gaan. Met de schuifbalken of de pijltoetsen kunt u naar andere delen van het werkblad gaan. Met ingedrukte toets Ctrl en de pijltoetsen schuift u een volledige pagina in één keer op.
- • Kies de optie Zoeken en vervolgens Ga naar in het menu Bewerken om naar een bepaalde cel te gaan. U kunt ook met de opties Zoeken en Volgende zoeken naar een cel gaan als u weet wat er in de cel staat.

Opmerking: Met de 'vergrootglazen' (zoom-iconen links op het scherm) is het aantal weer te geven cellen te wijzigen. U kunt het zoomniveau ook instellen met de desbetreffende optie in het menu Beeld.

Markeer twee of meer cellen als u bewerkingen wilt uitvoeren op een gebied.

- Twee of meer cellen markeren: sleep de pen van de eerste cel in het blok over de andere cellen of houd de toets Shift ingedrukt en selecteer de cellen met een pijltoets.
- • Een hele kolom of een hele rij markeren: raak met de pen de grijze kolom- of rijkop aan, bijvoorbeeld "C" of "2".
- • Het hele werkblad markeren: raak met de pen het vierkantje linksboven in de koppen van het spreadsheet aan.

### Informatie invoeren

U voert informatie in een cel in door eerst de cel te selecteren en vervolgens de gegevens in te typen die op de invoerregel komen te staan. Aan de hand van het eerste teken dat u typt, weet het programma welk soort gegevens er in de cel zullen worden ingevoerd.

- Getallen invoeren: typ als eerste teken een getal of één van de tekens , - + en (.
- • Tekst invoeren: typ gewoon de tekst. Als de tekst met een cijfer begint, typt u eerst (aanhalingsteken), bijvoorbeeld 24 eieren. Als de tekst dit teken moet bevatten, typt u twee keer een aanhalingsteken ' aan het begin van de tekst, bijvoorbeeld ' '97 verkoopcijfers.

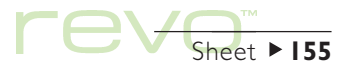

### Sheet  $\blacktriangleright$  156 re.

- • Een formule voor een berekening invoeren: typ eerst een =. Als u bijvoorbeeld in een bepaalde cel de waarden van de cellen B1 en B2 wilt optellen, voert u de formule =B1+B2 in.
- • Een datum invoeren: typ dag, maand en jaar op de invoerregel, van elkaar gescheiden door een spatie of het datumscheidingsteken zoals is ingesteld in het System-scherm, bijvoorbeeld 1 okt 69, 1 10 69 of 10 1 69, als u dit datumformaat gebruikt.
- • De tijd invoeren: typ uur, minuten en seconden gescheiden door een dubbele punt (of het tijdscheidingsteken dat is ingesteld in het System-scherm).
- Opmerking: De informatie in een cel bewerken: Markeer de cel en druk op Enter, waarna u de inhoud van de cel op de invoerregel kunt bewerken.

### Rijen en kolommen aanpassen

U kunt de breedte van de kolommen en de hoogte van de rijen aanpassen aan de informatie die erin staat. U doet dit als volgt:

• Sleep de rechterrand van een kolomkop om de breedte van die kolom te wijzigen; sleep de onderste rand van een rij om de hoogte van die rij te veranderen.

• Met de opties in het menu Opmaak stelt u de hoogte van de rij in punten en de breedte van de kolom in tekens in.

Opmerking: Als u meer tekst invoert dan kan worden weergegeven in de cel, loopt de tekst door in de volgende kolom als die kolom leeg is. Als u een getal invoert dat te groot is voor de cel, ziet u een aantal #-tekens in de cel. Het eigenlijke getal wordt echter wel opgeslagen. Maak de kolom breder om het getal te kunnen zien.

### Cellen blokkeren en beveiligen

- • Niet-schuivende titels op het werkblad blokkeren: typ de informatie die u wilt blokkeren in de rijen en kolommen en plaats de aanwijzer in de cel onder de te blokkeren rij en rechts van de te blokkeren kolom (vaak is dit cel B2). Raak met de pen de knop **a** aan of selecteer de desbetreffende optie in het menu Beeld. De geblokkeerde titels blijven nu op het scherm staan als u het werkblad opschuift.
- • Het hele werkblad beveiligen tegen wijzigingen: selecteer de optie Beveiliging in het menu Extra en kies Werkblad beveiligen.

• Alleen bepaalde cellen beveiligen tegen wijzigingen: markeer de gebieden die wel mogen worden gewijzigd, kies de optie Beveiliging in het menu Extra en verwijder het vinkje, waardoor alleen de gemarkeerde cellen worden "ontgrendeld". Als u dan het werkblad beveiligt, worden de wijzigingen alleen doorgevoerd in de niet-vergrendelde cellen.

### Berekeningen uitvoeren

Gebruik formul voeren

Berekeningen kunnen op twee manieren worden uitgevoerd:

- • Typ de berekening in een enkele cel. Als u daarna op Enter drukt of naar een andere cel gaat, wordt het resultaat op het werkblad weergegeven.
- • Voer een formule voor de berekening in. Typ de verschillende delen van de berekening in aparte cellen en noteer de cellen, bijvoorbeeld het brutobedrag in cel B2 en het nettobedrag in cel C2. De formule voert u in een andere cel in. (Denk er wel aan dat een formule moet beginnen met een =.) In de formule komen de celverwijzingen en niet de eigenlijke waarden te staan, bijvoorbeeld =C2-(B2\*C2). De waarde in cel C2 is het resultaat van de berekening van de waarden uit de andere twee cellen.

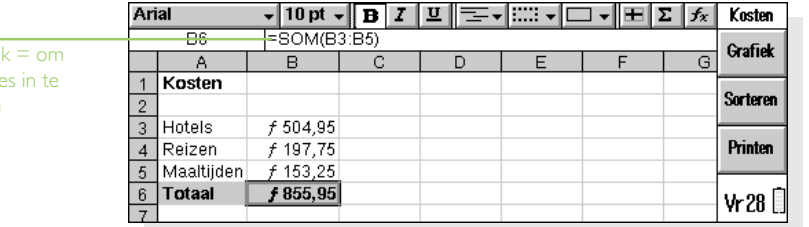

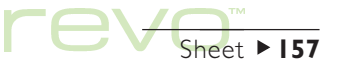

Opmerking: Om de inhoud van een rij of kolom op te tellen, plaatst u de aanwijzer in de cel aan het einde van de rij of kolom en raakt u met de pen de knop  $\sum$  aan. Hiermee wordt de formule ingevoegd voor het berekenen van de som van de waarden uit de voorafgaande cellen, en wordt het totaal berekend.

In een formule kunt u twee typen celverwijzingen gebruiken:

- • Relatieve verwijzingen, zoals A2. Deze verwijzingen worden bijgewerkt als ze worden gekopieerd of naar een andere positie worden verplaatst. Een verwijzing naar bijvoorbeeld cel A2 in een formule in cel B3 verandert in B2 als de formule wordt gekopieerd naar C3.
- • Absolute verwijzingen, zoals \$A\$2. Bij dergelijke verwijzingen staat er een dollarteken (\$) voor die delen van de verwijzing die u niet wilt wijzigen, zelfs als de formule wordt verplaatst. Dus \$A\$2 in cel B3 blijft \$A\$2 als de formule wordt gekopieerd naar cel C3.

Opmerking: U kunt de twee typen verwijzingen met elkaar combineren: A\$5 in A6 wordt B\$5 wanneer de formule wordt gekopieerd naar B8 (de '5' verandert niet omdat dit een absolute verwijzing is).

€

Een formule waarin een verwijzing naar de eigen cel voorkomt, zowel direct als indirect, wordt een "cirkelverwijzing" genoemd; b.v. als A1 is '=A2', en A2 is '=A1'. Met de optie Zoeken in het menu Bewerken kunt u cirkelverwijzingen in het werkblad opzoeken. Gebruik indien mogelijk geen cirkelverwijzingen, omdat hiermee het resultaat van de formule onvoorspelbaar wordt.

Sheet  $\blacktriangleright$  158

### Herberekenen

Het werkblad wordt steeds opnieuw berekend zodra u iets aan de berekening verandert. U kunt deze functie uitschakelen als u een groot aantal wijzigingen in het werkblad wilt doorvoeren.

• Selecteer de optie Voorkeuren in het menu Extra en schakel de optie Auto-herberekening uit. Als deze optie is uitgeschakeld, staat het symbool '+?-' rechts van de invoerregel voor cellen die moeten worden herberekend om de waarden bij te werken.

Als u het werkblad automatisch opnieuw wilt laten berekenen, selecteert u de optie Nu herberekenen in het menu Extra.

### Functies

Het programma Sheet beschikt over een groot aantal functies, zoals wiskundige, financiële en trigonometrische functies, die u kunt opnemen in berekeningen. Zie de ingebouwde help van de Revo voor een volledig overzicht van de functies en bijzonderheden over de syntaxis.

• Een functie in een berekening gebruiken: typ de functie, of voeg een functie in door de functieknop  $f_{\star}$  of de optie Functie in het menu Invoegen te selecteren.

### Reeksen

Een reeks is een rechthoekige blok cellen. De verwijzing naar een celreeks is de cel linksboven in de reeks, een dubbele punt, gevolgd door de cel rechtsonder in de reeks, bijvoorbeeld B2:C6. U kunt met een reeks gebieden van een werkblad definiëren en er daarna een opmaak op toepassen, grafieken maken of de reeks opnemen in formules, zoals in =SOM(B2:C6).

• Een reeks selecteren: markeer de cellen voor de reeks.

• Een reeks in een formule gebruiken: markeer de in te voegen reeks als u de formule samenstelt. Typ bijvoorbeeld "=SOM(", sleep dan de markering over de gewenste reeks, typ ")" en druk tot slot op Enter.

### Reeksen benoemen

Benoem reeksen, zodat ze makkelijker zijn in te voeren in optellingen en formules, b.v. gebruik "=GEMIDDELDE(Rekeningen)" in plaats van "=GEMIDDELDE(C8:K8)". In een formule is het handig naar een reeks te verwijzen door middel van een naam, omdat wanneer u de reeks cellen wijzigt, u de verwijzingen naar de reeks in het werkblad niet hoeft te wijzigen.

• Zo benoemt u een reeks: markeer de reeks en voeg een naam toe met de optie Naam toevoegen van de opties van Namen in het menu Invoegen. Met de optie Naam wijzigen wijzigt u de naam van de reeks.

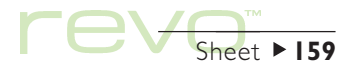

### De informatieweergave wijzigen

U kunt de gegevens in een spreadsheet op een aantal manieren weergeven, bijvoorbeeld de delen van tabellen en berekeningen verschillend van elkaar weergeven. De opmaak wordt toegepast op alle gemarkeerde cellen.

- • De uitlijning van de informatie wijzigen: raak met de pen  $\equiv$ , aan om de horizontale uitlijning in te stellen of kies de desbetreffende optie in het menu Opmaak om zowel de horizontale als de verticale uitlijning in te stellen.
- • Het lettertype of de lettergrootte wijzigen: met de lettertypeknop Times New Ro . en de lettergrootteknop  $\boxed{10pt}$  op de bovenste Werkbalk wijzigt u het lettertype of de tekengrootte. Dit kunt u ook uitvoeren via de desbetreffende opties in het menu Opmaak, waarmee u een lettertype, lettergrootte en andere kenmerken (b.v. onderstreept, doorhalen) kunt selecteren.

• Tekst vet, cursief of onderstreept maken: gebruik de knoppen  $\boxed{\mathbf{B} \times \mathbf{I} \times \mathbf{I}}$  of de optie Lettertype in het menu Opmaak.

Sheet  $\blacktriangleright$  160

- •Een rand toevoegen: selecteer **Figs.** of selecteer de optie in het menu Opmaak en selecteer een stijl voor de cellen.
- •Een schaduw toevoegen: selecteer  $\Box$  of selecteer de optie in het menu Opmaak en selecteer de schaduw die u wilt toepassen.

### Informatie sorteren

U kunt de rijen in een lijst sorteren op basis van de waarden in een enkele kolom of meerdere kolommen. U kunt ook kolommen sorteren op basis van de waarden in rijen, als uw lijst daarvoor geschikt is. In beide gevallen kunt u gebruik maken van meer dan één rij of kolom. Als u bijvoorbeeld een tabel wilt sorteren op de kolom 'achternaam' en dezelfde achternaam komt meerdere keren voor, dan kunt u verder sorteren en ook de kolom voornaam gebruiken.

### Van boven naar beneden sorteren

U kunt de informatie sorteren van de hoogste naar de laagste waarde of in alfabetische volgorde, afhankelijk van de informatie in de desbetreffende kolom. Gebruik deze wijze van sorteren als u de volgorde van de rijen in een tabel wilt wijzigen, b.v. als u een tabel wilt sorteren op basis van de kolom 'Bedrag'.

Van boven naar beneden sorteren:

- 1. Markeer de te sorteren informatiereeks. (Sheet zal alleen de informatie binnen deze reeks sorteren).
- 2. Selecteer Boven-beneden uit de opties onder Sorteren in het menu Extra.
- 3. Selecteer de kolom waarop u de rijen wilt sorteren, en geef aan hoe u wilt sorteren. Selecteer **Opties** als u rekening wilt houden met hoofdletters en kleine letters.

### Van links naar rechts sorteren

U kunt van links naar rechts sorteren als u de volgorde van de kolommen in een tabel wilt wijzigen.

Van links naar rechts sorteren:

- 1. Markeer de te sorteren informatiereeks, rijen en kolommen. (Sheet zal alleen de informatie binnen deze reeks sorteren).
- 2. Selecteer Links-rechts uit de opties onder Sorteren in het menu Extra.
- 3. Selecteer de rij waarop u de kolommen wilt sorteren, en geef aan hoe u wilt sorteren. Selecteer Opties als u rekening wilt houden met hoofdletters en kleine letters.

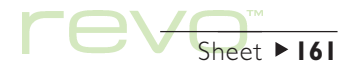

# Sheet 162

### Het getalformaat wijzigen

Selecteer de optie Getalformaat in het menu Opmaak om het getalformaat te wijzigen. U kunt een formaat instellen voor de gemarkeerde celreeks of voor alle cellen in het werkblad.

De formaten zijn onder andere: algemeen, scheiding in duizendtallen (bijvoorbeeld 3 000 000) en wetenschappelijk; speciale formaten voor het weergeven van tekst, valuta, datums en tijden, en percentages, en een formaat voor het verbergen van de inhoud van cellen.

Opmerking: Bepaalde weergave-instellingen van getallen, zoals het scheidingsteken bij duizendtallen, zijn vastgelegd onder Landinfo in het Configuratiescherm op het System-scherm .

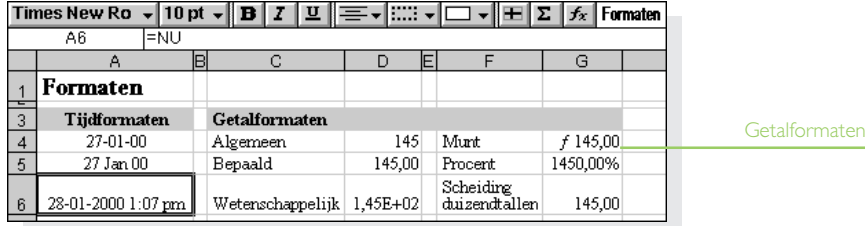

### Grafieken

Met Sheet kunt u op basis van de informatie uit het werkblad grafieken maken, opmaken en printen, b.v. grafieken voor de jaaromzet of de investeringen.

U heeft de mogelijkheid een groot aantal typen grafieken te maken, waaronder lijn-, staaf- en kolomgrafieken, X/Y- en cirkeldiagrammen. Veel elementen van de grafiek kunt u anders weergeven door het te veranderen gedeelte te selecteren.

### Een grafiek maken

Zo maakt u een grafiek:

- 1. Markeer een kolom of rij met getallen in de Spreadsheetweergave. Dit wordt de eerste "reeks" die door de grafiek wordt weergegeven. Naderhand kunt u andere reeksen toevoegen en zo de grafiek uitbreiden.
- 2. Raak met de pen de knop Grafiek op de Werkbalk aan om de Grafiekweergave te activeren. De grafiek wordt nu afgebeeld.

Met de knoppen Sheet en Grafiek op de Werkbalk wisselt u tussen de twee weergaven.

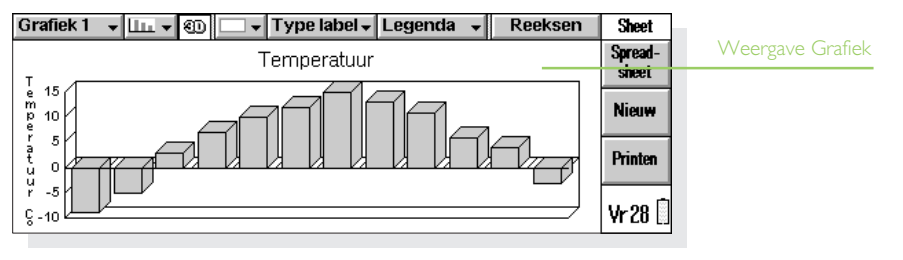

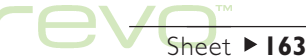

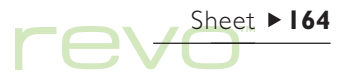

### De grafiekreeks vervangen

Als u een grafiek maakt, wordt de eerste door u geselecteerde reeks als basis voor de grafiek genomen. De wijzigingen in die reeks worden weergegeven in de grafiek, maar wijzigingen in de andere reeksen die u op de Werkbalk heeft gemarkeerd, worden niet afgebeeld. Zo vervangt u de huidige reeks voor de grafiek door een andere reeks:

- 1. Markeer in de Spreadsheetweergave de gewenste reeks voor de grafiek.
- 2. Activeer de Grafiekweergave en selecteer vervolgens de knop Reeksen. Een of meer oude reeksen voor de grafiek worden vervangen door een of meer nieuwe reeksen.

### Een reeks aan een grafiek toevoegen

U kunt meer reeksen aan grafieken toevoegen en zo extra informatie laten zien, bijvoorbeeld de omzet van het afgelopen en het lopende jaar.

• Een reeks aan een grafiek toevoegen: selecteer de reeks die u wilt toevoegen aan de grafiek in de Spreadsheetweergave, activeer vervolgens de Grafiekweergave en selecteer de optie Reeks toevoegen in het menu Reeksen.

### Grafiektype en -weergave

De eerste grafiek die u maakt, is een kolom (staaf)-grafiek. Wijzig het grafiektype met de knop of de optie Grafiekinstellingen in het menu Grafieken. U kunt kiezen uit lijn-, staaf- of kolomgrafieken, X/Y- en cirkeldiagrammen.

- • Een 2D-grafiek veranderen in een 3D-grafiek en omgekeerd: selecteer de knop 3D op de bovenste Werkbalk of selecteer de optie Grafiekinstellingen in het menu Grafieken.
- Het patroon voor een reeks wijzigen: selecteer Reeks bewerken in het menu Reeksen en selecteer vervolgens de reeks, de kleuren en de stijl voor de vulling van elke reeks.
- • Om de kleuren voor de achtergrond, de tekst en lijnen van een grafiek te wijzigen: gebruik zowel Reeks wijzigen in het menu Reeksen als Grafiekinstellingen in het menu Grafieken.
- Opmerking: U kunt de weergave van een groot aantal elementen van een grafiek veranderen door het te wijzigen deel van de grafiek aan te raken.

### Titels, labels en rasterlijnen toevoegen

- • Een titel aan een grafiek toevoegen: kies de optie Grafiekinstellingen in het menu Grafieken en voeg de titel in. Met de optie Lettertype titel in het menu Grafieken wijzigt u de stijl en het lettertype van de titel.
- • Astitels toevoegen: kies de opties Opmaak X-as of Opmaak Y-as in het menu Assen. Met deze opties kunt u ook de X- en Y-as opmaken, door het toevoegen van rasterlijnen, maatstreepjes, toevoegen en verwijderen van astitels, wijzigen van de positie en schaal van de as, of het verbergen van al deze objecten.
- • Labels aan elke reeks toevoegen: gebruik de optie Reeks bewerken in het menu Reeksen om het gewenste type label en de cellen waarin de labels worden opgeslagen, op te geven.
- • Een legenda aan een grafiek toevoegen: raak met de pen de knop Legenda aan en selecteer een positie voor de legenda. Dit kan ook via de optie Grafiekinstellingen.

### Met meerdere grafieken werken

U kunt meerdere grafieken voor een spreadsheet maken.

- • Een nieuwe grafiek maken: markeer de eerste reeks voor de nieuwe grafiek en activeer vervolgens de Grafiekweergave. Kies de optie Nieuwe grafiek in het menu Grafieken en geef de instellingen voor de nieuwe grafiek op.
- • Tussen grafieken schakelen: selecteer de knop Grafiek op de bovenste Werkbalk of kies de desbetreffende optie in het menu Grafieken.

### Printen vanuit Sheet

- •Om vanuit Sheet een reeks pagina's, het gehele spreadsheet of een grafiek te printen, gebruikt u de opties onder Printen in het menu Bestand.
- • Om de pagina-indeling en de printer in te stellen, gebruikt u de opties Pagina-instelling en Printerinstelling.
- • Om te bekijken hoe de afdruk er uit zal zien, gebruikt u de optie Printvoorbeeld of de knop Printen op de Werkbalk.

Raadpleeg het hoofdstuk 'Printen' voor meer bijzonderheden.

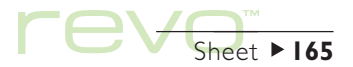

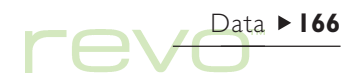

## Data

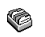

Met Data kunt u informatie opslaan, net als in een kaartensysteem, waarbij elke afzonderlijke vermelding eigenlijk een kaart is.

Als u voor de eerste keer met Data werkt, zijn er al enkele "titels" (b.v. 'Naam/onderwerp' of 'Notities') gedefinieerd, zodat u direct een "kennisbank" van informatie kunt samenstellen. U kunt de standaardtitels gebruiken om informatie over verschillende onderwerpen in een of meer bestanden bij te houden. U kunt bijvoorbeeld een database maken voor notities betreffende softwareproducten, voor interessante websites of voor restaurants die u wilt bezoeken.

U kunt databases maken voor andersoortige informatie, door de titels aan te passen aan de in te voeren gegevens. Zie 'Data aanpassen' verderop in dit hoofdstuk. U kunt elk gewenst aantal databases maken voor verschillende soorten informatie.

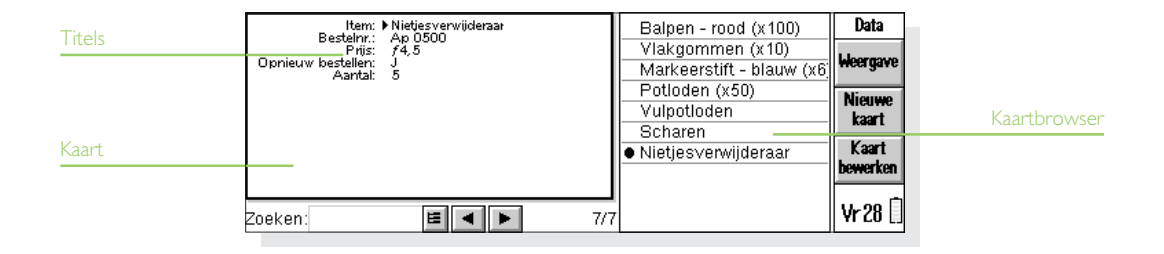

### Een kaart toevoegen

U kunt kaarten in elke volgorde toevoegen en deze naderhand alfabetiseren (zie Kaarten sorteren). Zo voegt u een kaart toe:

- 1. Kies de knop Nieuwe kaart of selecteer de optie in het menu Bewerken.
- 2. Typ de informatie in de desbetreffende vakken. Als u niet voor alle titels informatie hoeft op te geven, kunt u het vak in kwestie leeg laten.
- • Kies een titel of gebruik de toets Tab om naar een ander vak te gaan. Maak met de schuifbalk de titels zichtbaar die op dat moment niet zijn te zien.
- 3. Tijdens het typen gebruikt u de pijltoetsen om de cursor in de tekst te verplaatsen. Door op de toets Enter te drukken begint u op een nieuwe regel.
- • Met de knop Object voegt u informatie uit een ander programma in b.v. uit Word. Selecteer het programma dat is gebruikt om het object te maken. Als u klaar bent met bewerken van het object, selecteert u Klaar om naar Data terug te gaan.
- 4. Gebruik de knop Opslaan als u de kaart heeft ingevoerd. Zo slaat u de gegevens op die u heeft getypt en verdwijnt het dialoogvenster zodat u een andere kaart kunt invoeren.
- 5. Kies de knop Sluiten als u alle kaarten heeft ingevoerd.

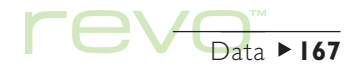

# Tev<sup>Data 168</sup>

### Kaarten weergeven

Data heeft twee weergaven: Kaart en Lijst. In de Kaartweergave wordt de informatie van een kaart als een enkele pagina weergegeven. In de kaartbrowser staat naast de pagina een lijst met kaarten waarin de weergegeven kaart is te herkennen aan een opsommingsteken. In de Lijstweergave worden de kaarten in een lijst (of tabel) weergegeven, met één kaart per regel zoals b.v. in een telefoonboek.

• Gebruik de knop Weergave op de Werkbalk of de optie Weergave schakelen in het menu Beeld om naar de gewenste weergave te gaan.

- • In de Kaartweergave geeft u een kaart weer door de kaart in de kaartbrowser te selecteren. U kunt ook met de knoppen  $\boxed{\blacktriangleleft}$  en  $\boxed{\blacktriangleright}$  of met de linker- en rechterpijltoets naar een andere kaart gaan.
- • In de Lijstweergave gaat u met de pijl-omhoog en de pijl-omlaag door de lijst met kaarten. Kolommen die op dat moment niet op het scherm staan, kunt u zichtbaar maken met de schuifbalken of met de linker- en rechterpijltoets.

#### **Titels**

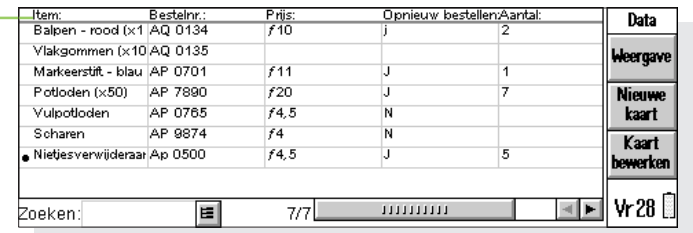

### Kaarten sorteren

Kaarten komen in de lijst te staan zoals u ze toevoegt. Met de optie Sorteren op titel in het menu Extra sorteert u kaarten alfabetisch. U kunt op elke titel sorteren en op meer dan één titel sorteren.

Stel dat u al uw cd's in een database heeft ingevoerd en u wilt een overzicht van de cd's gesorteerd op 'Artiest'. U sorteert de cd's dan op de naam van de artiesten, maar u kunt evengoed sorteren op 'Titel', of op Artiest én Titel.

Opmerking: Zie 'Een database aanpassen' voor meer informatie over het opzetten van een database met diverse titels.

### Data aanpassen

Zo wijzigt u de volgorde van de titels in de Kaartweergave, de kolommen in de Lijstweergave, en de manier waarop de titels worden weergegeven:

1. Selecteer de optie Titelvoorkeuren of Kolomvoorkeuren in het menu Extra.

- 2. Selecteer de titel of kolom, of markeer met de Spatiebalk de titel(s) of kolom(men) die u wilt wijzigen, waarna u het volgende kunt doen:
- • De titel of kolom met Omhoog of Omlaag naar een andere positie ten opzichte van de overige titels of kolommen verplaatsen.
- •Met Verb./Tonen de titel of kolom "verbergen", zodat de informatie ervan niet wordt weergegeven in de Kaart- of Lijstweergave. Dit kan bijvoorbeeld van pas komen als de gegevens vertrouwelijk zijn en u niet wilt dat deze door iedereen kunnen worden bekeken. Zelfs als een titel of kolom wordt verborgen, kunt u toch de kaartinformatie zien en wijzigen als u een kaart toevoegt of wijzigt.
- •Met Lettertype de grootte of stijl van het lettertype wijzigen of een andere opmaak op de tekst toepassen.

Om te regelen hoe de weergave eruit komt te zien, gebruikt u de optie Weergavevoorkeuren in het menu Extra.

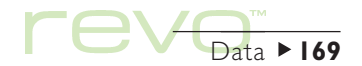

 $\begin{picture}(180,170)(-20,170)(-20,170)(-20,170)(-20,170)(-20,170)(-20,170)(-20,170)(-20,170)(-20,170)(-20,170)(-20,170)(-20,170)(-20,170)(-20,170)(-20,170)(-20,170)(-20,170)(-20,170)(-20,170)(-20,170)(-20,170)(-20,170)(-20,170)(-20,170)(-20,170)(-20,170$ 

### Een kaart zoeken

U zoekt een of meerdere kaarten op door de tekst of tekens die u wilt opzoeken in te voeren in het vak Zoeken:. Dit kunt u in elke weergave doen.

• Typ de tekst waarvan u weet dat deze voorkomt in de kaart die u wilt opzoeken. Druk op Enter om alle kaarten weer te geven die de opgegeven tekst bevatten.

Opmerking: De informatie in elke titel wordt doorzocht, dus kunt u een kaart opzoeken door de tekst in te voeren uit een titel die gewoonlijk "verborgen" is.

Om de zoekoptie sneller te laten uitvoeren, zou u een beperking kunnen opgeven voor de te doorzoeken kaarten. Dit doet u als volgt:

•Selecteer de optie Zoeken op titel in het menu Extra en kruis een of meer titels aan die u bij de zoekoptie wilt gebruiken. Een vinkje voegt u toe of verwijdert u door op de Spatiebalk te drukken of de titel te selecteren.

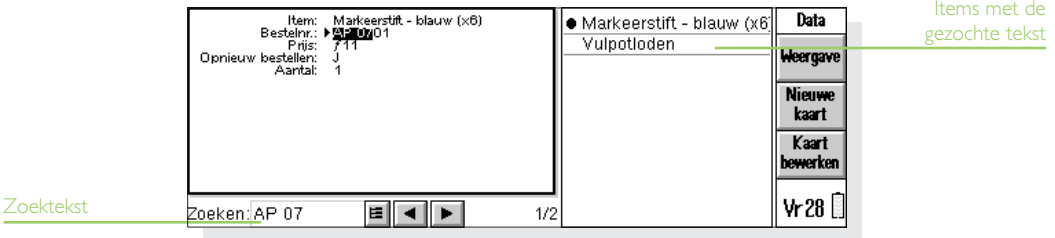

### Kaarten wijzigen of verwijderen

Zo wijzigt u de inhoud van een kaart:

- 1. Selecteer de kaart door deze weer te geven in de Kaartweergave of door de regel voor die kaart in de Lijstweergave te markeren.
- 2. Selecteer de knop Kaart bewerken of selecteer de optie in het menu Bewerken.
- 3. Wijzig de informatie en selecteer de knop Opslaan om de wijzigingen op te slaan.

Zo verwijdert u een kaart:

- 1. Selecteer de kaart (zoals hiervoor is beschreven).
- Selecteer de optie Kaart verwijderen in het menu Bewerken.

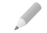

Opmerking: Als u per ongeluk een kaart verwijdert, kunt u dit ongedaan maken met de optie Verwijderen ongedaan maken in het menu Bewerken.

### Een database aanpassen

Met Data kunt u veel verschillende soorten gegevens opslaan. Het enige wat u hoeft te doen, is een nieuw bestand te maken en vervolgens de titels in het bestand te wijzigen.

U kunt de tekst voor elke titel wijzigen en titels toevoegen of verwijderen. U kunt een nieuwe set titels opzetten, zodat u in het Data-bestand andere gegevens dan een kennisbank kunt opslaan.

### Belangrijk:

M

Het is raadzaam de gewenste titels in te stellen voordat u kaarten gaat invoeren.

De titels wijzigen:

- 1. Selecteer de optie Titels bewerken in het menu Extra.
- 2. Selecteer een titel en selecteer de knop Verwijderen om deze te verwijderen, of selecteer de knop Bewerken om de bestaande titeltekst te wijzigen.
- Opmerking: Wanneer u een titel verwijdert, gaat de bijbehorende informatie verloren.

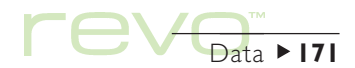

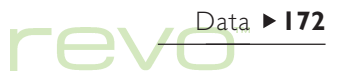

### Titels toevoegen

Selecteer Titels bewerken in het menu Extra en selecteer de knop Invoegen om titels aan een database toe te voegen. U kunt titels voor informatie van allerlei aard toevoegen, bijvoorbeeld tekst, getallen, datums, "la-/nee-gegevens" en instellen hoeveel tekens voor een teksttitel kunnen worden ingevoerd.

U kunt met de knop Opties ook regelen hoe de titelinformatie door het programma Data wordt verwerkt, b.v. of de titel moet worden gecontroleerd wanneer er wordt gezocht naar telefoonnummers als de kiesmethode DTMF wordt gebruikt en hoeveel tekens er worden gebruikt bij het sorteren van de kaarten.

### Belangrijk:

Nadat de titel is ingesteld, is het niet mogelijk het gegevenstype voor een titel of het aantal tekens van een tekstveld (de lengte) te wijzigen. Bepaal van tevoren welk type database en titels u nodig heeft.

### Data-kaarten printen

U kunt alle Data-kaarten, de huidige kaart of een groep kaarten printen. Voor de laatste mogelijkheid zoekt u met een zoekoptie de gewenste kaarten op.

• Zie voordat u gaat printen het hoofdstuk 'Printen' voor informatie over het selecteren van een printer.

Zo print u Data-kaarten:

- 1. Geef de te printen kaarten weer door een kaart te selecteren of door een zoekoptie in te voeren waarmee de gewenste groep kaarten wordt gezocht. Als u alle kaarten wilt printen, drukt u op Esc om ervoor te zorgen dat alle kaarten worden geprint.
- 2. Kies een van de volgende printopties in het menu Bestand:
- • Met de optie Pagina-instelling stelt u het paginaformaat, de marges en kop- en voetteksten in.
- • Met de optie Printerinstelling bepaalt u welke en hoeveel kaarten worden geprint.
- •Met de optie Printvoorbeeld worden de pagina's weergegeven zoals deze worden geprint.
- Met de optie Printen print u de kaarten.

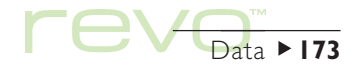

## eSetup - e-mail & internet instellen

- Gebruik eSetup om uw Revo in te stellen voor toegang tot e-mailaccounts en het internet. Volg onderstaande stappen om de Revo in te stellen:
	- 1. Lees het gedeelte 'Voor het starten' voor informatie over het gebruik van e-mail op uw Revo en de soorten e-mailaccounts die u kunt gebruiken.
	- 2. Lees het gedeelte 'Uw internetinstellingen bepalen' voor de informatie die u in eSetup moet invoeren.
	- 3. Lees het gedeelte 'eSetup gebruiken' voor informatie over hoe u de instellingen in eSetup invoert.

Raadpleeg het hoofdstuk 'E-mail en SMS' voor meer informatie over het gebruik van het programma E-mail.

### Voor het starten

### Hoe gebruik ik e-mail op mijn Revo?

U kunt uw Revo gebruiken om e-mailberichten te verzenden en te ontvangen, met een van de of beide volgende methoden:

eSetup – e-mail & internet instellen  $\triangleright$  174

1. Via een telefoon aansluiten op een 'extern' postvak. Dit is het maken van een inbelverbinding met uw e-mailpostvak via een telefoonlijn (zonder het gebruik van een pc). U kunt bijvoorbeeld toegang krijgen tot uw persoonlijke postvak door uw internetserviceprovider (ISP) te bellen, of toegang krijgen tot uw werkpostvak door de serviceprovider van uw bedrijf, of het postvak van uw bedrijf te bellen.

### En dan

Als u toegang tot uw werkpostvak wilt hebben, neemt u contact op met uw netwerkbeheerder, om uit te zoeken of u een 'externe' (inbel)verbinding kunt maken met uw postvak.

2. Aansluiten op een pc waarmee u toegang heeft tot uw postvak. Dit is het maken van een directe verbinding met een pc waarmee u toegang heeft tot uw postvak. Met behulp van

E-mailsynchronisatie van PsiWin kunt u op uw Revo offline e-mails schrijven en dan verbinding maken met uw pc om berichten te verzenden en ontvangen.

### Hoe doe ik dit?

Voor toegang tot uw postvak via een pc, installeert u PsiWin en de plug-in E-mailsynchronisatie op uw pc. Deze handleiding bevat geen informatie over E-mailsynchronisatie. Raadpleeg de online help van PsiWin voor informatie over het gebruik van E-mailsynchronisatie.

### Welke soorten e-mailaccounts kan ik gebruiken?

Er zijn een aantal verschillende soorten e-mailaccounts. Zie onderstaande lijst om uit te zoeken met welke soorten account u kunt verbinden met uw Revo:

•Een persoonlijke 'inbel' account. Dit kan een inbel e-mailaccount zijn waar u zich voor heeft ingeschreven met behulp van een internetserviceprovider (ISP), b.v. WorldAccess of Demon internet.

### Welke ISP's kan ik gebruiken?

U kunt gebruik maken van de meeste ISP's die internetnorm-methoden gebruiken om aan te sluiten op uw e-mailaccount. Sommige ISP's (zoals America Online) gebruiken echter eigen methoden voor verbinding en zijn niet rechtstreekstoegankelijk via uw Revo (d.w.z. u heeft een pc nodig).

•Een 'externe' e-mailaccount (b.v. kantoor). Dit kan een e-mailaccount zijn op uw werkplek, b.v. met gebruik van Lotus cc:Mail of Microsoft Mail.

### Hoe weet ik of ik mijn account kan gebruiken?

U raadpleegt uw netwerkbeheerder om uit te zoeken of u toegang kunt krijgen tot uw e-mailpostvak met gebruik van dit soort account.

- • Een web e-mailaccount. Dit is een e-mailaccount waar u met behulp van een webbrowser verbinding mee moet maken, b.v. HotMail of Yahoo! Mail.
- Met behulp van het programma E-mail kunt u geen verbinding maken met dit soort account. Om toegang te krijgen tot dit soort account, installeert u het programma Web **vanaf de PsiWin cd-rom.**

eSetup – e-mail & internet instellen  $\blacktriangleright$  175

### Als u geen e-mailaccount heeft

U heeft een e-mailaccount nodig om e-mailberichten op uw Revo te verzenden en ontvangen.

- • Voor een persoonlijke e-mailaccount, moet u zich 'inschrijven' bij een internetserviceprovider (ISP). ISP's voorzien meestal een e-mailaccount als deel van een internettoegangspakket, waar vaak ook webtoegang bij zit.
- •De meeste ISP's leveren software (b.v. een cd-rom) die u helpt bij het instellen van internettoegang en de e-mailaccount op een pc.

### Belangrijk

Sommige ISP's vereisen verbinding met een pc om u in te kunnen schrijven. Als dit niet mogelijk is, neem dan contact op met de ISP om uit te zoeken of u zich kunt inschrijven zonder pc. Als u internettoegang heeft, zie dan www.mobile.psion.com voor meer informatie.

### Uw internetinstellingen bepalen

### Wat heb ik nodig om e-mail te kunnen gebruiken?

Om e-mail te verzenden en ontvangen op uw Revo, moet u het volgende hebben:

- 1. Een geschikte e-mailaccount. Voor toegang tot het internet en om e-mail te gebruiken, heeft u een e-mailaccount nodig waarop u kunt aansluiten d.m.v. internetnorm-methoden. Zie het vorige gedeelte 'Voor het starten' voor meer informatie.
- 2. Een modem. U heeft een modem nodig om uw Revo op het telefoonnetwerk aan te sluiten. U kunt de volgende soorten modem gebruiken met uw Revo:
- • Mobiele telefoons met ingebouwde infraroodmodems.
- •Standaard externe pc-modems.
- •Psion 56k Travel Modem met GSM.

3. Een telefoonverbinding. Als u een Psion 56k Travel Modem met GSM (of een standaard externe pc-modem) gebruikt, sluit u uw modem aan op een telefoonstekker. Als u een mobiele telefoon gebruikt, moet uw netwerkbeheerder uw SIM (Subscriber Identity Module)-kaart aanzetten zodat u dataverbindingen kunt maken met uw telefoon. Als uw telefoon aan staat voor dataverbindingen, heeft u een extra telefoonnummer nodig. Raadpleeg uw netwerkbeheerder als u niet zeker weet of de SIM-kaart van uw telefoon 'data-actief' is.

### **Help**

Als u problemen met verbinding heeft, kunt u informatie vinden over verbinding met bepaalde serviceproviders, modems of mobiele telefoons op onze website op www.mobile.psion.com.

### Welke informatie heb ik nodig?

Voordat u uw Revo kunt instellen, zoekt u meer informatie over uw modem en uw internetaccount door:

- • Alle documentatie van uw ISP en internetaccount na te lopen of uw netwerkbeheerder op kantoor te raadplegen.
- • De website van uw ISP te bekijken voor technische ondersteuning.
- • Contact op te nemen met uw ISP via e-mail of telefoon voor technische ondersteuning.
- • De Psion-website te bekijken op www.mobile.psion.com voor gegevens van ISP's over de hele wereld.

### Informatie-checklist

De checklist op de volgende pagina's bevat de informatie die u nodig heeft om uw Revo in te stellen. Alleen uw ISP of uw netwerkbeheerder kan al de nodige informatie over uw internet e-mailaccount geven.

eSetup – e-mail & internet instellen  $\blacktriangleright$  177

eSetup – e-mail & internet instellen  $\blacktriangleright$  178

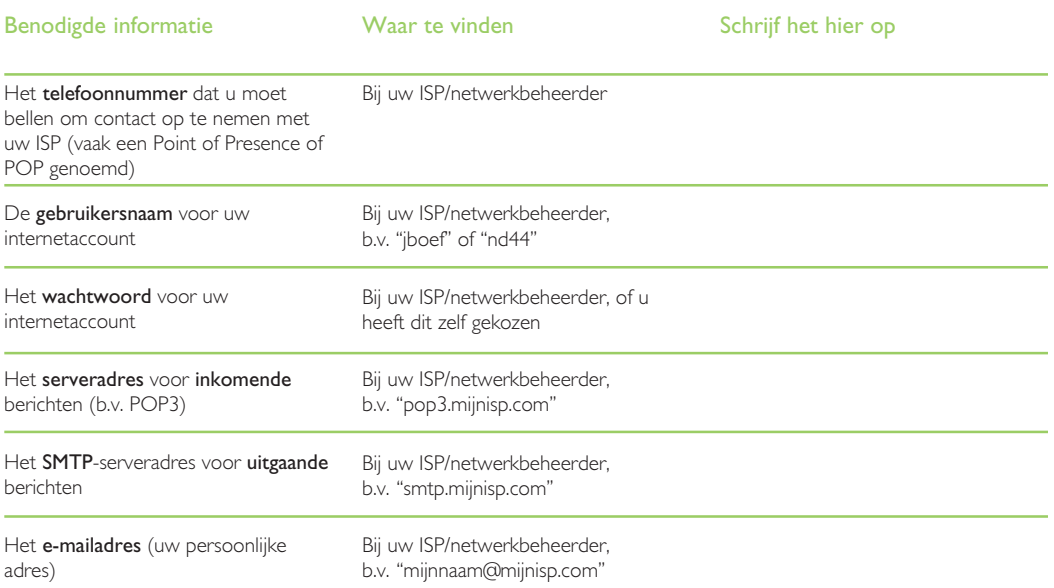

Sommige serviceproviders vereisen extra informatie om op hun servers in te loggen. Het is mogelijk dat u de onderstaande informatie nodig heeft bij sommige ISPs.

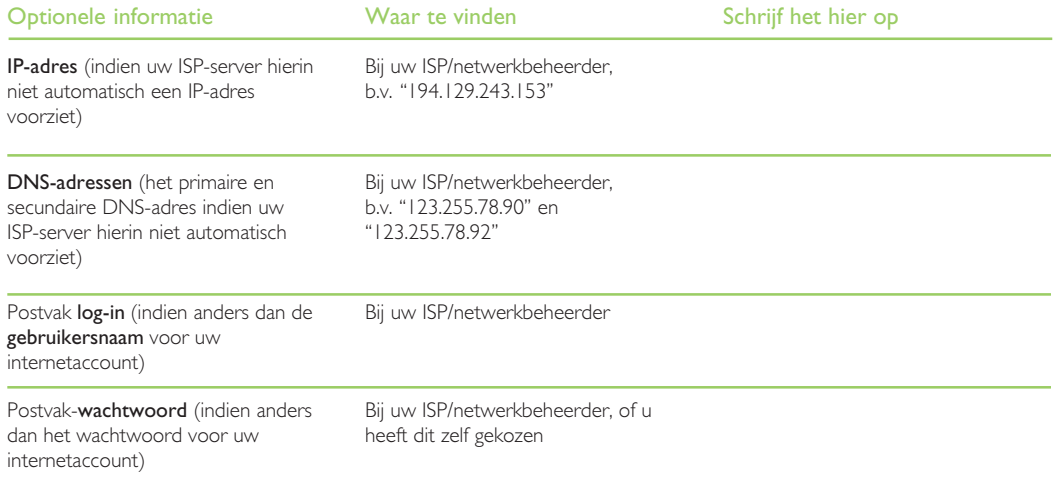

eSetup – e-mail & internet instellen > 179

### Verklarende woordenlijst

### E-mail

Een e-mail (elektronisch bericht) is een tekstbericht dat via het internet wordt verzonden.

### ISP

Internetserviceproviders zijn bedrijven die uw toegang tot het internet kunnen verzorgen. Een ISP-'account' voorziet meestal ook in de functie voor het verzenden en ontvangen van e-mail met behulp van een persoonlijk e-mailadres.

### POP3/IMAP4

Internet-'protocollen' (normen) voor het ontvangen van e-mail.

### SMTP

Een internetprotocol voor het verzenden van e-mail.

### TCP/IP

Een internetprotocol dat door computers wordt gebruikt om met elkaar te communiceren.

### DNS

'Domain Name System' is een adresboek waarmee computers op het internet elkaar kunnen vinden door het gebruik van 'IP-adressen' en 'Hostnamen'.

eSetup – e-mail & internet instellen  $\triangleright$  180

### IP-adres

Het unieke internetadres van een computer, bijvoorbeeld "194.129.243.153". Dit wordt door computers gebruikt om met elkaar te kunnen communiceren.

### Hostnaam

Een versie van het IP-adres die voor mensen gemakkelijker is om te lezen. Bijvoorbeeld "www.psion.com" kan hetzelfde zijn als het IP-adres "194.129.243.153".

### Gebruik van eSetup

æ, Voer uw internet- en e-mailaccountinstellingen in met behulp van het programma eSetup.

> • Om eSetup te openen, selecteert u de icoon Extra's op de programma-icoonbalk en selecteert u eSetup.
Zo voert u uw instellingen in eSetup in:

- • Volg de instructies op het scherm in eSetup om uw internet- en e-mailaccountinstellingen in te voeren. Als u de instellingen na het invoeren wilt wijzigen, opent u eSetup opnieuw en kiest u de te wijzigen verbinding.
- • Gebruik de knoppen Volgende en Vorige op de Werkbalk om naar een andere pagina te gaan.
- • Selecteer de knop Annul. op de Werkbalk om eSetup te sluiten en eventueel ingevoerde instellingen te negeren.

#### Extra instellingen invoeren

Om extra bel- en internetverbindingsinstellingen te selecteren die door eSetup niet worden voorzien, gebruikt u de gedeelten Modems, Bellen en Internet van het Configuratiescherm. Om extra e-mailpostvakinstellingen te selecteren, gebruikt u Account-instellingen in het menu Extra in E-mail.

### Wat gebeurt er als ik een 'log-inscript' moet gebruiken?

Bij sommige internetserviceproviders moet een log-inscript gebruikt worden voor het maken van een verbinding, b.v. om gegevens zoals de gebruikersnaam en het wachtwoord te verzenden. Zie de handleiding 'Log-inscripts voor het internet' op de PsiWin cd-rom voor meer informatie over het schrijven van log-inscripts.

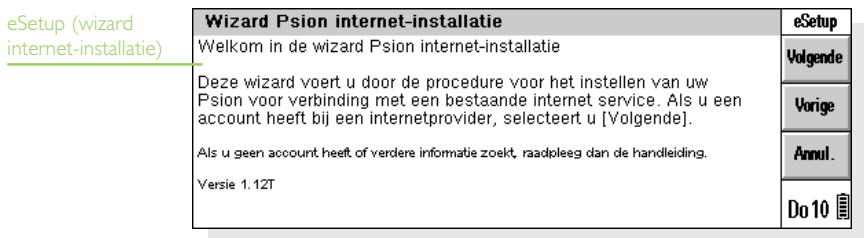

eSetup – e-mail & internet instellen ▶ 181

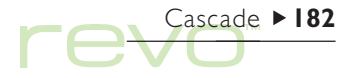

## **Cascade**

Cascade is een leuk behendigheidsspel. Het doel van ్టీలక్ష్ het spel is alle ballen te laten verdwijnen in zo min mogelijk beurten.

> Verwijder de ballen door een bal die door een of meer ballen van dezelfde kleur is omringd, te selecteren. De omringende ballen verdwijnen en u krijgt punten voor het aantal verwijderde ballen, b.v.:

- •2 ballen tegelijk verwijderd: score 3 punten.
- •3 ballen tegelijk verwijderd: score 6 punten.
- •5 ballen tegelijk verwijderd: score 15 punten.

Als u alle ballen verwijdert, krijgt u 500 bonuspunten.

- Opmerking: U kunt niet slechts één bal verwijderen.
	- • Om een nieuw spel te starten (en het huidige spel te beëindigen), selecteert u Nieuw spel op de Werkbalk of selecteert u de optie in het menu Bestand.
	- • Om de hoogste scores tot nu toe te bekijken, selecteert u Hoogste scores op de Werkbalk of selecteert u de optie in het menu Extra.
	- • Om Cascade te sluiten (en het huidige spel te beëindigen), selecteert u Afsluiten op de Werkbalk of selecteert u de optie in het menu Bestand.

Aangrenzende balleties van dezelfde kleur verwijderen

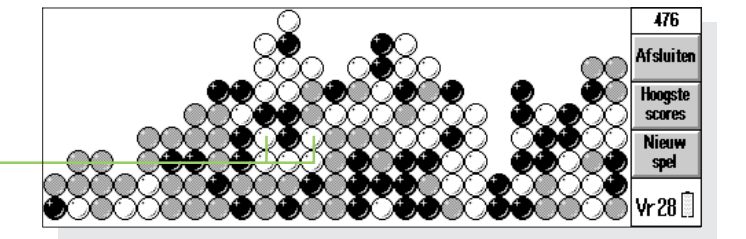

### Cascade aanpassen

U kunt aangeven of u animatie wilt gebruiken en u kunt het volume van de geluidseffecten wijzigen (of deze uitschakelen). Hiervoor selecteert u Voorkeuren in het menu Extra, en:

- • Geeft u op de regel Geluid het volume van de geluidseffecten aan of schakelt u het volume uit.
- • Geeft u op de regel Animatie aan of u animatie wilt gebruiken wanneer de ballen worden verwijderd.

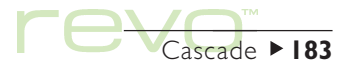

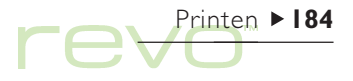

## Printen

Printen is mogelijk vanuit de meeste programma's op de Revo, onder andere Data, Agenda, Word, Phone, Contacts en Sheet. Om te kunnen printen, gebruikt u:

- • Een printer die compatibel is met infrarood, voor het printen van bestanden via infrarood.
- • PsiWin (op uw pc), voor het printen van bestanden via een pc.
- • Een seriële-printerconverter om de seriële kabel van het docking station aan te sluiten op een seriële printer.

Voordat u begint te printen, geeft u het volgende op:

- •De printmethode.
- • Het printerstuurprogramma voor de te gebruiken printer (behalve wanneer u via een pc print).

### De printer instellen

Selecteer de standaardprinter die u gebruikt om bestanden van de Revo te printen. De standaardprinter die u in het Configuratiescherm selecteert, wordt voor alle programma's gebruikt, tenzij u in het programma zelf een andere printer selecteert, die dan alleen voor dat programma wordt gebruikt.

- • Om de standaardprinter te selecteren, gaat u naar het System-scherm en selecteert u de knop Configuratie op de Werkbalk of selecteert u de optie Configuratiescherm in het menu Extra. Open de icoon Printer en selecteer het printermodel op de regel Printer.
- • Om een andere printer te selecteren voor een bepaald programma, opent u het programma en selecteert u de optie Printerinstelling uit de opties Printen in het menu Bestand. Selecteer de knop Printer om het printermodel en/of de poort te wijzigen.

### Printen via infrarood

U kunt direct vanuit de Revo naar elke compatibele infraroodprinter printen. Om de Revo voor printen via infrarood in te stellen:

- 1. Ga naar het System-scherm en selecteer de icoon Printer in het Configuratiescherm; of open een programma, selecteer Printerinstelling uit de opties Printen in het menu Bestand en selecteer Printer.
- 2. Selecteer het printermodel en kies 'Infrarood' als de methode voor het printen.
- 3. Om de opmaak van het document te controleren, gebruikt u Printvoorbeeld uit de opties Printen in het menu Bestand.
- 4. Geef het te printen paginabereik en het aantal exemplaren op.
- 5. Richt de Revo op het infraroodvenster van de printer en let erop dat beide apparaten niet meer dan één meter van elkaar verwijderd zijn. Selecteer Printen om te beginnen.

### Printen naar een seriële printer

U print naar een seriële printer door de seriële kabel van het docking station door middel van een seriëleprinterconverter aan te sluiten op de printer. Om uw Revo in te stellen voor printen op een seriële printer:

- 1. Ga naar het System-scherm en selecteer de icoon Printer in het Configuratiescherm; of open een programma, selecteer Printerinstelling uit de opties Printen in het menu Bestand en selecteer **Printer**
- 2. Selecteer het printermodel en kies 'Seriële poort' als de methode voor het printen.
- Opmerking: Om de instellingen en handshake voor de seriële poort te wijzigen, selecteert u de knop Instellingen.

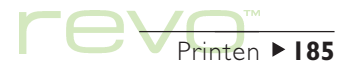

# Printen > 186

### PsiWin gebruiken om via een pc te printen

U kunt PsiWin gebruiken om de Revo met behulp van het docking station aan te sluiten op een pc. Daarna kunt u vanaf de Revo naar bijna alle in Windows op uw pc geïnstalleerde printers printen, ongeacht of deze direct op uw pc zijn aangesloten of binnen het netwerk functioneren.

- 1. Ga naar het System-scherm en selecteer de icoon Printer in het Configuratiescherm; of open een programma, selecteer Printerinstelling uit de opties Printen in het menu Bestand en selecteer **Printer.**
- 2. Selecteer als methode 'Printen via pc'.

Nu kunt u een bestand via de pc printen wanneer uw Revo met de pc is verbonden door middel van PsiWin. Raadpleeg de online help van PsiWin voor meer informatie.

### Printen naar een bestand

U kunt de Revo gebruiken om naar een bestand te printen, b.v. als u op dat moment niet kunt printen maar u het te printen document niet meer bij de hand heeft wanneer u wel een printer kunt gebruiken. Om het bestand te printen, stuurt u het naar de 'wachtrij' of poort van de printer (raadpleeg de printerdocumentatie voor meer informatie). Om uw Revo in te stellen voor printen naar een bestand:

- 1. Ga naar het System-scherm en selecteer de icoon Printer in het Configuratiescherm; of open een programma, selecteer Printerinstelling uit de opties Printen in het menu Bestand en selecteer Printer.
- 2. Selecteer het printermodel en selecteer 'Bestand' als de printmethode.
- 3. Selecteer de knop Instellingen om de naam en map op te geven van het bestand waarnaar u wilt printen.

Wanneer u het bestand print, wordt het opgeslagen in het bestand dat u in de dialoog 'Printen naar bestand' heeft opgegeven.

### Belangrijk

Zorg dat u de juiste bestandsnaam en map gebruikt. Als er al een bestand met dezelfde naam bestaat, wordt dit verwijderd en vervangen door het nieuwe bestand dat u print.

## Het printermodel selecteren

U kunt printen op verschillende printermodellen. Om een printer te selecteren:

- 1. Ga naar het System-scherm en selecteer de icoon Printer in het Configuratiescherm; of open een programma, selecteer Printerinstelling uit de opties Printen in het menu Bestand en selecteer Printer.
- 2. Selecteer de de printer waarnaar u wilt printen.
- 3. Wijzig eventueel de printmethode.

Opmerking: Als u via een pc print die aangesloten is op meer dan één printer, kunt u alleen naar de "standaardprinter" van de pc printen. Raadpleeg de online help van PsiWin voor meer informatie.

## Pagina-instelling

Om het paginaformaat te wijzigen en andere opmaakinstellingen aan te passen, selecteert u de optie Pagina-instelling uit de printopties in het menu Bestand:

- • Gebruik de pagina Formaat om de paginagrootte (b.v. A4) en de paginarichting te selecteren. Als het gewenste paginaformaat niet in de lijst voorkomt, stelt u het Papierformaat in op 'Aangepast formaat' en typt u de gewenste paginabreedte en -hoogte.
- Gebruik de pagina Marges om de afstand tussen de rand van het papier en de tekst in te stellen.
- •Gebruik de pagina's Koptekst en Voettekst om tekst boven en onder aan elke pagina weer te geven. U kunt de tekst opmaken en er andere informatie in invoegen, bijvoorbeeld het paginanummer en de datum.
- Gebruik de pagina Overig om op te geven waar u wilt dat de paginanummering in het document begint en vanaf welke pagina de kop- en voettekst moeten worden weergegeven.

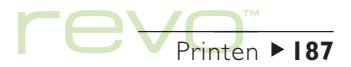

## Printen > 188  $\implies$

## Een printvoorbeeld van een document bekijken

Om te bekijken hoe het document eruit zal zien wanneer het wordt geprint, selecteert u de optie Printvoorbeeld uit de Printen-opties in het menu **Bestand** 

Om de pagina die u wilt bekijken te kiezen, selecteert u de knop Ga naar en typt u het nummer van de pagina die u wilt bekijken. De Ga naar knop verschijnt echter alleen met documenten bestaande uit meer dan drie pagina's.

Om de instellingen van de geprinte pagina en het printvoorbeeld te wijzigen, selecteert u de knop Instell. en:

- • Om de opmaak van de pagina te wijzigen, selecteert u Pagina.
- • Om het aantal in het printvoorbeeld weergegeven pagina's te wijzigen of om in te stellen of de marges moeten worden weergegeven, selecteert u Printvoorbeeld.
- • Om het printermodel en de printmethode te wijzigen, selecteert u Printer.

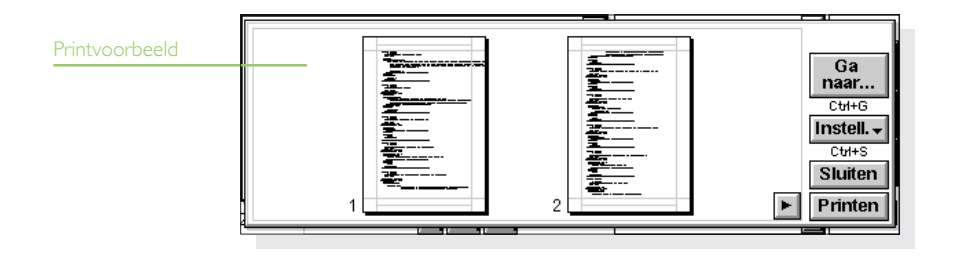

### Een document printen

Om een document geheel of gedeeltelijk te printen in Contacts, Phone, Data, Agenda, Word en Sheet:

- 1. Selecteer de optie Printen uit de printopties in het menu Bestand.
- 2. Geef op hoeveel exemplaren u van de geselecteerde pagina's wilt printen. (In Word kunt u ook het te printen paginabereik wijzigen. Als u het bereik niet wijzigt, wordt het hele document geprint.)
- 3. Selecteer OK om het document te printen.

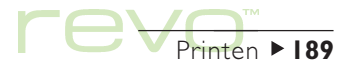

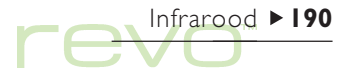

# Infrarood

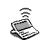

De Revo is uitgerust met infraroodcommunicatie, waardoor u zonder kabelverbinding informatie kunt uitwisselen met een andere Revo (of een Psion Series 5mx).

U kunt infrarood ook gebruiken om direct te printen naar printers die infrarood ondersteunen. Zie het hoofdstuk 'Printen' voor meer informatie.

### Voor u begint

Zorg dat beide Revo's ingesteld zijn op communicatie via infrarood. Ga hiervoor naar het System-scherm, selecteer Communicatie in het menu Extra en zorg dat de regel Verbinding is ingesteld op 'Infrarood'.

## Gegevens voor overdracht selecteren

Selecteer op de machine waarvandaan u gegevens wilt versturen (de 'verzendende machine') de over te brengen informatie:

• Om een bestand te selecteren, zorgt u dat het bestand gesloten is en markeert u vervolgens de bestandsicoon in het System-scherm. Houd de Shift-toets ingedrukt en kies meer bestandsnamen als u meer dan één bestand wilt verzenden.

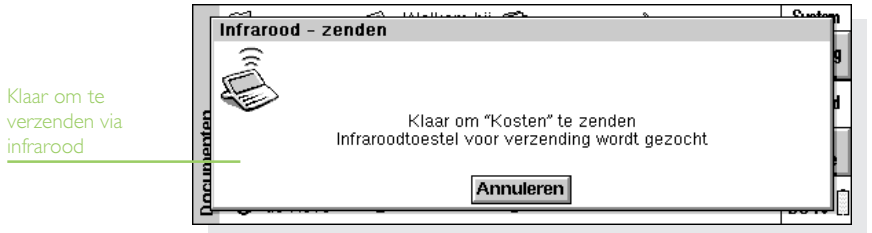

- • Om een object dat uit een ander programma is toegevoegd te selecteren, selecteert u het object, b.v. een Word-document in Agenda.
- • Om een Agenda-item, Contacts-item, Phone-item of Data-kaart te selecteren, markeert u het gewenste item.
- • Om een grafiek te selecteren, markeert u de celinhoud in de weergave Sheet. Grafieken kunnen niet rechtstreeks van het ene Sheet-bestand worden overgebracht, dit is alleen mogelijk met de inhoud van cellen. Relatieve en absolute celverwijzingen blijven behouden.
- • Als u andere informatie wilt verzenden, b.v. een stuk tekst, markeert u de gewenste informatie.

### De informatie overdragen

- 1. Vraag de gebruiker van de andere Revo (de ontvangende machine) om het programma of het bestand te openen waarheen de informatie moet worden overgebracht.
- • Als de informatie bestaat uit een volledig bestand, vraagt u de andere gebruiker om de icoon System te kiezen en de map te openen waarnaar het bestand moet worden overgebracht.
- • Als de informatie een item uit Agenda, Contacts, Phone of Data is, vraagt u de andere gebruiker het overeenkomstige programma te openen.

 $Infrared **19**$ 

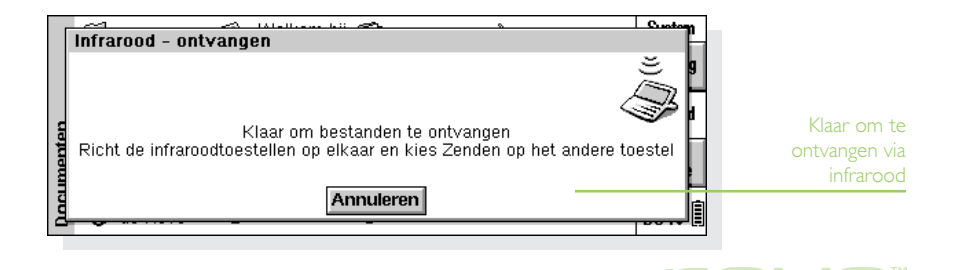

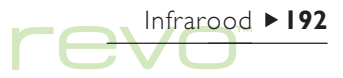

- • In andere gevallen vraagt u de andere gebruiker het bestand of programma te openen waarheen de geselecteerde informatie moet worden overgebracht en plaatst u de cursor op de gewenste positie in het bestand.
- 2. Kies op de ontvangende Revo de icoon  $\hat{e}$  en selecteer de optie Infrarood - ontvangen (u kunt deze ook in het menu Extra selecteren). Het scherm "Infrarood - ontvangen" verschijnt.
- 3. Plaats de twee Revo's met de infraroodpoorten naar elkaar gericht tegenover elkaar (bij voorkeur beide op dezelfde, vlakke ondergrond). De infraroodpoort van de Revo bevindt zich achterop de buitenbehuizing. De machines mogen niet meer dan één meter van elkaar verwijderd zijn.
- 4. Op de verzendende machine kiest u de icoon  $\hat{a}$  en selecteert u de optie Infrarood - zenden (u kunt de optie ook in het menu Extra selecteren). Als de infraroodpoorten binnen elkaars bereik liggen, begint de overdracht. Op beide machines verschijnt een infraroodscherm om aan te geven dat de overdracht aan de gang is. Tevens wordt de voortgang van de overdracht weergegeven.

### Wanneer de overdracht klaar is

- Als de overdracht is voltooid, verdwijnen de infraroodschermen. De ontvangende machine bevat nu een kopie van de geselecteerde informatie of het geselecteerde bestand.
- Opmerking: Als u een bestand ovedraagt terwijl de map op de ontvangende machine reeds een bestand met die naam bevat, wordt op de ontvangende machine een dialoog weergegeven waarin u het ontvangen bestand een andere naam kunt geven of in een andere map kunt opslaan.

De informatie op de verzendende machine wordt door de overdracht niet gewijzigd.

### De overdracht annuleren

Als u de overdracht wilt annuleren terwijl deze aan de gang is, drukt u op een van beide machines op Esc.

### Als de overdracht mislukt

Als de overdracht mislukt, wordt een bericht met de reden weergegeven. Volg het advies dat wordt gegeven en probeer het nogmaals.

Opmerking: U kunt geen informatie uitwisselen tussen een Revo-computer en een Series 3c/3mx of een Siena.

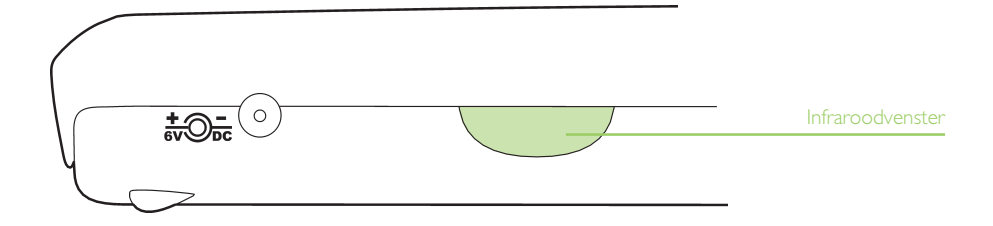

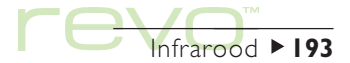

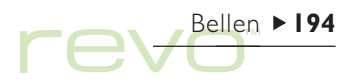

# Bellen

De Revo kan de tonen voortbrengen die u ook hoort wanneer u met een telefoon met druktoetsen (DTMF) een nummer kiest. U kunt de toonkiesfunctie alleen gebruiken vanuit de programma's Contacts, Agenda en Data (niet vanuit Phone).

Opmerking: Telefoonsystemen kunnen verschillen. Het is mogelijk dat het kiezen met DTMF niet werkt met uw type telefoon.

U kunt een nummer als volgt kiezen:

- • Als het nummer in een Contacts-item staat, markeert u het item en selecteert u Kiezen in het menu Extra.
- • Als het nummer is ingevoerd in een Contacts- of Agenda-item of een Data-kaart, hoeft u alleen maar het item te selecteren en de de toetsencombinatie voor het kiezen (Fn+Menu) in te drukken. De Revo zoekt de telefoonnummers in het item zodat u kunt beslissen welk nummer u wilt kiezen.

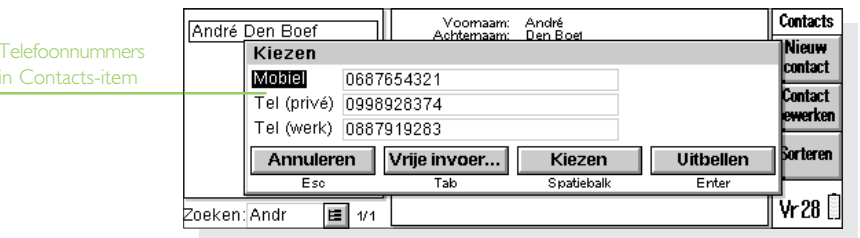

• Als het nummer niet is ingevoerd in een Contacts- of Agenda-item of een Data-kaart, kunt u nummers "vrij bellen", waarbij de Revo het nummer zal kiezen zodra u het typt.

## Instellingen

U kunt onmiddellijk vrij bellen, tenzij u eerst een uitbelcode moet opgeven (vaak een '0') om toegang te krijgen tot een buitenlijn als u belt vanuit een gebouw met een interne centrale.

Als u al een telefoonnummer in Contacts, Data of Agenda heeft ingevoerd, kunt u de Revo zo instellen dat de uitbelcode alleen wordt gekozen wanneer dat nodig is. Hiervoor gaat u als volgt te werk:

- 1. Selecteer in het System-scherm de knop Configuratie op de Werkbalk en open de icoon Bellen
- 2. Ga naar de pagina Locatie en selecteer de Huidige locatie, b.v. 'Kantoor', en selecteer Bewerken.
- 3. Ga naar de pagina Uitbellen en voer het getal in dat u moet kiezen om een buitenlijn te krijgen op de regels Lokale code en Interlokale code. Als u voor het interne telefoonsysteem een pauze moet laten nadat u de uitbelcode heeft gekozen, voegt u achter het getal een komma toe.

Opmerking: De lengte van de pauze na de uitbelcode kunt u instellen op de pagina Belinstellingen.

Bovendien kunt u de Revo zo instellen dat bij het kiezen vanuit Agenda, Contacts en Data het correcte land- en netnummer worden gebruikt.

Dit gaat als volgt:

- 1. Kies in het System-scherm op de Werkbalk de knop Configuratie of kies de desbetreffende optie in het menu Extra en open de icoon Bellen
- 2. Ga naar de pagina Land en stel Land in op het land waar u normaal niet-internationale nummers kiest (bijvoorbeeld het land waar u verblijft). Als u naar het buitenland gaat, wijzigt u de 'Verbliifplaats' in Time, maar laat u 'Land' ongewijzigd. De Revo kan dan de correcte codes gebruiken om nummers te kiezen.

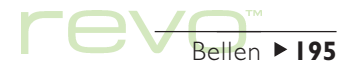

## Bellen 196 re

### Telefoonnummers invoeren

U kunt een te bellen telefoonnummer invoeren in een Contacts- of Data-kaart of een Agenda-item.

In Data kunt u aangeven of een titel moet worden doorzocht als de Revo zoekt naar te kiezen telefoonnummers. Zo neemt u een titel op in de zoekactie:

- 1. Selecteer de optie Titels bewerken in het menu Extra.
- 2. Selecteer de op te nemen titel en selecteer de knop Bewerken.
- 3. Selecteer de knop Opties en kies Titel doorzoeken naar telefoonnummers bij kiezen. Verwijder het vinkje als u een bepaalde titel niet wilt laten doorzoeken, b.v. omdat deze andere numerieke gegevens bevat.

Opmerking: Als de Revo het telefoonnummer dat u in een Data-item heeft ingevoerd, niet vindt, is het mogelijk dat de titel niet wordt doorzocht. Volg de hiervóór vermelde instructies om te controleren of de titel is opgenomen in de zoekactie.

Opmerking: U kunt overal in een Agenda-item een telefoonnummer invoeren. Probeer echter te vermijden zowel telefoonnummers als andere nummers in hetzelfde item op te geven.

U kunt het telefoonnummer met het vereiste land- en netnummer invoeren. Daarbij kunt u het internationale toegangsnummer opnemen of een plusteken (+) gebruiken. Als u de landcode van een bepaald land niet weet, kunt u dit opzoeken in het programma Time. U kunt verschillende andere tekens (b.v. haakjes of een streepje) gebruiken om het nummer op te delen, behalve een komma, omdat die een pauze tijdens het kiezen voorstelt.

## Telefoonnummers kiezen

Kies als volgt een getal dat in het programma Contacts of een Data- of Agenda-bestand is ingevoerd:

- 1. Markeer de kaart of het item waaruit u wilt kiezen.
- 2. Druk tegelijk op de toetsen Fn en Menu of selecteer Kiezen in het menu Extra in Contacts. De Revo geeft uit elk item maximaal vijf nummers weer.
- 3. Selecteer het nummer dat u wilt kiezen en houd de microfoon van de Revo op ongeveer 5 cm van het mondstuk van de telefoonhoorn.
- • Selecteer de knop Kiezen om het nummer te kiezen.
- • Als u de uitbelcode wilt gebruiken, selecteert u de knop Uitbellen om eerst de uitbelcode en vervolgens het telefoonnummer te kiezen.
- • Als het nummer niet correct is, kunt u dat alsnog wijzigen.
- • Als u bijkomende getallen moet opgeven, selecteert u de knop Vrije invoer zodat de Revo de DTMF-codes kiest voor elk nummer dat u typt.

Zo kunt u vrij kiezen: Houd Ctrl en de toetsen Fn en Menu ingedrukt en kies het nummer in de dialoog Vrij bellen. Daarbij kunt u de getallen 0 t/m 9, het sterretje (\*) en het haakje (#) gebruiken. Selecteer de knop Herhalen om het nummer zo nodig opnieuw te kiezen.

Opmerking: De standaardtijd voor toon en vertraging zijn normaal geschikt voor het kiezen, tenzij u een telefoonlijn van slechte kwaliteit gebruikt. Als u een nummer niet kunt kiezen vanaf een bepaalde locatie, probeert u eerst de waarde van 'Toontijd' en 'Vertragingstijd' te verhogen. De tijd voor de toon, vertraging en pauze wordt gemeten in 1/32 seconde.

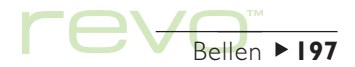

# Onderhoud en veiligheid

Als u de Revo gebruikt in overeenstemming met de instructies in deze handleiding, kunt u de machine jarenlang probleemloos blijven gebruiken. Hiervoor moet u echter een aantal voorzorgsmaatregelen treffen:

- • Houd de Revo altijd in een omgevingstemperatuur tussen +5°C en +40°C en vermijd abrupte temperatuurschommelingen, blootstelling aan direct zonlicht, regen of hittebronnen (b.v. elektrische verwarmingstoestellen), contact met stof, zand en andere kleine stofdeeltjes.
- • Houd de Revo niet vlakbij creditcards of andere magneetkaarten. De luidsprekermagneet zou de informatie op de magneetstrip kunnen beschadigen.

• Houd de Revo altijd verwijderd van sterke magnetische velden (bijvoorbeeld luidsprekers) en bronnen van statische elektriciteit.

Onderhoud en veiligheid 198

- Gebruik uitsluitend de bijgeleverde netstroomadapter, of een door Psion goedgekeurde netstroomadapter die geschikt is voor de Revo.
- • Als u de Revo langere tijd niet gebruikt, bewaart u de machine op een droge, vocht- en stofvrije plaats met een temperatuur tussen de -10°C en  $+40^{\circ}$ C
- • Maak altijd regelmatig een back-up. U kunt PsiWin gebruiken om een back-up van de Revo op uw pc te maken. Raadpleeg het hoofdstuk 'PsiWin - pc-connectiviteit' voor meer informatie.
- • Het scherm reinigen: schakel de Revo uit en reinig het toetsenbord en scherm voorzichtig met een zacht, schoon en droog doekje. Gebruik NOOIT water of chemische oplosmiddelen die kunnen inbijten. (Als de Revo zo is ingesteld dat deze automatisch wordt ingeschakeld bij het openen van de behuizing of bij het aanraken van het scherm, moet u deze voorkeurinstelling uitschakelen voordat u het scherm reinigt.)
- • Raak het scherm niet aan met een object met een scherpe punt; anders kunt u het scherm beschadigen.
- • Gebruik geen pen met vloeistof (bijvoorbeeld inkt) omdat de vloeistof mogelijk niet meer kan worden verwijderd. Als u de pen die bij de Revo is meegeleverd niet gebruikt, is het aanbevolen deze op te bergen in het daarvoor bestemde opbergvakje.
- • Dompel de Revo niet onder in water of een andere vloeistof, en vermijd contact met alle vloeistoffen.
- • Laat de Revo niet vallen, gooi er niet mee en tracht het toestel niet te buigen. Druk evenmin onnodig krachtig op de toetsen.
- • Probeer de Revo niet te openen. In het toestel bevinden zich geen onderdelen die u zelf kunt onderhouden of repareren. Als u dit toch tracht te doen, vervalt de garantie.

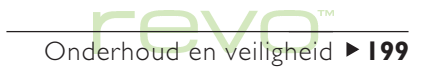

## De levensduur van de batterijen verlengen

Als u onderstaande stappen volgt duurt het langer voordat u de batterijen van de Revo opnieuw op moet laden:

- • Zet de communicatieverbinding uit als u deze niet gebruikt. Gebruik hiervoor Communicatie in het menu Extra op het System-scherm.
- • Stel lagere automatische-uitschakeltijden in voor de machine. Wijzig hiervoor de instellingen voor Aan/uit op het Configuratiescherm.
- • Laad de Revo regelmatig op, zodat de batterij zo veel mogelijk "vol" blijft. De batterij zal op de langere termijn beter presteren als u deze niet regelmatig geheel leeggebruikt alvorens opnieuw op te laden.

Als de Revo wordt uitgeschakeld, staat de computer in de wachtstand, ook wel "standby" genoemd, en wordt nog steeds een weinig batterij-energie verbruikt, ongeveer 1% per dag.

Hoe lang uw batterij mee zal gaan, is afhankelijk van hoe vaak u de Revo gebruikt. De machine zal aanzienlijk meer batterij-energie verbruiken wanneer deze is verbonden met een pc, wanneer u infrarood gebruikt of wanneer u geluiden afspeelt.

### BELANGRIJK: Laad de batterij opnieuw op wanneer deze leeg raakt

Als de batterij leeg raakt, is er nog voldoende stroom over om al uw informatie ongeveer 2 weken te bewaren. Na deze 2 weken gaat alle informatie verloren, dus is het belangrijk dat u de batterij oplaadt binnen 2 weken nadat deze leeg is geraakt. Als u de Revo langere tijd niet zult gebruiken, b.v. wanneer u op vakantie gaat, laad de batterij dan voor die tijd op. Indien geheel opgeladen en indien uitgeschakeld, zal de Revo al uw informatie 6 weken lang bewaren.

Onderhoud en veiligheid ▶ 200

### Een back-up maken van de Revo

Als u een pc heeft, kunt u met PsiWin een back-up van de Revo maken. Als u dan vergeet de batterijen op te laden en al uw informatie verloren gaat, kunt u alle gegevens weer terugzetten vanaf de back-up op de pc. Raadpleeg het hoofdstuk 'PsiWin - pc-connectiviteit' voor meer informatie.

### **Beveiliging**

Uw Revo kan, voor zover bekend, zonder problemen aan beveiligingsapparatuur op vliegvelden en andere röntgenstralingen worden blootgesteld.

U kunt verschillende stappen ondernemen om uw bestanden te beveiligen. U kunt de bestanden als "alleen-lezen" markeren, zodat ze niet per ongeluk worden gewist; u kunt regelmatig een back-up maken van uw bestanden voor het geval ze verloren gaan; u kunt wachtwoorden instellen, zodat uw gegevens niet door anderen kunnen worden gelezen; en u kunt contactinformatie invoeren, zodat uw Revo bij verlies aan u kan worden geretourneerd.

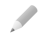

Opmerking: Anderen kunnen niet via infrarood informatie van of naar uw Revo kopiëren, behalve als ze toegang hebben tot de opties 'Zenden' en 'Ontvangen' op uw machine.

#### Een back-up maken op een pc

Met PsiWin kunt u op de pc een back-up maken van bestanden of mappen, of van de gehele interne disk van de Revo. Raadpleeg het hoofdstuk 'PsiWin - pcconnectiviteit' of de online help van PsiWin voor meer informatie.

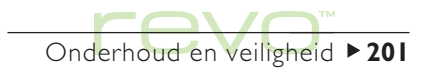

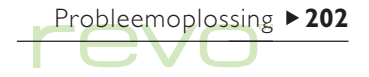

# **Probleemoplossing**

Lees dit hoofdstuk als u vragen heeft of als er problemen optreden met uw Revo.

### Als een alarm niet afgaat

Als u niet het ingestelde alarmgeluid maar wel piepsignalen hoort, zijn de batterijen te zwak om het gekozen alarmgeluid af te spelen. Laad de Revo opnieuw op om de alarmgeluiden te kunnen horen.

Indien wel het alarmscherm verschijnt, maar er geen alarmgeluid klinkt, kan het zijn dat het geluid is uitgeschakeld. Het alarmscherm meldt dat het geluid is uitgeschakeld of voor een bepaalde periode is gedempt. Om te controleren of het geluid aan staat:

- • Open de icoon Geluid in het Configuratiescherm in het System-scherm. Controleer of Geluid aan is geselecteerd.
- • Open het programma Time en selecteer Geluid in het menu Extra. Controleer of Alarmgeluid is ingesteld op 'Aan'.

### Als de wereldtijden in het programma Time niet correct zijn

Dat wordt waarschijnlijk veroorzaakt door in- of uitschakeling van de zomertijd (waarbij de klok in de zomermaanden één uur vooruit wordt gezet).

De datums waarop klokken worden ingesteld om van zomer- naar wintertijd of omgekeerd te veranderen, verschillen van land tot land, en soms zelfs binnen gebieden in één land. Bepaalde landen doen zelfs niet mee met deze uurregeling. Om die reden wordt de klok van de Revo niet automatisch gewijzigd op de datum dat de uurregeling verandert. Wanneer de uurregeling in de deelnemende landen wordt gewijzigd, dient u zelf te controleren of elke zone is ingesteld op de corresponderende "zomer- of wintertijd". Raadpleeg het hoofdstuk 'Time' voor meer informatie.

### Als een bestand lijkt te zijn "verdwenen"

Wanneer u een programma-icoon kiest, opent de Revo het programma en het laatste bestand dat u daarin heeft gebruikt. Als u bijvoorbeeld slechts één Agenda-bestand gebruikt, wordt altijd dat bestand weergegeven wanneer u de Agenda-icoon kiest.

Als u echter uw bestand verplaatst of de naam ervan wijzigt, zal de Revo dit laatst gebruikte bestand niet vinden wanneer u de programma-icoon kiest. In dat geval wordt naar een bestand met een standaardbestandsnaam (bijvoorbeeld 'Word', 'Agenda', 'Sheet', enz.) gezocht en wordt dat bestand weergegeven. Als de standaardmap geen bestand met een dergelijke naam bevat, wordt een nieuw bestand gemaakt.

Met de optie Openen in het menu Bestand kunt u het oorspronkelijke bestand opnieuw openen vanaf de nieuwe locatie.

### Als u uw wachtwoord vergeet

Als u een wachtwoord dat u heeft ingesteld voor een Word- of Sheet-bestand vergeet, kunt u het desbetreffende bestand pas opnieuw openen wanneer u zich het correcte wachtwoord weer herinnert (zelfs Psion kan u hierbij niet helpen).

Als u het wachtwoord voor de hele machine vergeet, kunt u de Revo pas opnieuw gebruiken nadat u een "harde reset" heeft uitgevoerd. In dat geval zullen al uw bestanden verloren gaan en kunnen ze niet meer worden hersteld.

Raadpleeg Hoe kan ik een reset uitvoeren op de Revo? voor meer informatie.

### Als de Revo niet meer kan worden aan- of uitgezet

Als het lijkt alsof de Revo niet wordt ingeschakeld:

- • Controleer of het schermcontrast niet te laag staat ingesteld.
- • Sluit de Revo aan op de stroomvoorziening, via het docking station of door de netstroomadapter rechtstreeks op de achterzijde van de Revo aan te sluiten. Controleer of het groene lampje (boven de toets Tab) gaat branden, hetgeen aangeeft dat de Revo van stroom wordt voorzien. Als u de Revo blijft gebruiken terwijl de batterijen bijna leeg zijn, zal de machine uiteindelijk te weinig energie over hebben en zal deze worden uitgeschakeld. U kunt de machine dan pas weer gebruiken als u deze op de netstroomvoorziening heeft aangesloten.

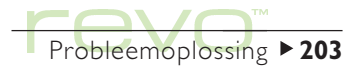

Als het lijkt alsof de Revo niet wordt uitgeschakeld:

- • Controleer de automatische uitschakeltijd met behulp van de icoon Aan/uit in het Configuratiescherm in het System-scherm.
- Opmerking: Het uitvoeren van een OPL-programma kan verhinderen dat de machine automatisch wordt uitgeschakeld als het programma niet wordt onderbroken door een pauze of wacht totdat u op een toets drukt.

#### Hoe kan ik een reset uitvoeren op de Revo?

Als u merkt dat u een programma niet normaal kunt sluiten, gaat u naar het System-scherm en kiest u de optie Geopende bestanden tonen onder Lijst in het menu Bestand. Selecteer in de lijst het programma dat u wilt sluiten en druk op de knop Bestand sluiten.

Als die methode niet werkt of als uw Revo lijkt te zijn "vastgelopen", voert u een "zachte reset" uit. Hierdoor wordt de Revo opnieuw gestart en blijft de meeste informatie behouden.

Voer een zachte reset uit als de toetsen van de Revo niet meer reageren of als de Revo lijkt te worden ingeschakeld en u zeker weet dat de batterijen nog goed zijn (vooral als het contrast nog steeds lijkt te werken), maar het scherm leeg blijft.

Probleemoplossing  $\triangleright$  204

• Zo voert u een zachte reset uit: open de Revo, druk zachtjes met bijvoorbeeld een opengevouwen paperclip in het reset-gaatje met de markering 'I'. Plaats nooit tegelijkertijd iets in het gaatje met de markering '2'.

Na een zachte reset zal de Revo tweemaal 'piepen' bij het inschakelen. Eventuele wijzigingen in geopende bestanden, berichten of OPL-programma's zijn verloren gegaan. Bestanden en berichten die niet geopend waren, blijven vrijwel altijd behouden.

Het is mogelijk (maar erg onwaarschijnlijk) dat de informatie op de Revo verloren gaat doordat een programmafout tot een zachte reset leidt; het is zelfs mogelijk dat hierdoor de reset helemaal niet werkt.

Indien een zachte reset het probleem niet oplost, voert u een "barde reset" uit.

### Belangrijke waarschuwing

Bij een harde reset wordt de Revo volledig opnieuw ingesteld en gaat al uw informatie op de machine verloren.

• Zo voert u een harde reset uit: open de Revo en druk beide uiteinden van een uitgevouwen paperclip tegelijkertijd in de resetgaatjes met de markeringen 'I' en '2'. Druk tweemaal op de toets Esc (On) om de Revo weer aan te zetten.

De Revo zal eenmaal piepen bij het inschakelen. Als de Revo tweemaal piept, heeft u een zachte reset uitgevoerd. In dat geval voert u de harde reset opnieuw uit, waarbij u ervoor zorgt dat u stevig en tegelijkertijd in beide gaatjes drukt.

Opmerking: Indien u met PsiWin een back-up heeft gemaakt van uw Revo, kunt u na de harde reset uw bestanden herstellen. Raadpleeg het hoofdstuk 'PsiWin - pc-connectiviteit' en de online help van PsiWin voor meer informatie.

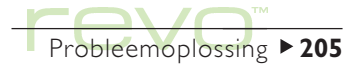

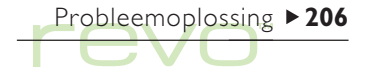

Hard reset (geopende behuizing)

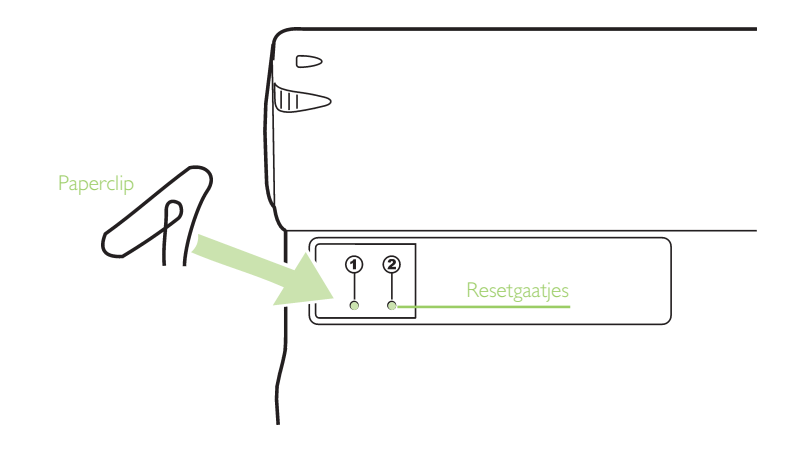

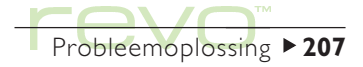

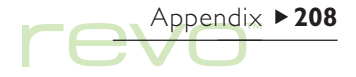

**pendix** 

## Tekenset

De Revo bevat verschillende lettertypen, maar werkt met dezelfde basistekenset: IBM-codetabel 1252.

Naast de tekens die u rechtstreeks vanaf het toetsenbord kunt invoeren, beschikt u ook over vele andere speciale tekens. Die tekens kunt u weergeven en invoeren met de optie Speciaal teken in het menu Invoegen.

Speciale tekens invoegen, b.v. in Word:

- 1. Open het Word-bestand.
- 2. Kies in het menu Invoegen de optie Speciaal teken.
- 3. Selecteer het gewenste teken en selecteer OK.
- Opmerking: Wanneer u items toevoegt in de meeste andere programma's, kunt u de dialoog Speciaal teken invoegen ook weergeven met de toetsencombinatie  $Shift+Ctrl+C$

Speciale tekens invoegen wanneer u de dialoog Speciaal teken invoegen niet kunt weergeven (alleen mogelijk op het Nederlandse toetsenbord):

- 1. Ga naar Word en kies in het menu Invoegen de optie Speciaal teken.
- 2. Markeer het teken dat u wilt invoegen zodat onder aan de dialoog de corresponderende sneltoets verschijnt. Voorbeeld: het speciale teken ™ heeft als sneltoets Ctrl+153.
- 3. Ga opnieuw naar het programma waarin u het teken wilt invoegen en druk op de corresponderende sneltoets. Als u bijvoorbeeld ™ wilt invoegen, houdt u Ctrl ingedrukt en drukt u achtereenvolgens op de toetsen 1, 5 en 3.

## IBM-codetabel 1252

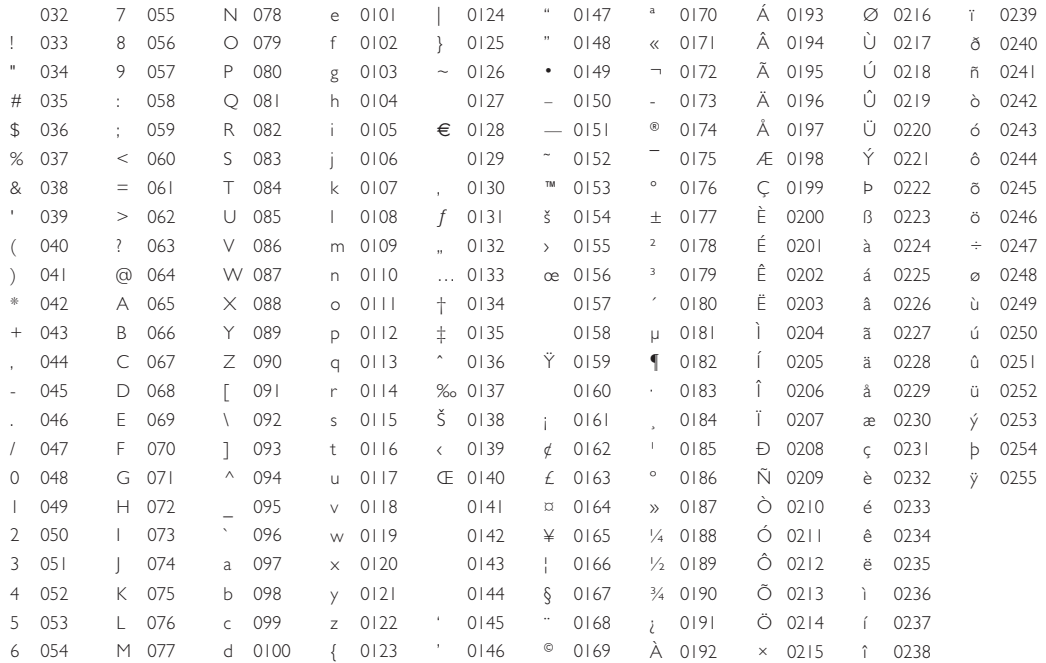

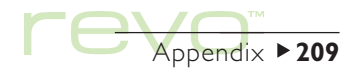

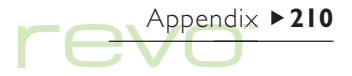

## **Specificaties**

### Afmetingen:

Grootte: 157x79x18 mm. Gewicht: 200 g.

### Scherm:

125x48 mm weergavegebied.

480x160 pixels, grijswaardenweergave met reflecterende achtergrond.

9 aanraakiconen voor programmaselectie.

5 aanraakiconen voor opties.

### Intern geheugen:

ROM: 8 MB of 16 MB (afhankelijk van model), met een multitasking besturingssysteem op basis van vensters.

RAM: 8 MB.

### Processor:

32 bit ARM 710T kern, 36,864 MHz.

### Geluid:

Luidspreker - ½ W, 8 ohm.

## Voeding:

Interne batterijen: Twee 650mAHr AAA NiMH-oplaadbare batterijen. Netstroomadapter (6 V gelijkstroom ± 10%, 500 mA).

### Toetsenbord:

Computertoetsenbord met 53 toetsen, QWERTY-indeling (AZERTY voor België).

## Temperatuur:

Werkingstemperatuur: +5°C t/m +40°C.

Opslagtemperatuur: -10°C t/m +40°C.

### Communicatieopties:

Een snelle RS232-compatibele seriële verbinding (indien verbonden met docking station) biedt gegevensoverdracht met een maximale snelheid van 115.200 baud.

Een optische verbinding ondersteunt infraroodcommunicatie.

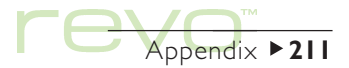

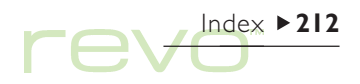

# Index

## Symbolen

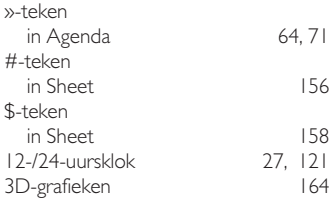

## A

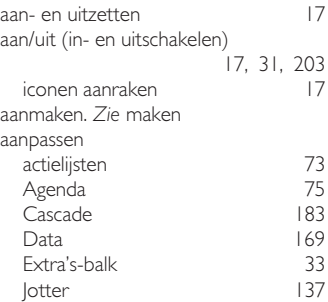

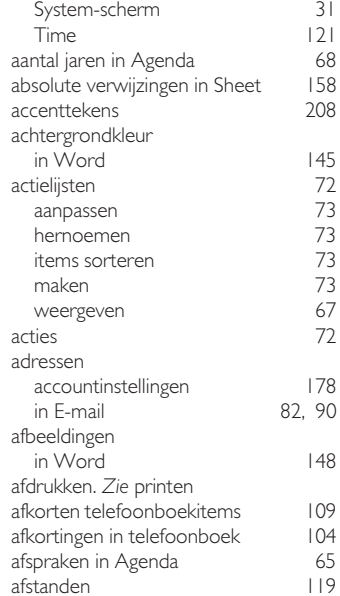

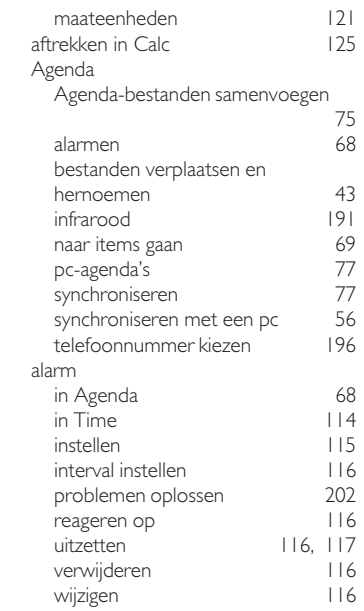

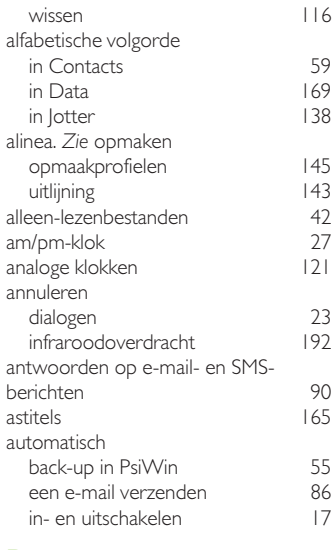

## B

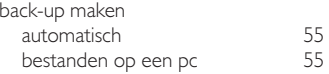

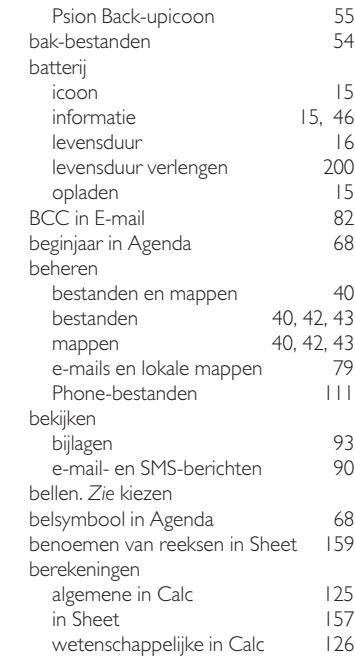

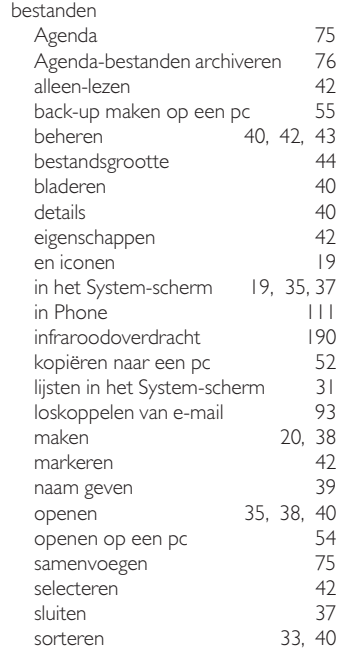

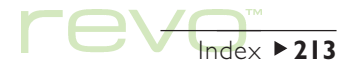

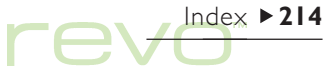

## gekoppelde items in Phone

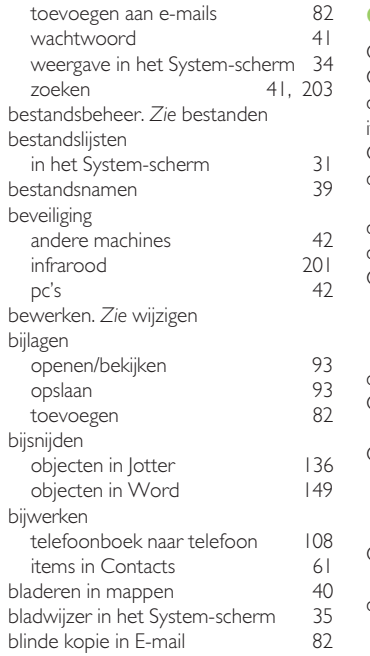

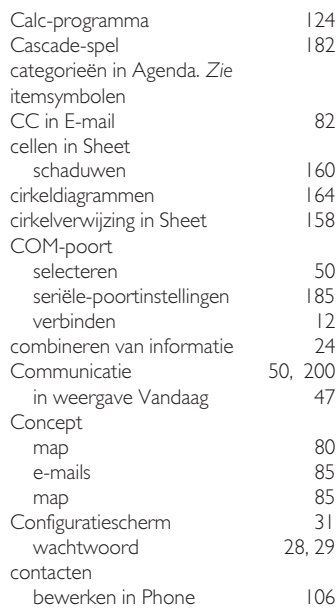

C

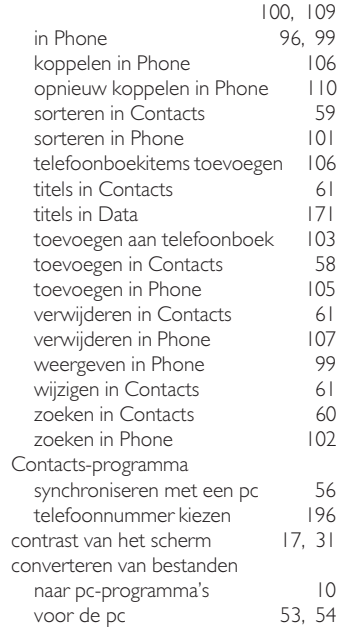

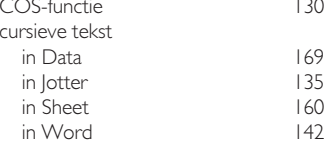

## D

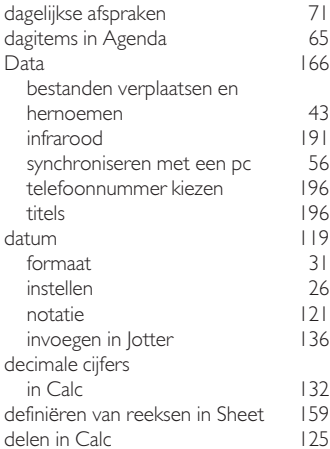

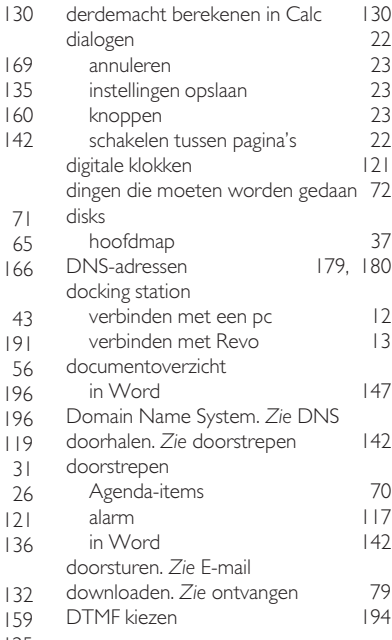

## E

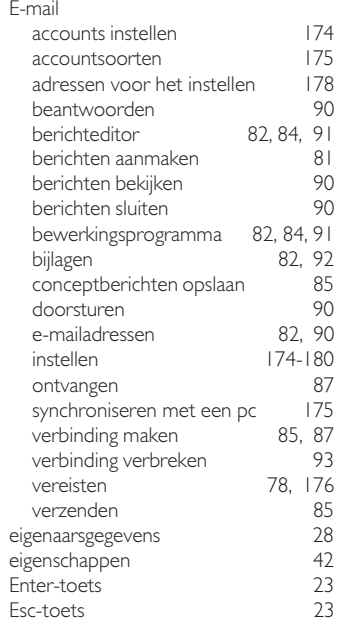

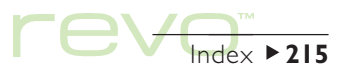

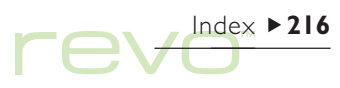

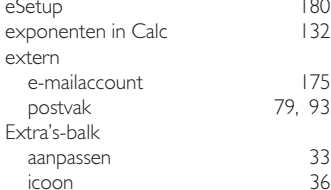

## F

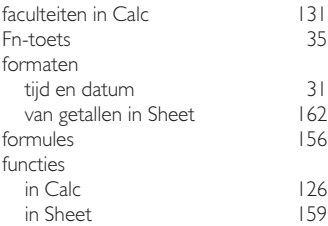

## G

gaan naar items in Agenda 6 gebruikersnaam internet 17 postvak 179<br>bruikt geheugen 13, 46 gebruikt geheugen

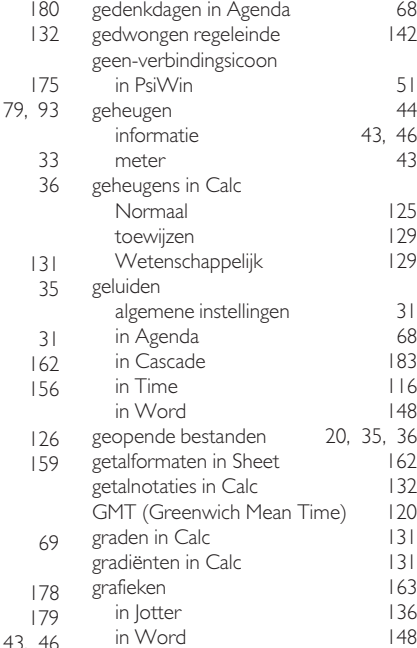

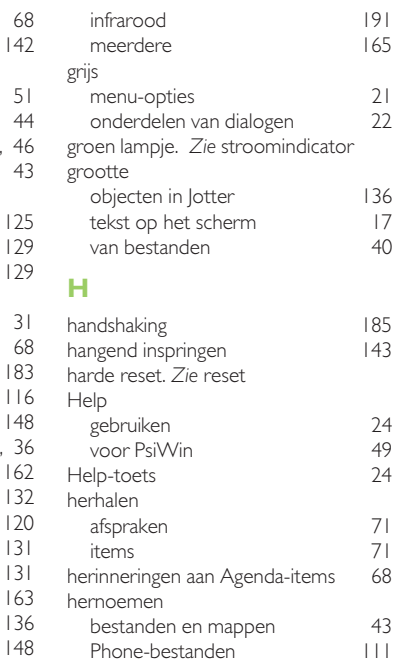
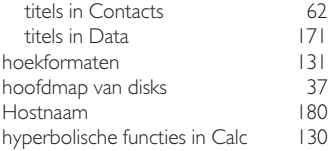

#### I

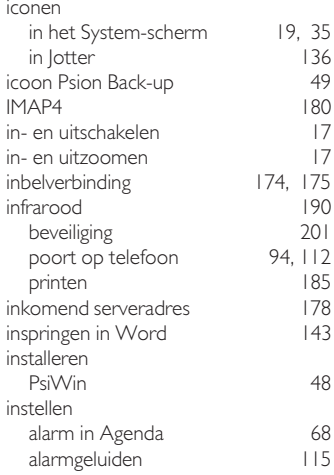

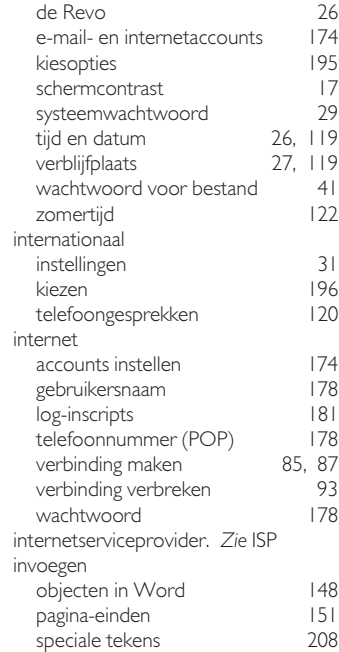

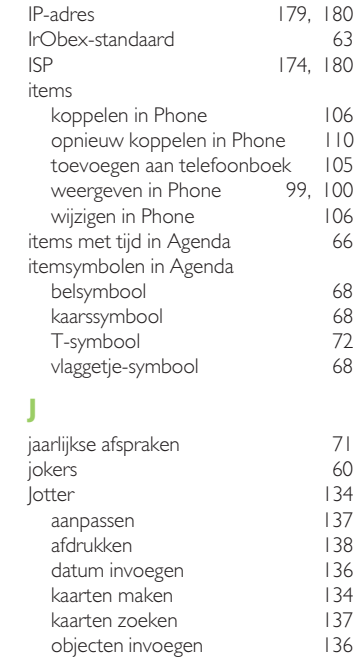

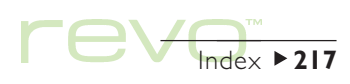

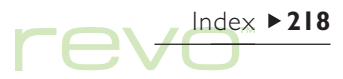

## K

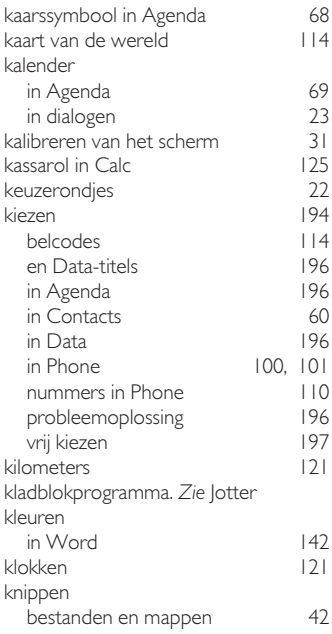

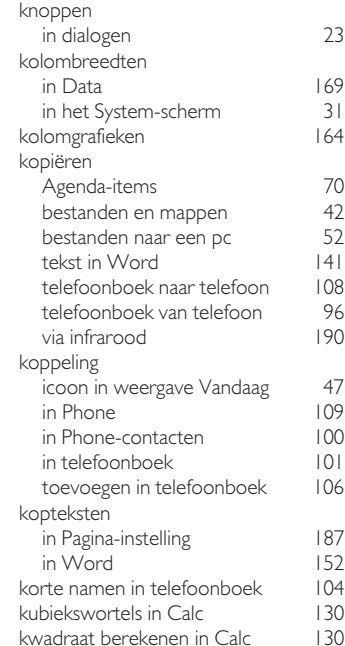

#### $190$ in Phone 109  $100$  $152$  $104$  $130$ L land gegevens wijzigen 121<br>Verwiideren 121 verwijderen lettertype in Jotter 135 in Sheet in Word 142 voor Data-titels 169 lijngrafieken 164 lijst van geopende bestanden 20<br>locatie in telefoonboek 101 locatie in telefoonboek log-in naam voor postvak 179 scripts 181<br>
saritmen 131 logaritmen lokale mappen in E-mail 79, 80 M maandelijkse afspraken 71 maateenheden afstanden 121 machten in Calc 130 maken actielijsten 73<br>bestanden 20. 38

bestanden

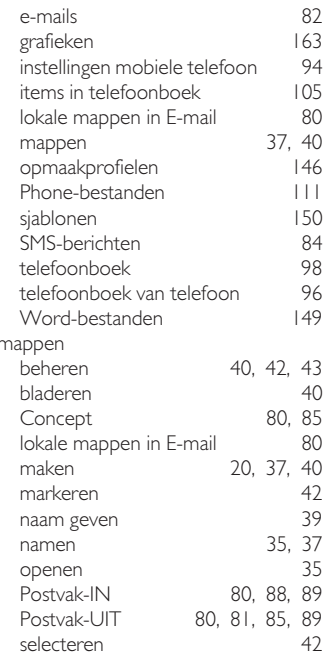

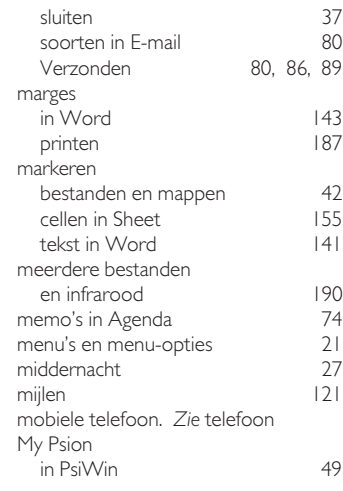

# N

namen & adressen 5 namen in telefoonboek 10 natuurlijke getallen in Calc 131 natuurlijke logaritmen in Calc 131 nesten. Zie objecten

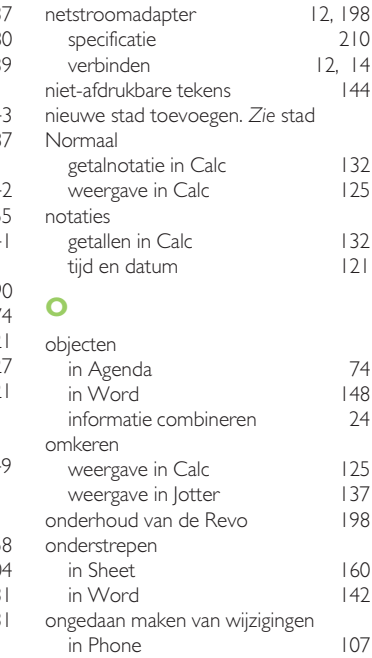

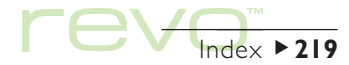

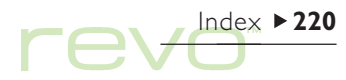

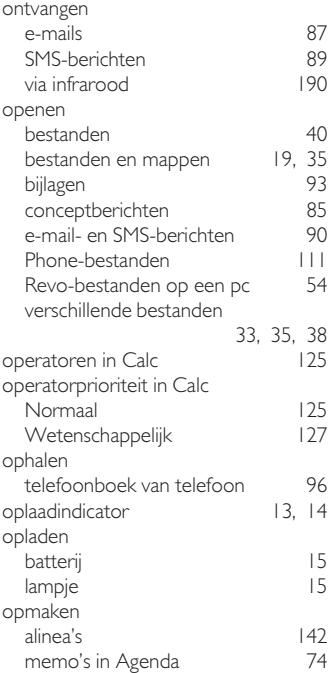

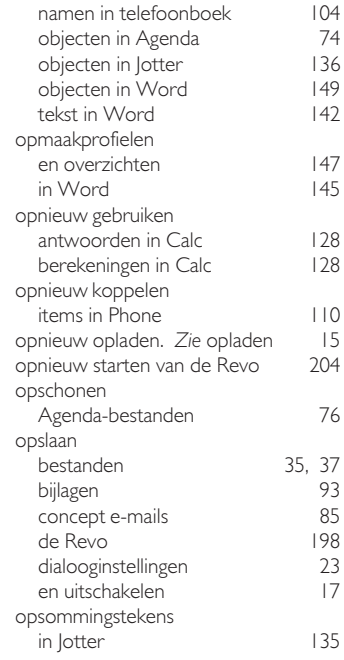

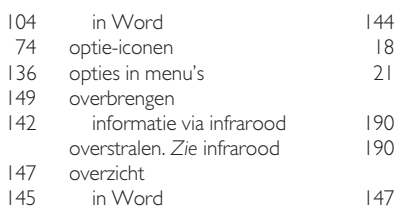

# P

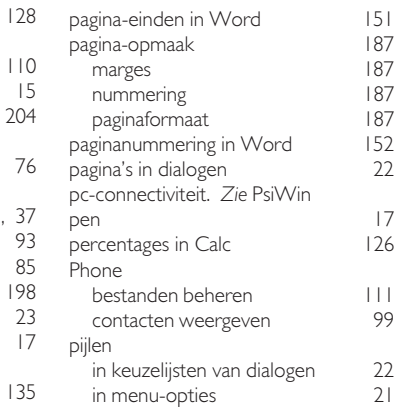

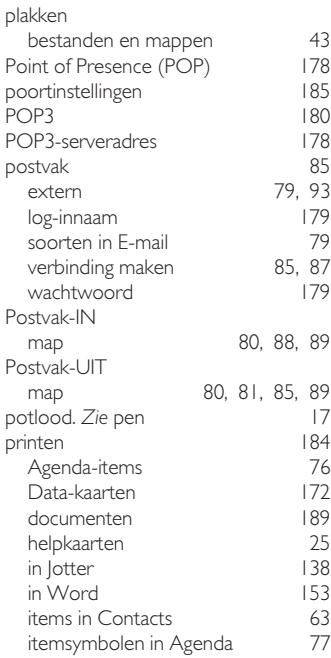

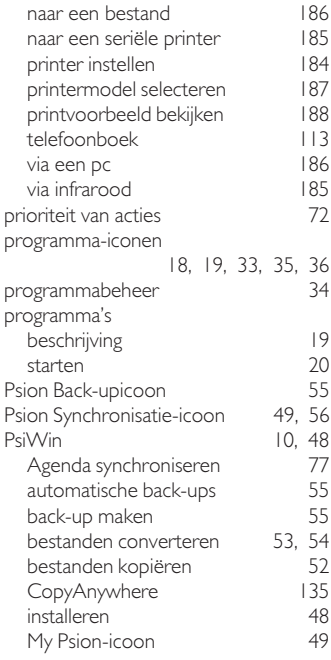

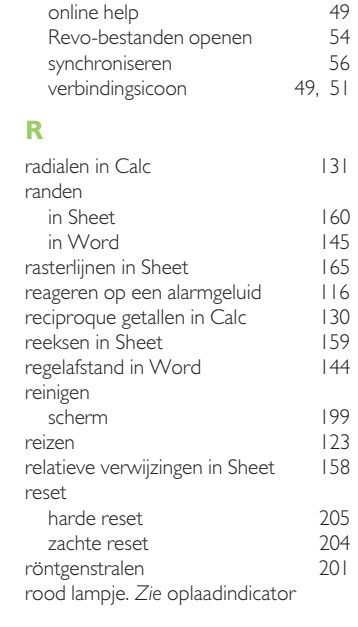

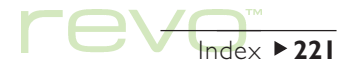

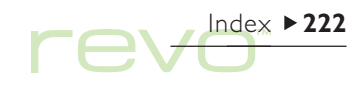

# S

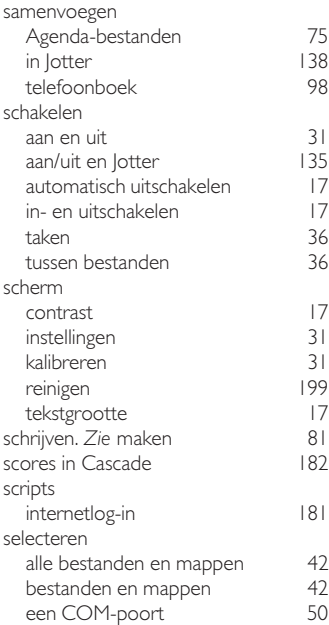

 $182$ 

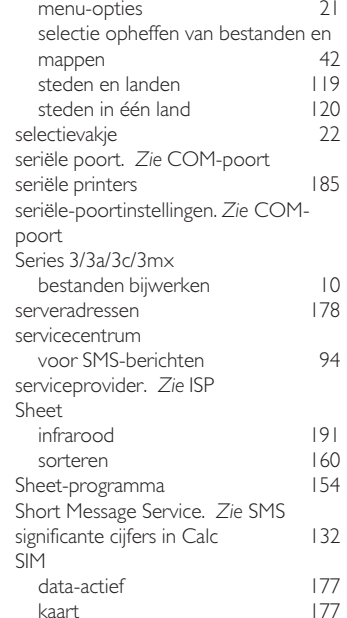

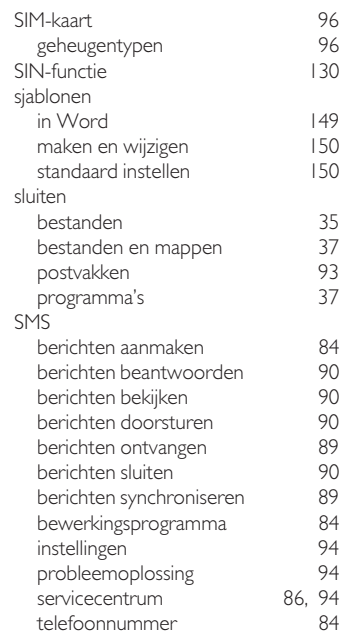

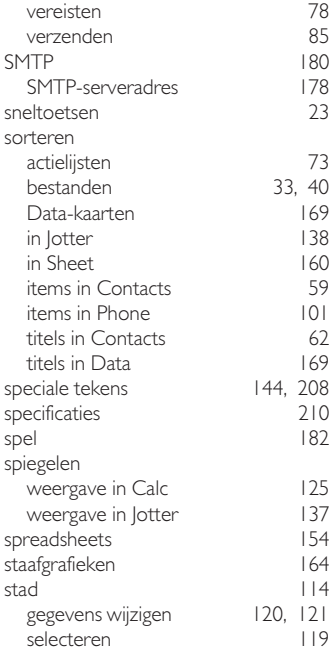

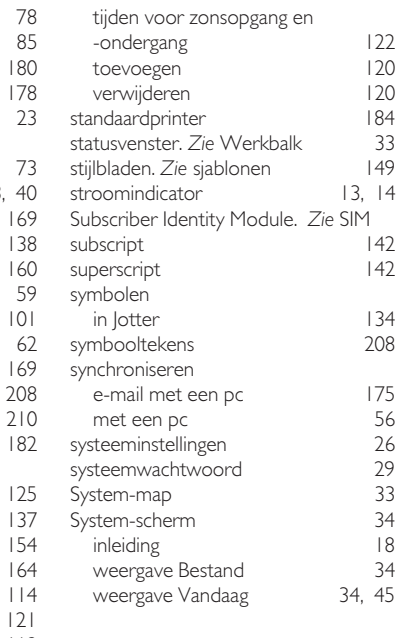

## T

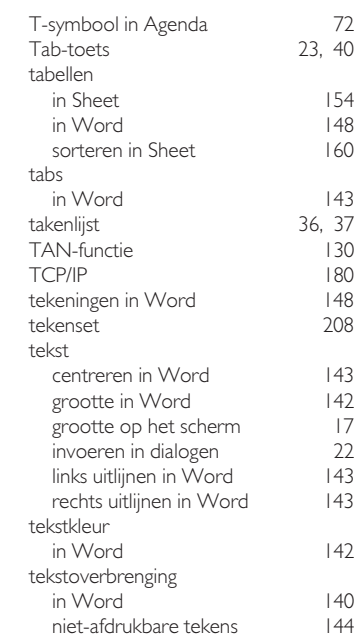

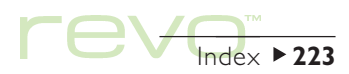

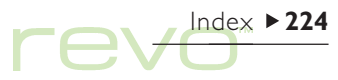

#### telefoon

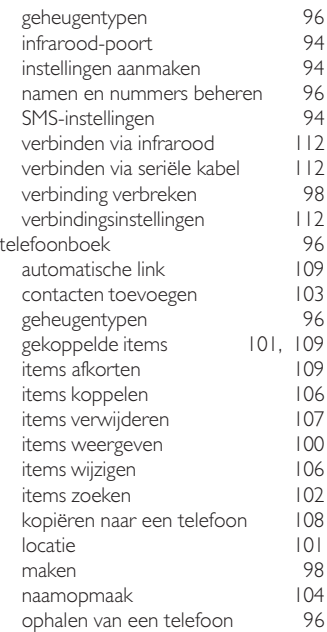

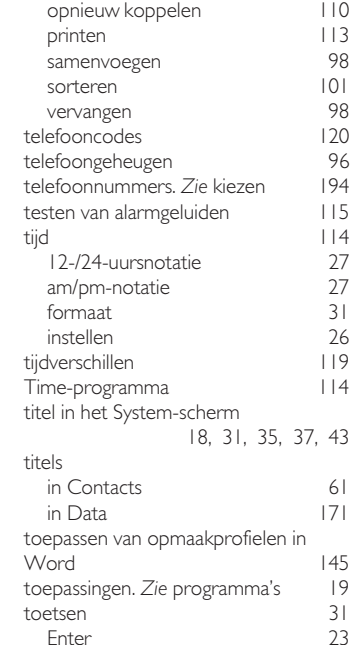

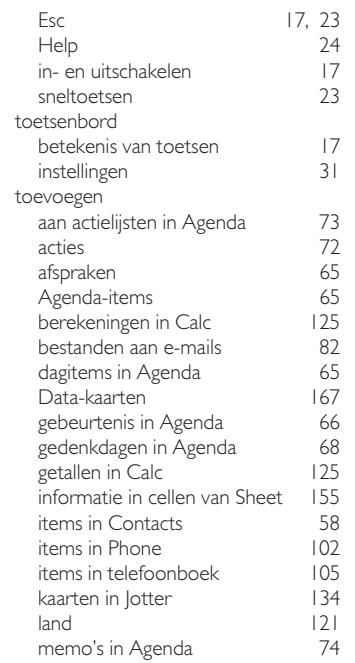

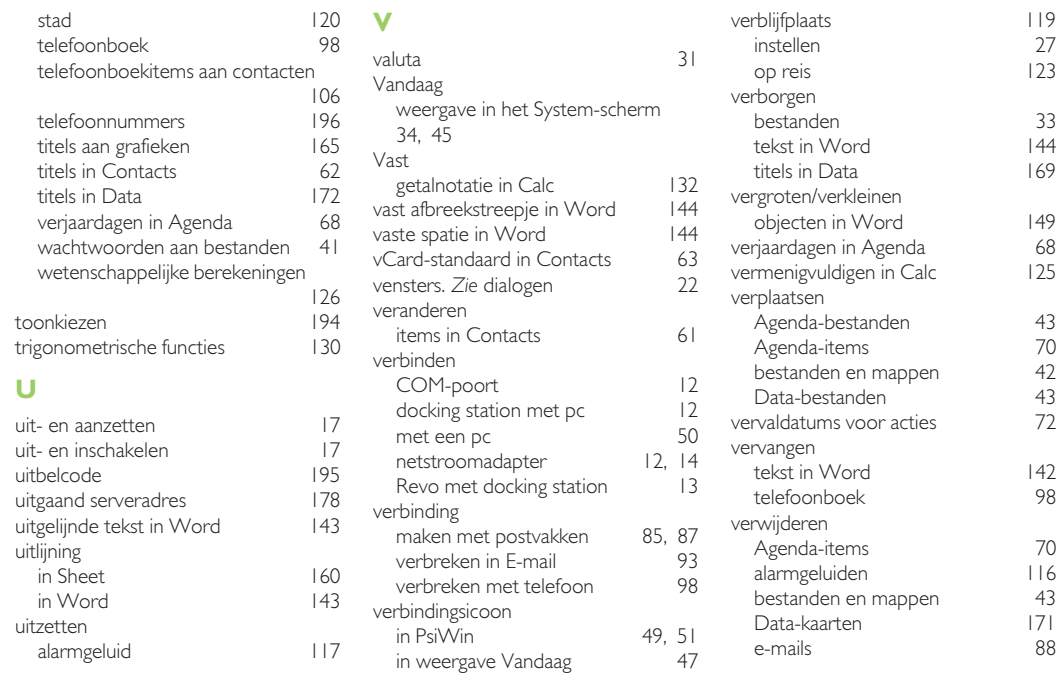

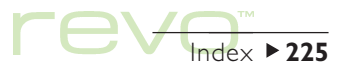

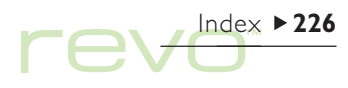

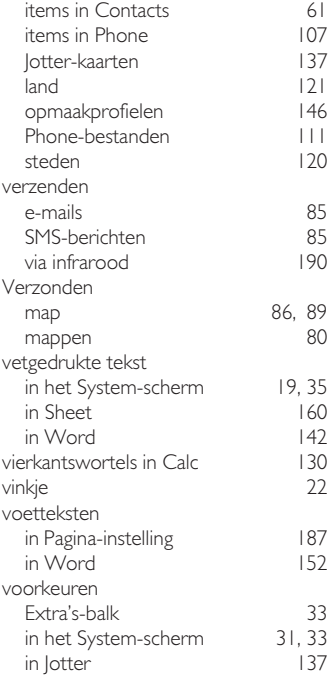

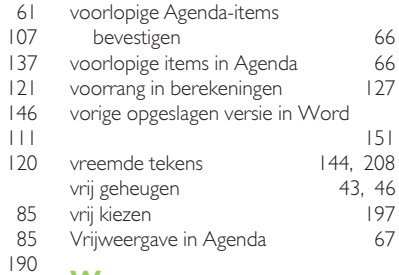

151 208

200

internetaccounts 178 Phone-bestanden 111

203

 $175$ 

alarmen 118 Data-kaarten 168

# W

**160**  $142$  $130$ 

in Pagina-instelling 187  $152$ 

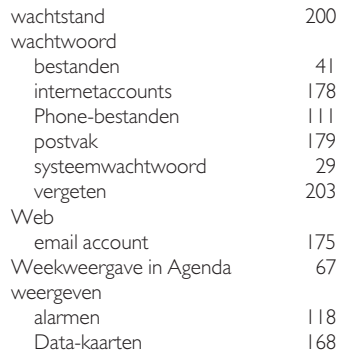

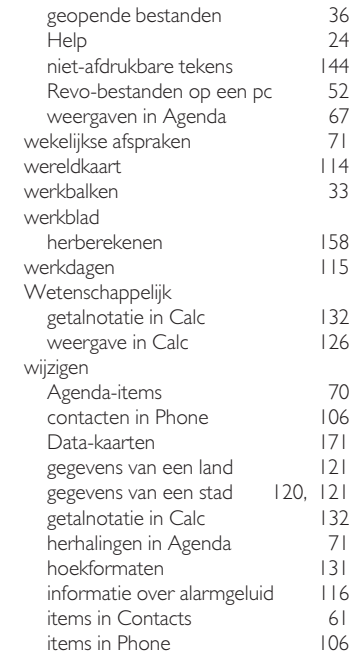

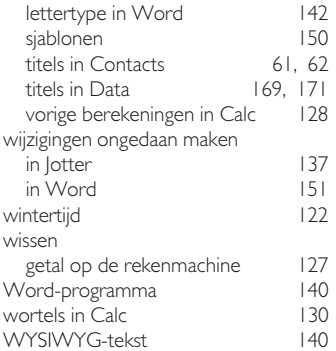

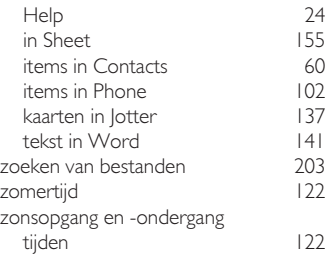

# X

X/Y-scatterdiagrammen 164

# Z

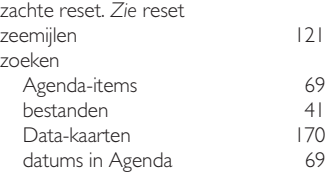

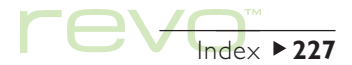